## CLPA

## **회원 매뉴얼**

**제 1 판**

CC-Link 협회 한국지부

## 《개정이력》

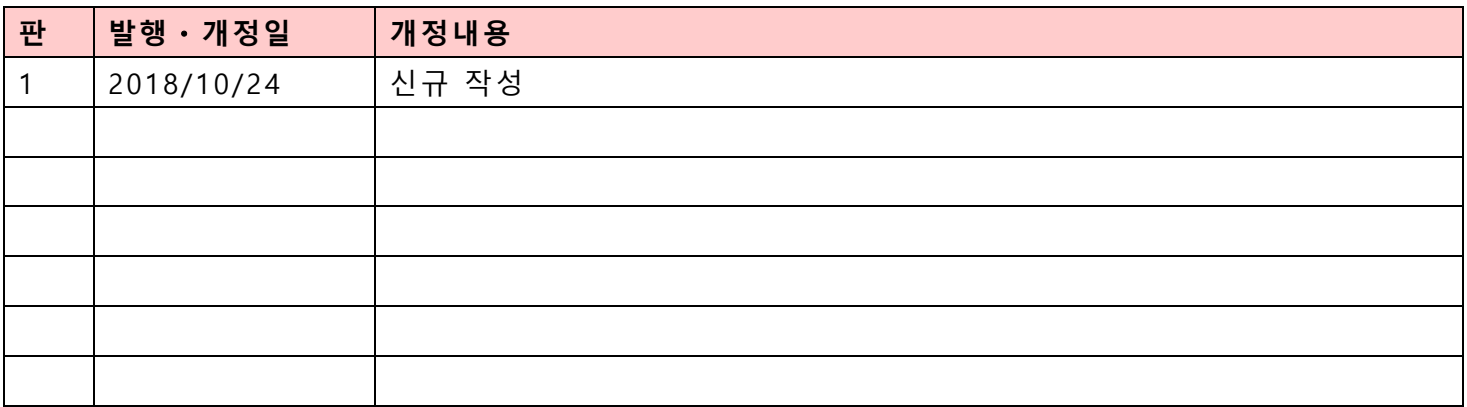

## $\ll$ 목차»

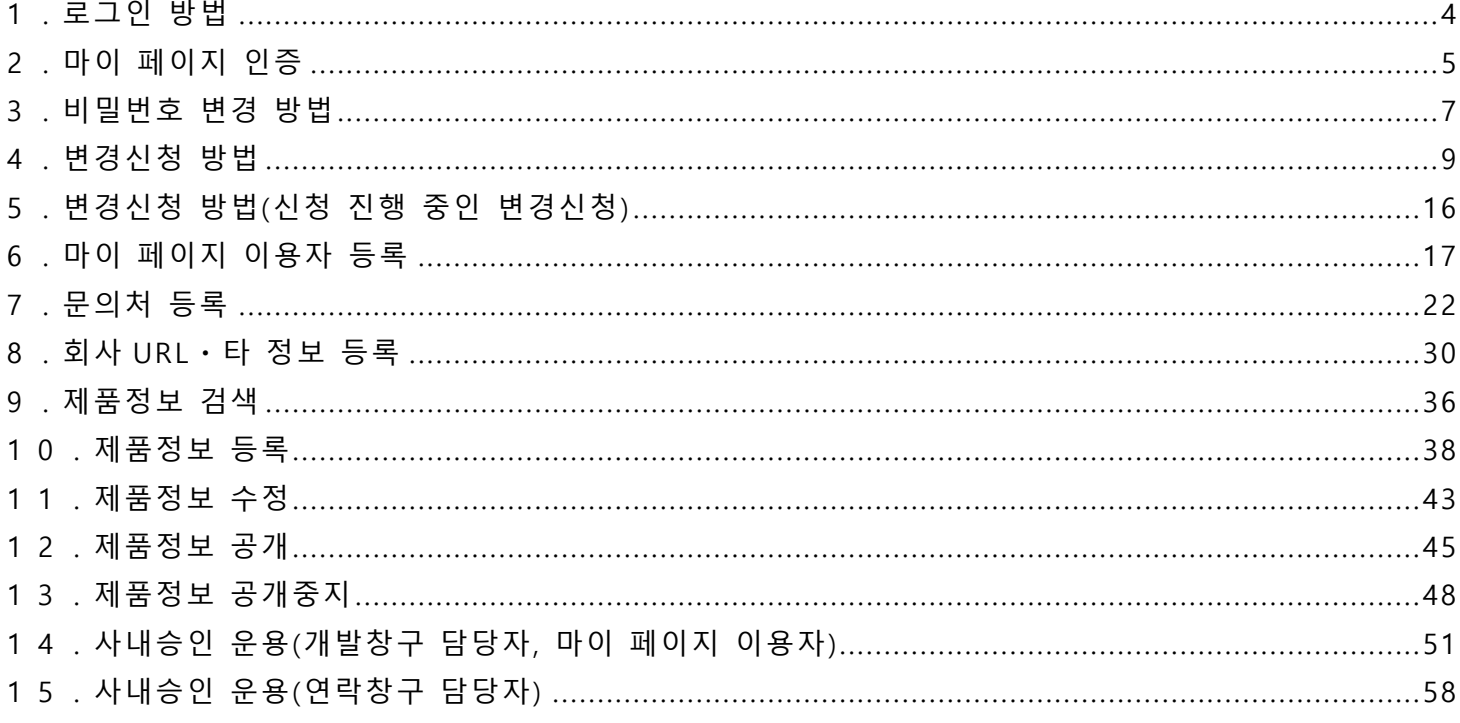

### <span id="page-3-0"></span>**1.로그인 방법**

CLPA 공개 사이트의 메인 페이지에 접속해 주십시오. ≪URL≫

#### http://kr.cc-link.org/ko/

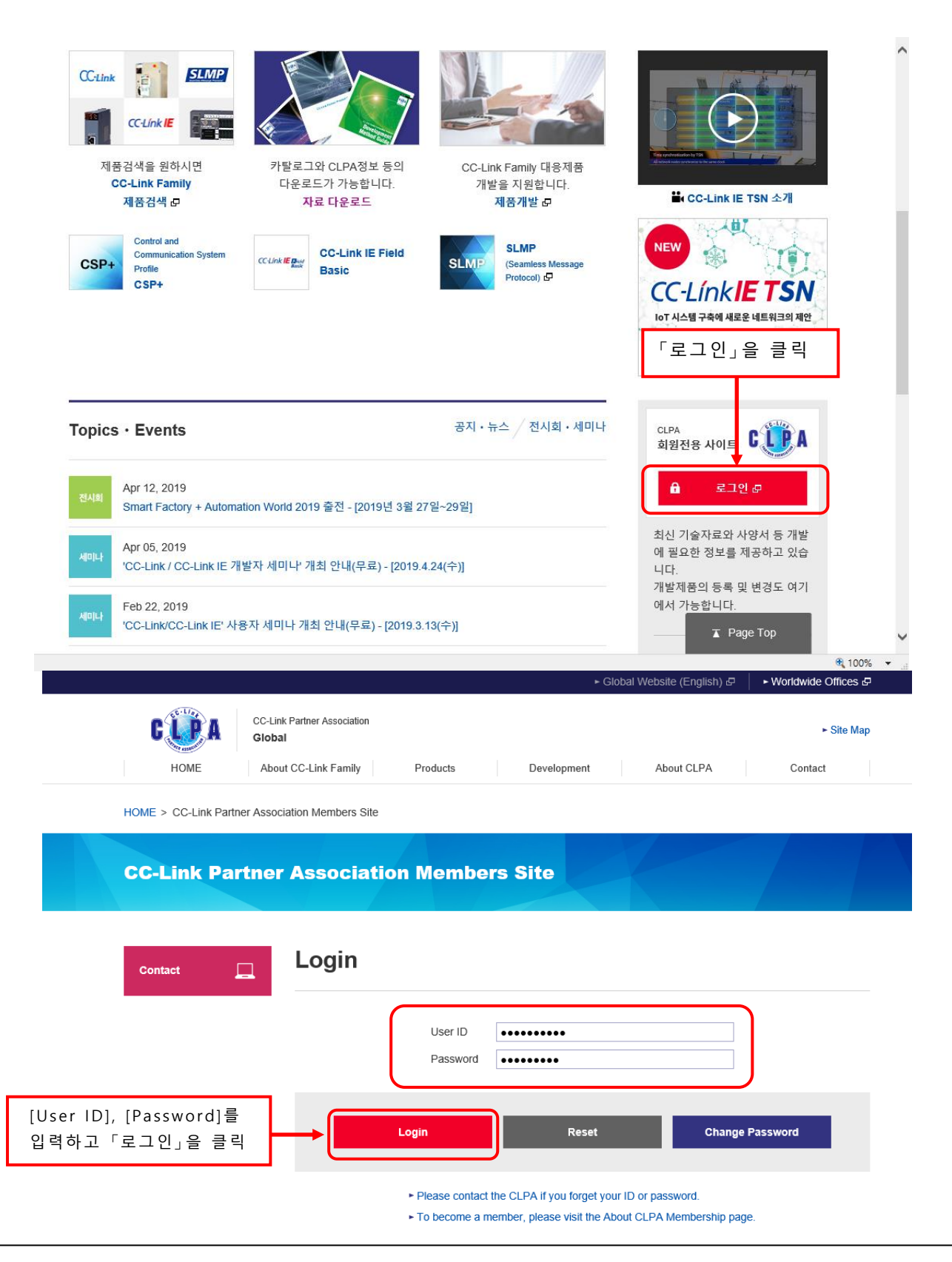

# <span id="page-4-0"></span>**2.마이 페이지 인증**

로그인 후 회원전용 페이지가 표시됩니다. 이 화면에서는 「관련 자료 다운로드」만 이용 가능합니다. 제품정보의 등록・갱신 및 각종 마스터 관리를 이용하는 경우에는 별도 인증이 필요합니다.

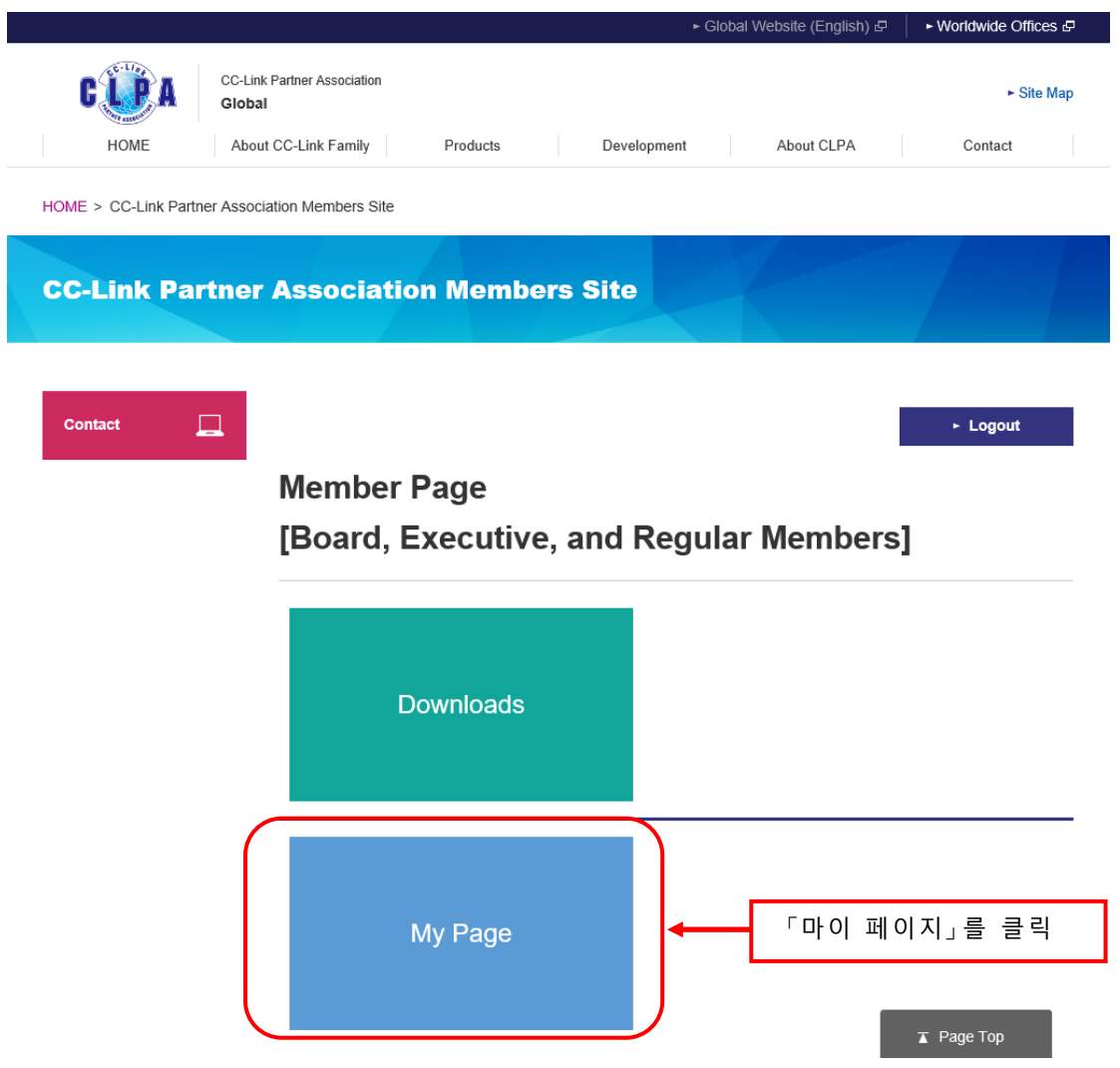

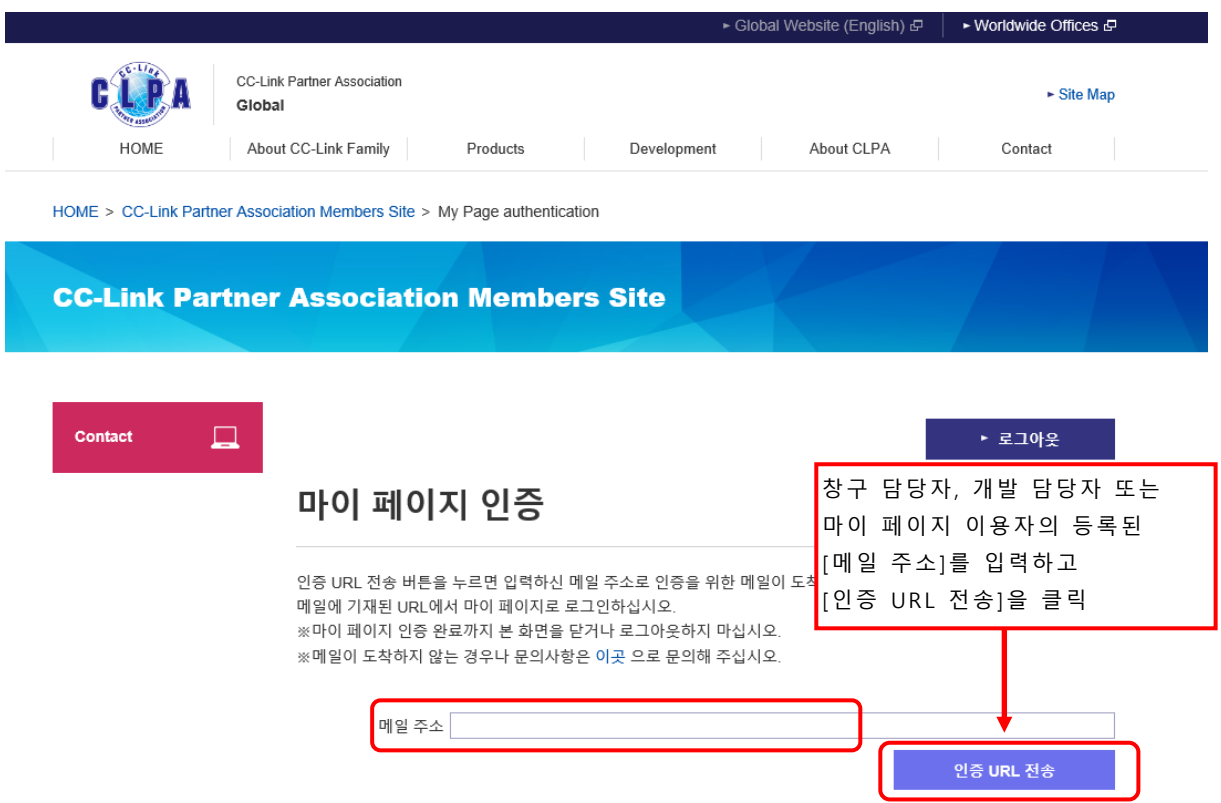

입력한 이메일 주소로 인증메일이 도착합니다.

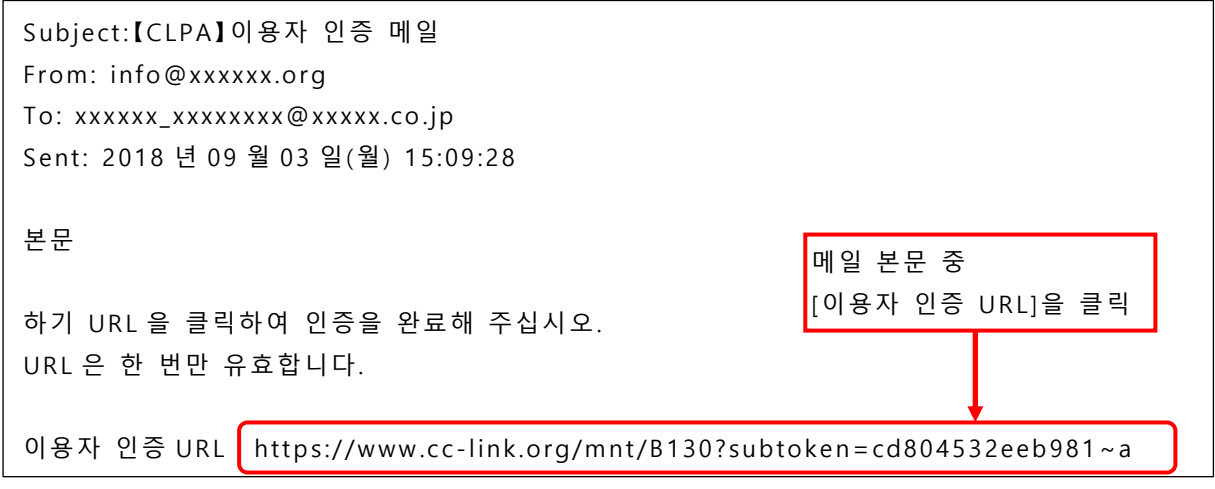

인증이 완료되면 회원 구분에 따른 「마이 페이지」화면이 표시됩니다.

## <span id="page-6-0"></span>**3.비밀번호 변경 방법**

「마이 페이지」 화면에서 회원 정보 변경이 가능합니다.

### 화면 예 (운영회원, 전문회원, 정회원의 경우)

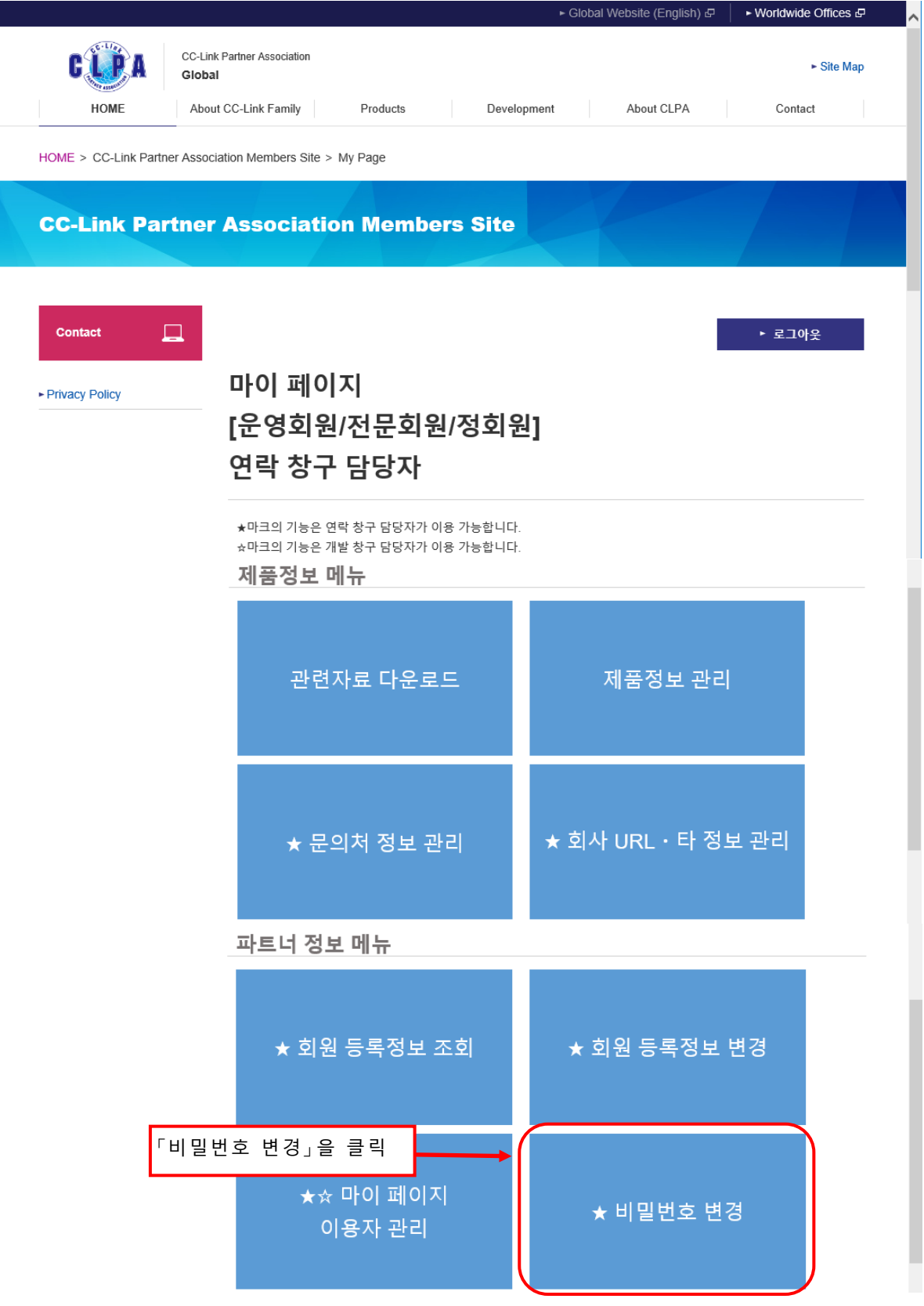

비밀번호 변경은 연락창구 담당자만 이용할 수 있습니다. 초기 비밀번호(첫 로그인 시 또는 비밀번호 초기화 후)로 연락창구 담당자 이외는 인증을 완료할 수 없습니다. 반드시 초기 비밀번호를 변경한 후에 운용을 개시해 주십시오.

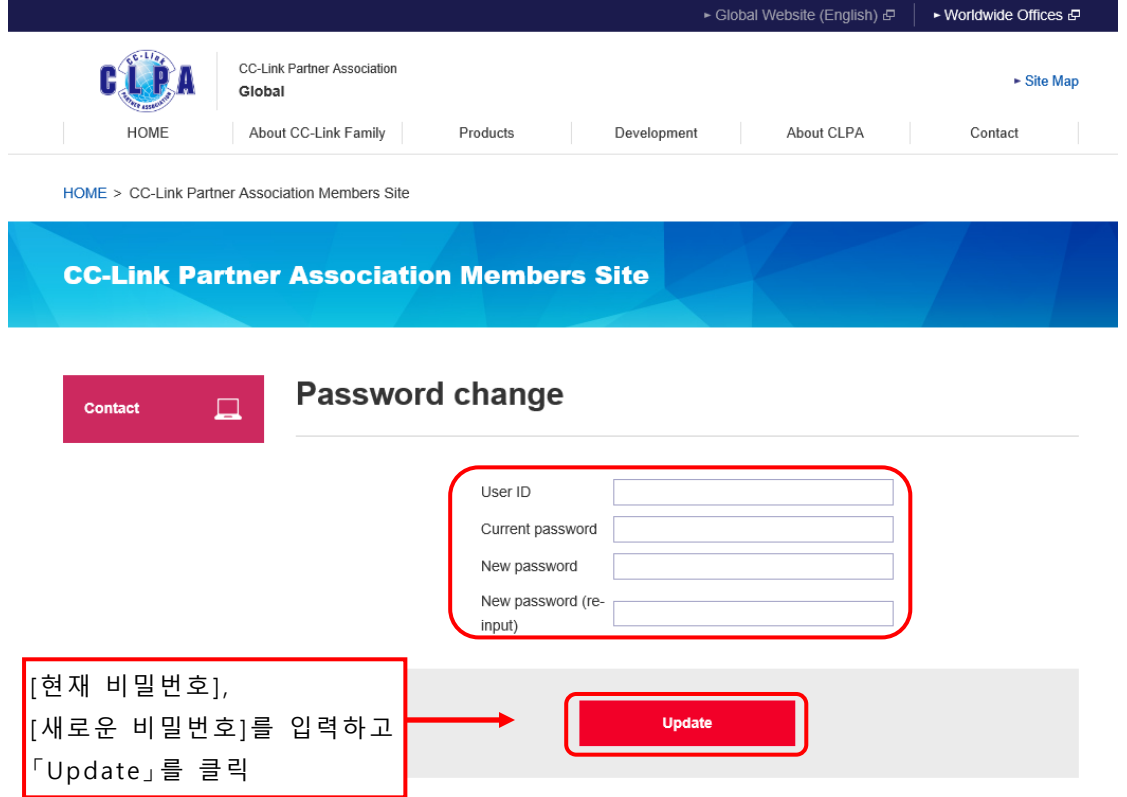

새로운 비밀번호에는 문자 종류 「영대문자/영소문자/숫자/기호」의 4 종류를 조합하여 8~12 문자 범위로 입력해 주십시오.

단 [User ID], [Current password]와 동일한 비밀번호로는 변경할 수 없습니다.

비밀번호의 유효기간은 180 일입니다. 유효기간이 가까워지면 리마인드 메일이 발송됩니다.

유효기간이 지나면 비밀번호를 변경하기 전까지 시스템을 이용할 수 없습니다. 정기적으로 비밀번호를 변경해 주십시오. 또한, 연락창구 담당자의 경우는 로그인 시, 비밀번호 변경화면으로 이동합니다.

초기 비밀번호는 다음과 같습니다.

- ・입회 후 CLPA 에서 메일 통지를 받은 비밀번호
- ・비밀번호를 분실한 후 CLPA 에 의뢰하여 메일 통지를 받은 비밀번호

초기 비밀번호의 유효기간은 7 일입니다. 유효기간이 지나면 초기 비밀번호는 사용할 수 없게 되므로 반드시 유효기간 내에 비밀번호를 변경해 주십시오.

## <span id="page-8-0"></span>**4.변경신청 방법**

「마이 페이지」 화면에서 회원정보 변경이 가능합니다.

#### 화면 예 (운영회원, 전문회원, 정회원의 경우)

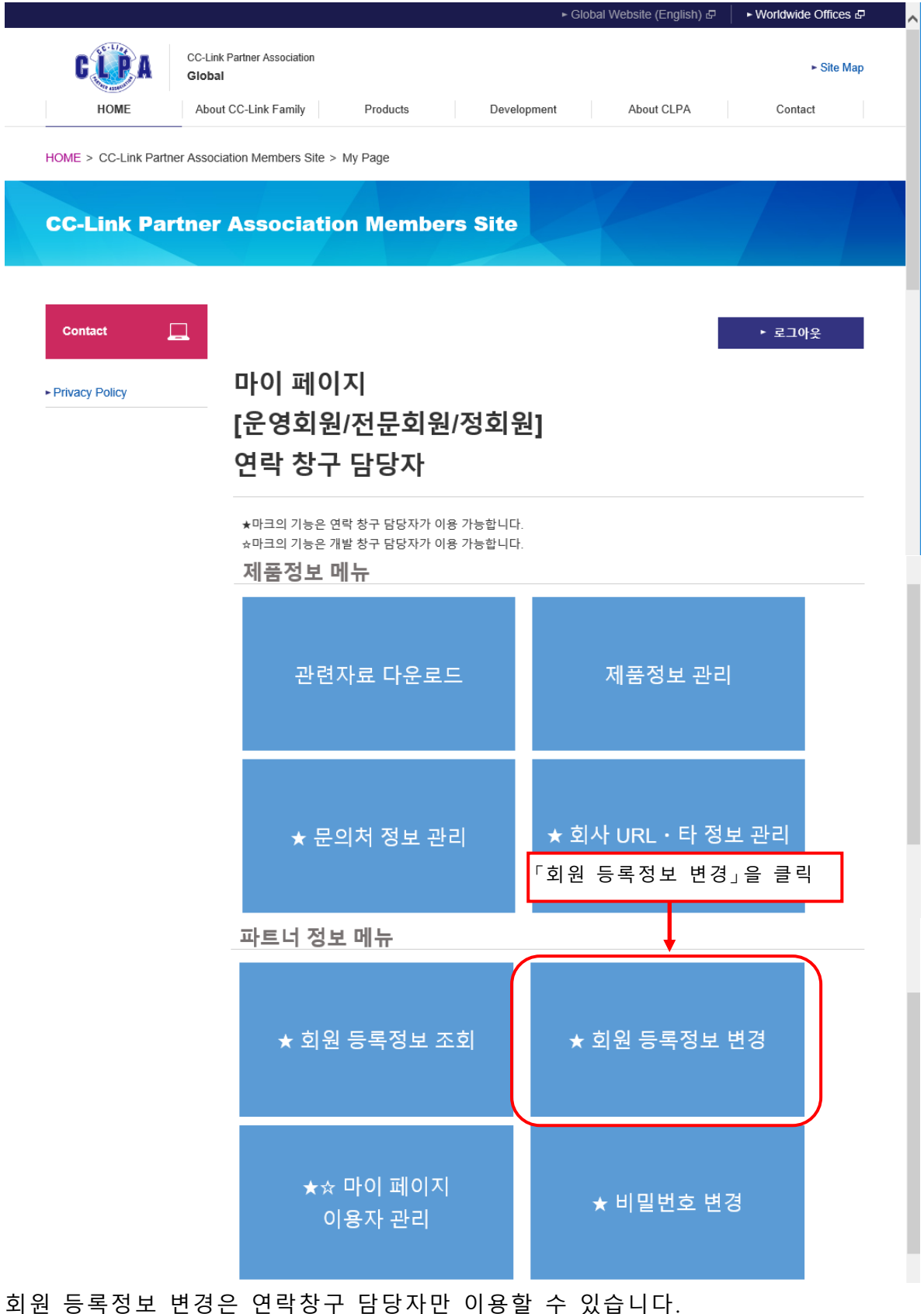

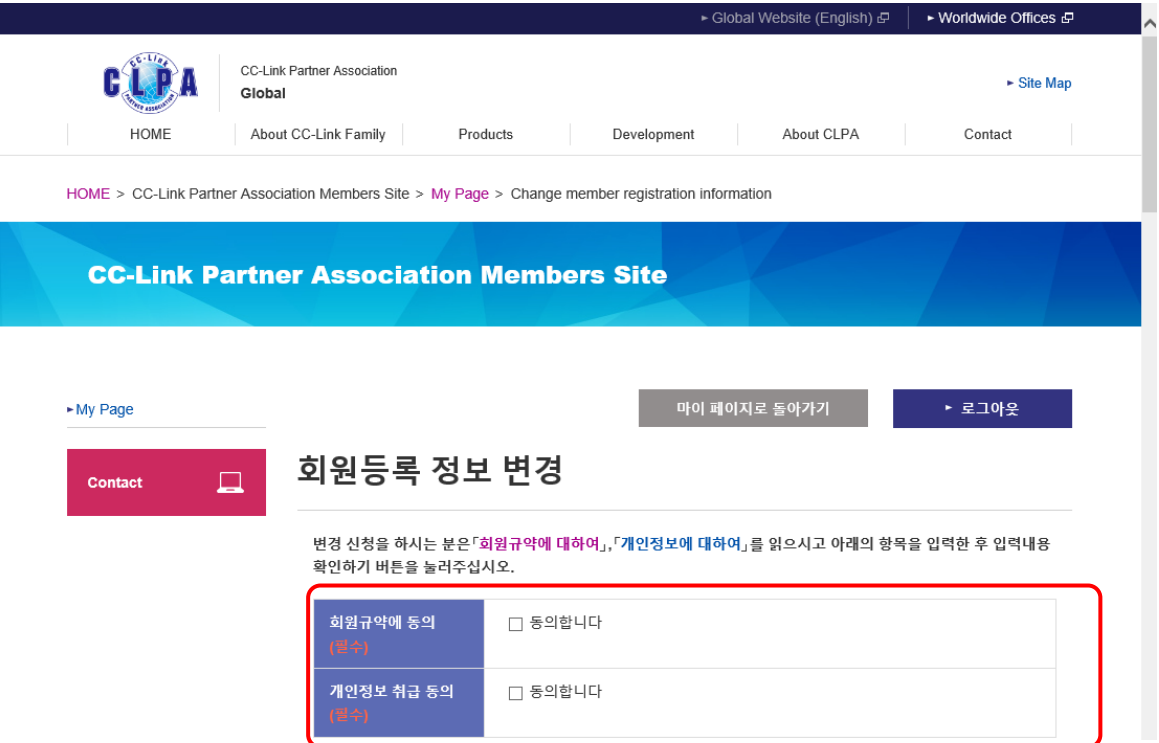

「회원규약에 대하여」를 읽고, 회원규약에 동의하면 체크박스에 체크해 주십시오. 「개인정보에 대하여」를 읽고, 개인정보 취급에 동의하시면 체크박스에 체크해 주십시오.

배경색이 파란색인 항목은 필수 입력입니다. 필수 입력 항목 이외에는 변경하고 싶은 항목만 입력해 주십시오. 입력하지 않은 항목은 변경 없음으로 처리됩니다.

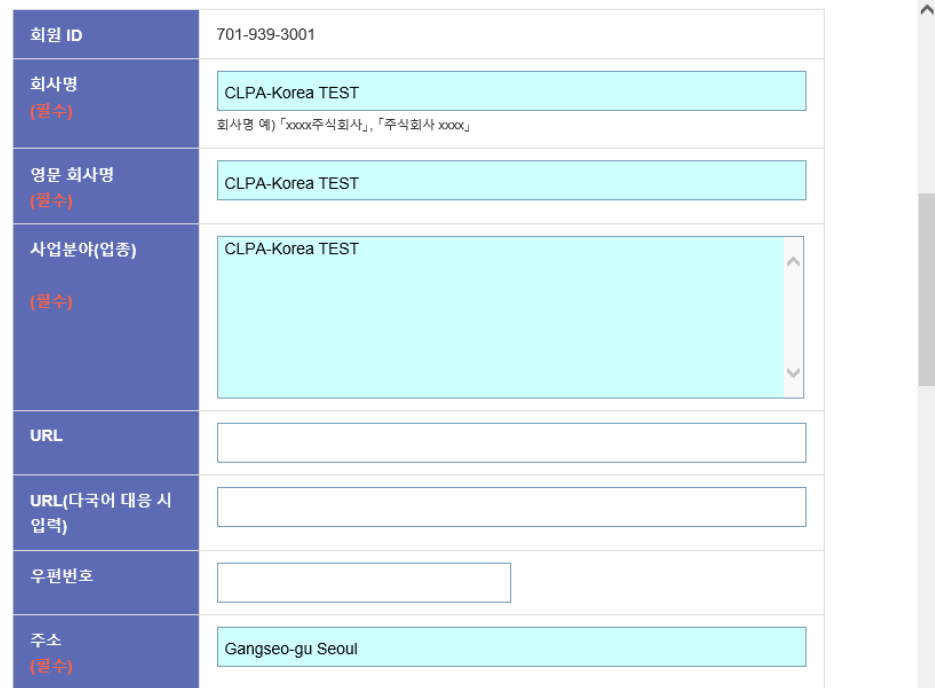

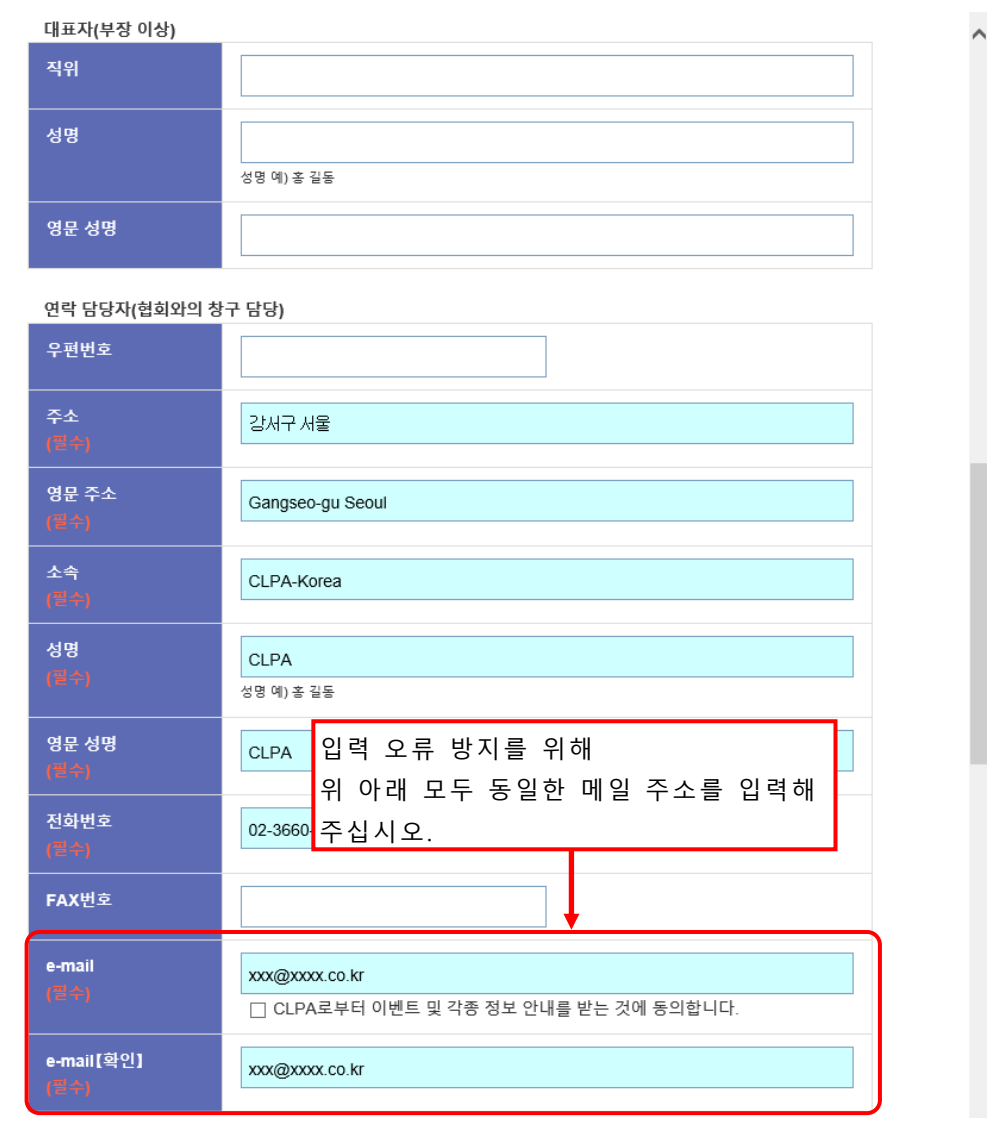

연락창구의 [e-mail 주소]는 변경신청 등록완료 메일의 수신처이므로 필수입력입니다.

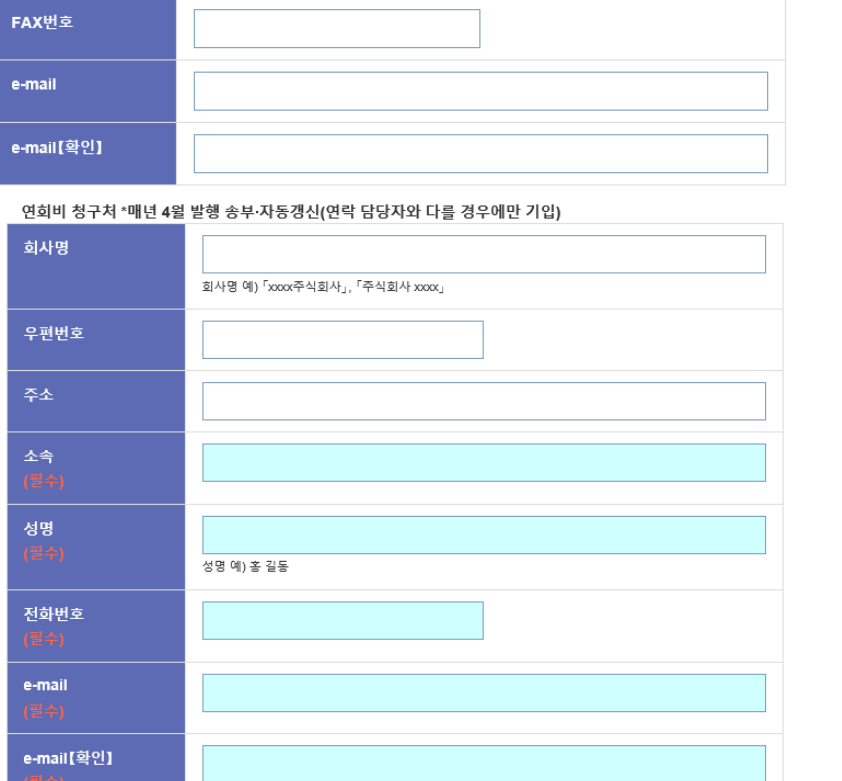

정회원 이상 신청 시에만 기입 - · - · - - - - · · - - · -<br>개발 담당자(연락 담당자와 다를 경우에만 기입)

.<br>성명 예) 홈 길동

<br>우편번호

성명

전화번호

 $\hat{\phantom{a}}$ 

 $\overline{\phantom{a}}$ 

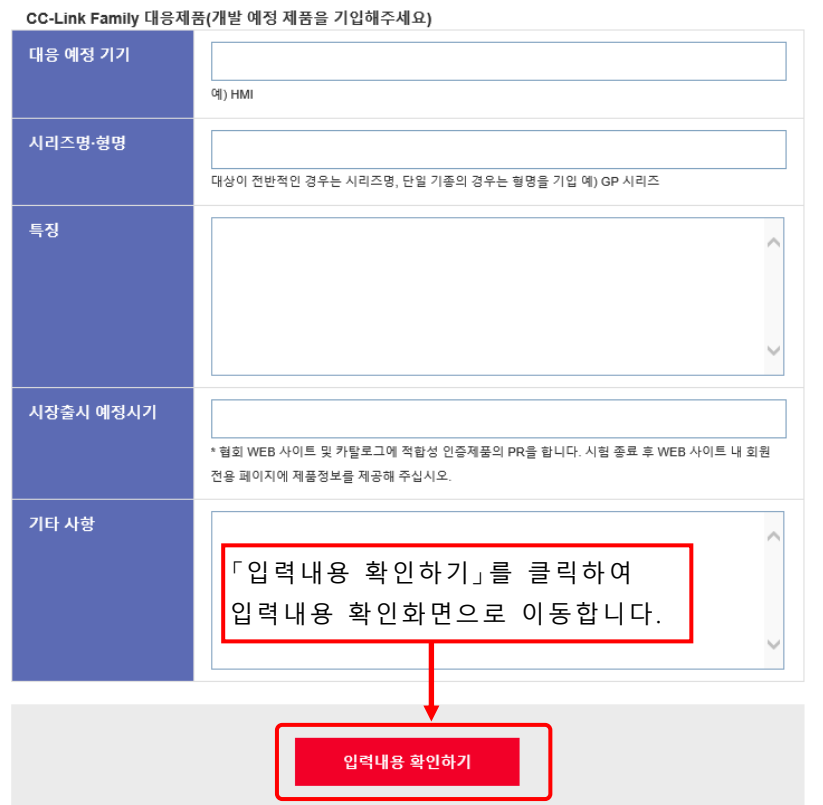

1 3 / 6 4

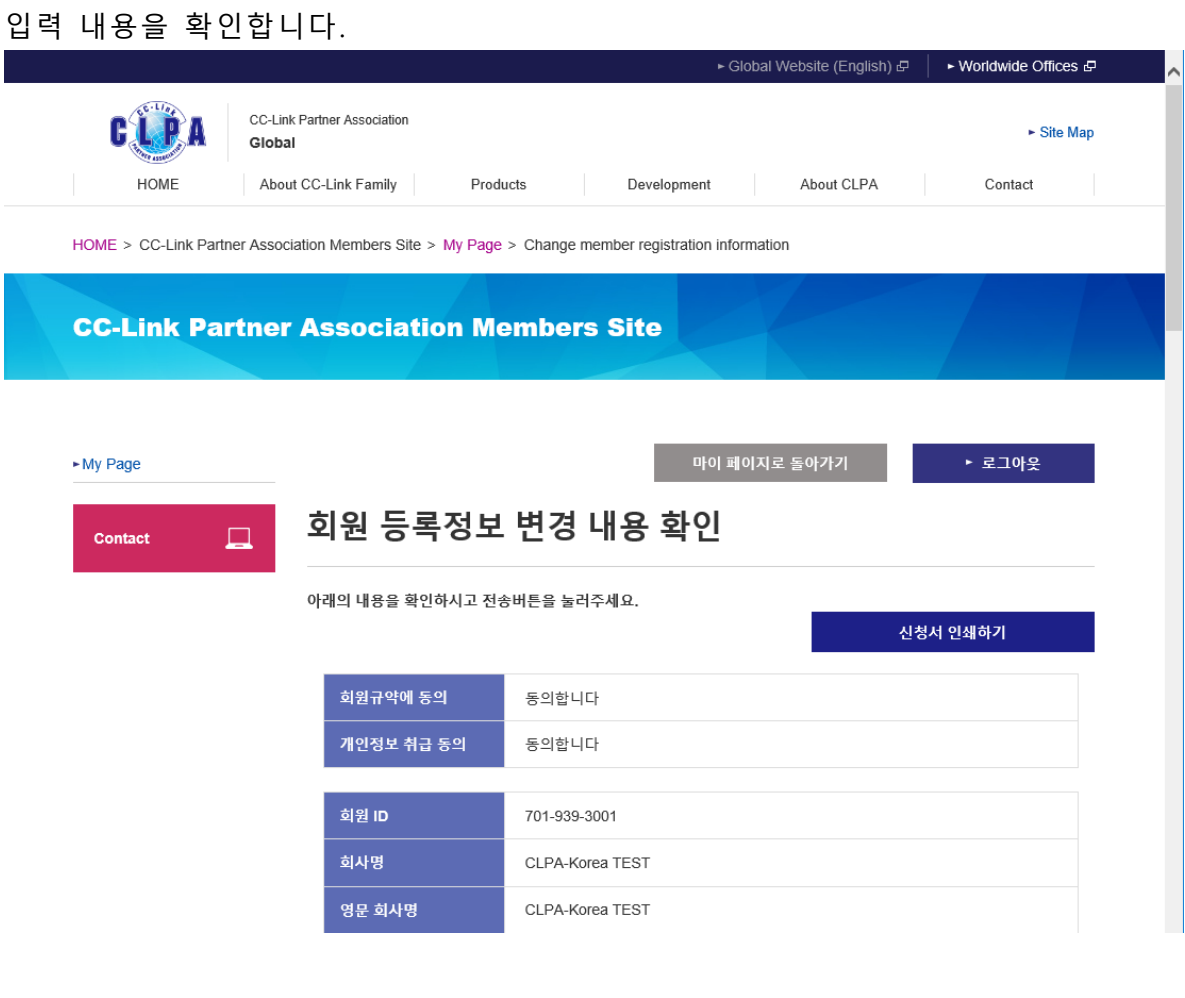

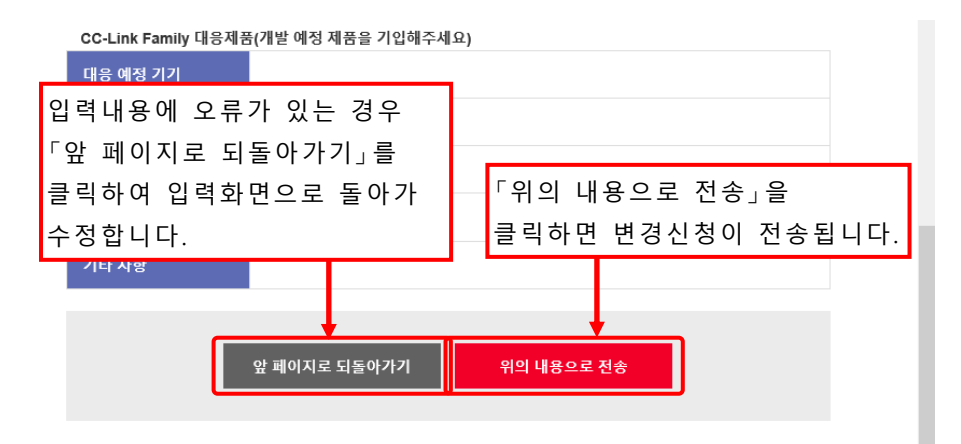

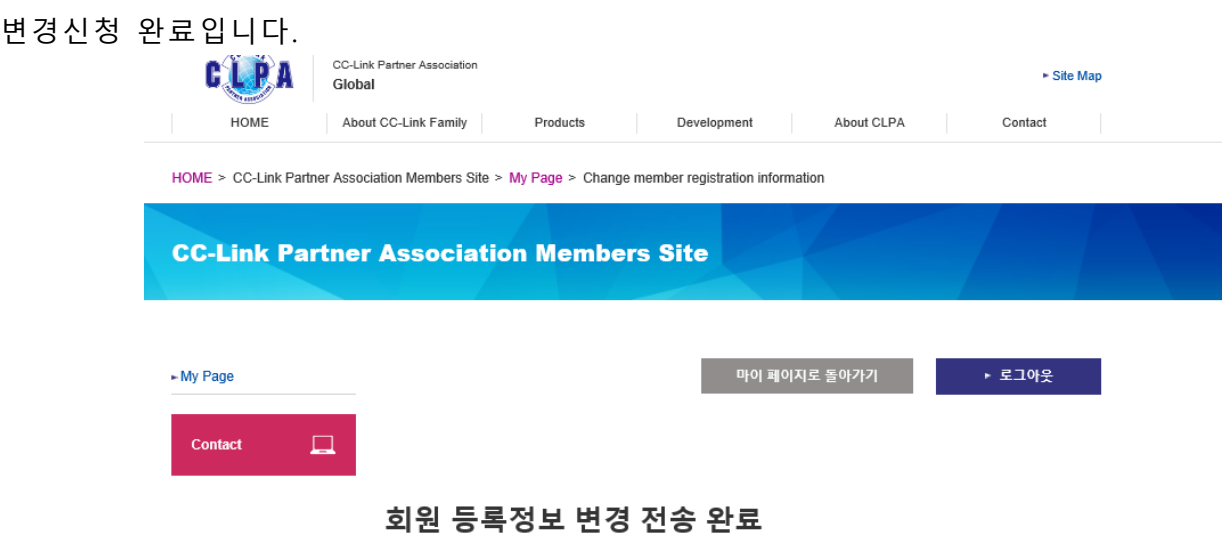

### 전송 완료

변경 신청을 해주셔서 감사드립니다.

신청서 접수 후 심사, 등록을 거쳐 「CC-Link 협회 파트너 회원 증명서」, 「연회비 청구서(정회 --- - - - - - - -- - - -<br>원 이상)」 를 발송합니다.

변경에는 약 1주일이 소요되므로 미리 양해 부탁드립니다.

#### [안내]

1주일 이상 지나도 메일을 받지 못한 경우는, <clpakor@meak.co.kr> 로 문의 부탁드립니다.

# <span id="page-15-0"></span>**5.변경신청 방법(신청 진행 중인 변경신청)**

신청 진행 중인 변경신청이 있는 경우, 회원등록 정보변경에서는 아래와 같이 표시됩니다.

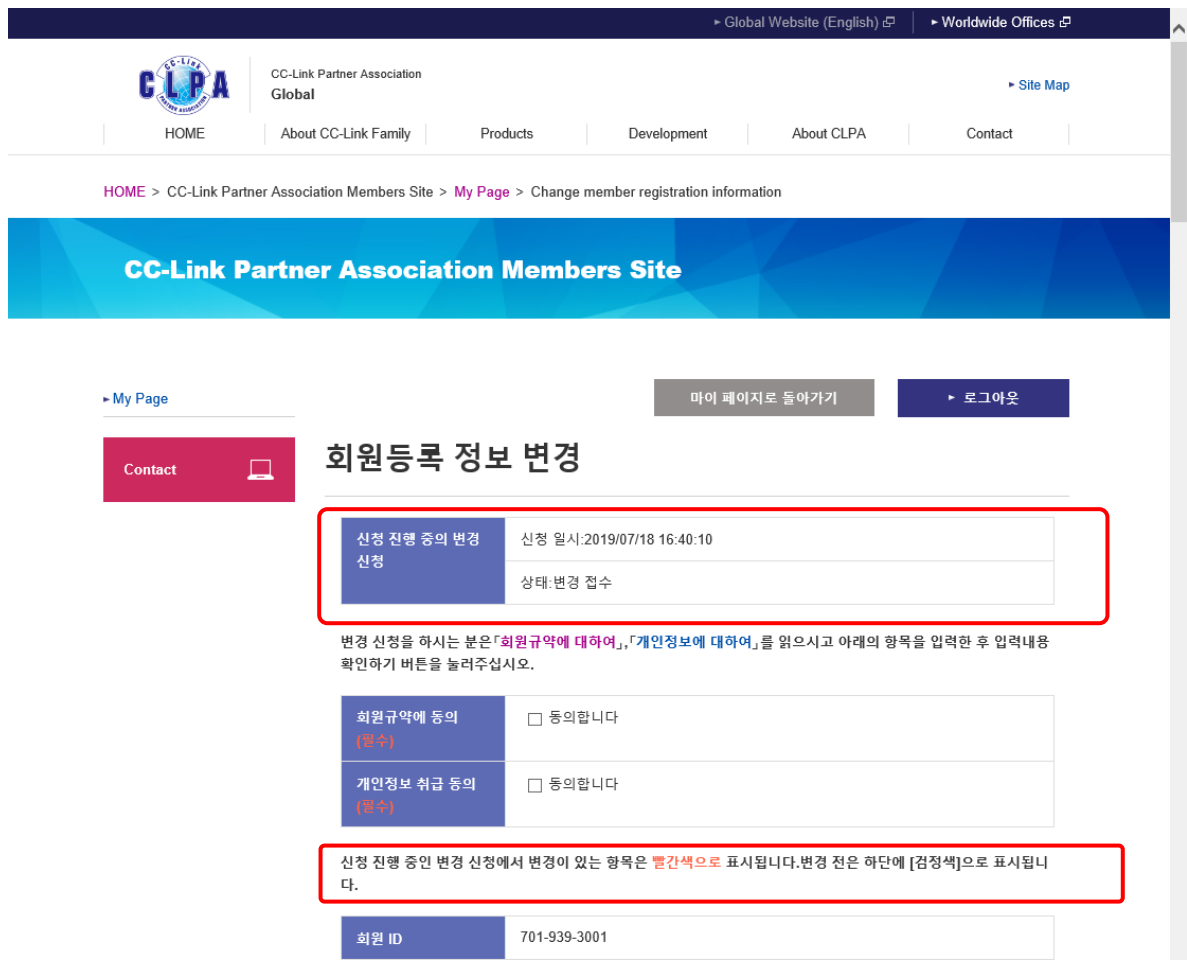

조작방법은 【4.변경신청 방법】과 동일합니다. 신청 진행 중인 변경신청에서 변경이 있는 항목은 빨간색으로 표시됩니다.

# <span id="page-16-0"></span>**6.마이 페이지 이용자 등록**

연락창구 담당자, 개발창구 담당자 이외의 담당자를 마이 페이지 이용자로 등록하여 시스템 이용이 가능합니다.

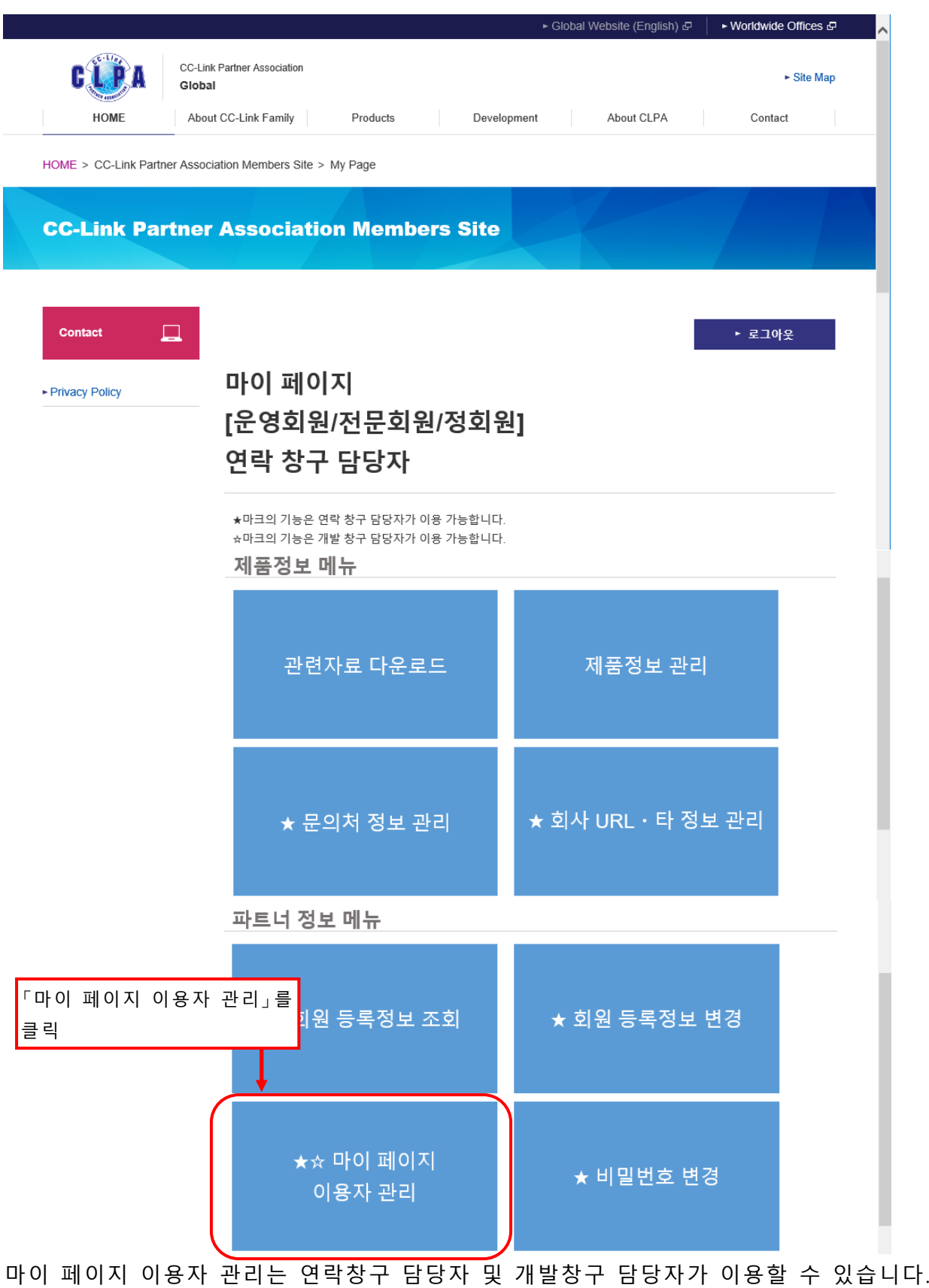

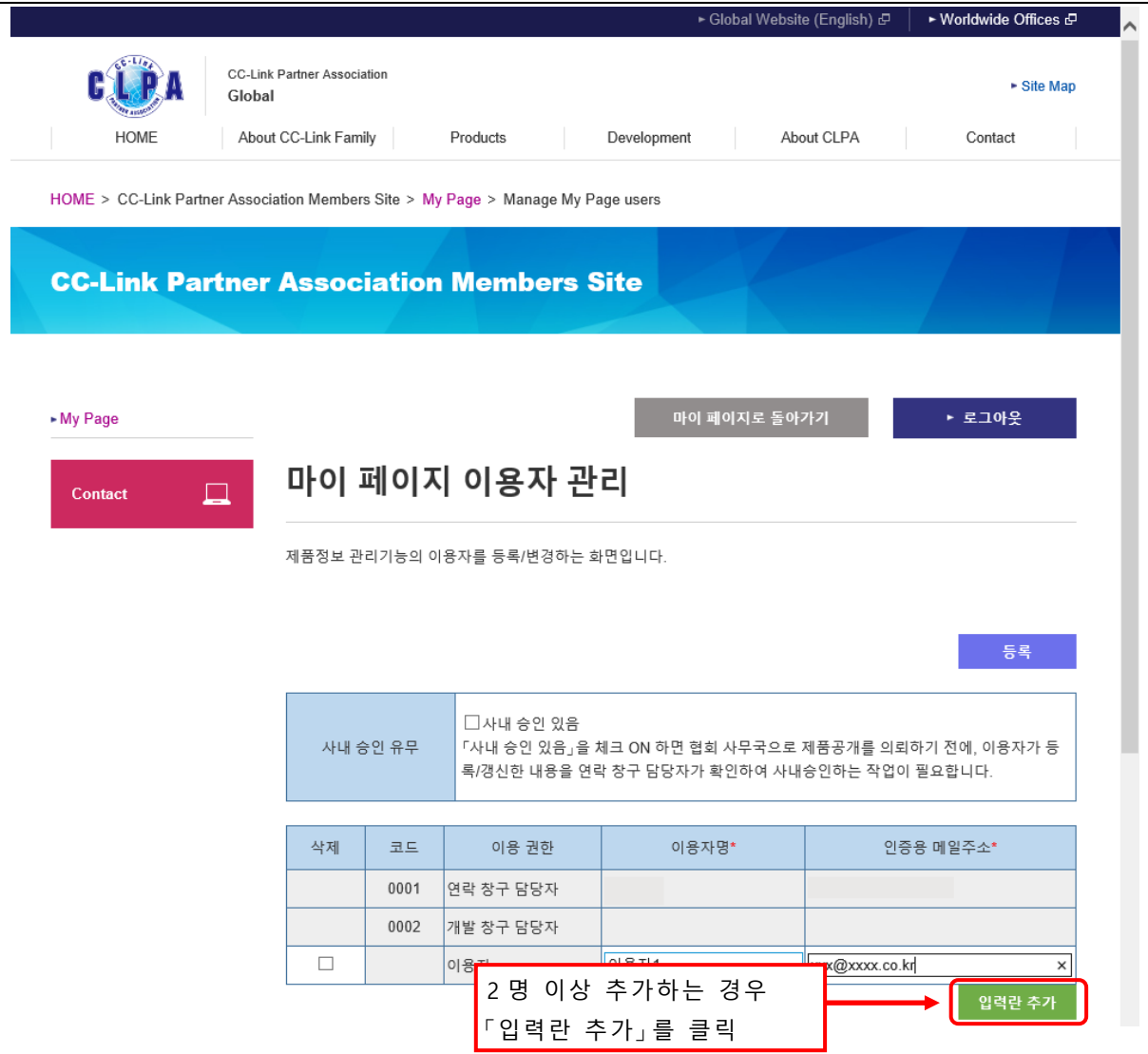

### 이용자명과 인증용 메일주소를 입력해 주십시오. 모두 필수 항목입니다. 또한 추가 등록의 경우 「입력란 추가」를 클릭하면 입력란이 추가됩니다.

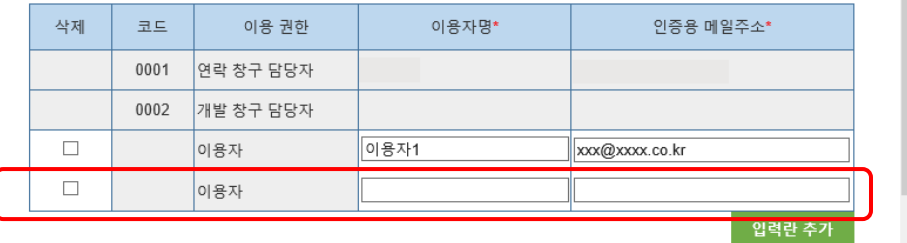

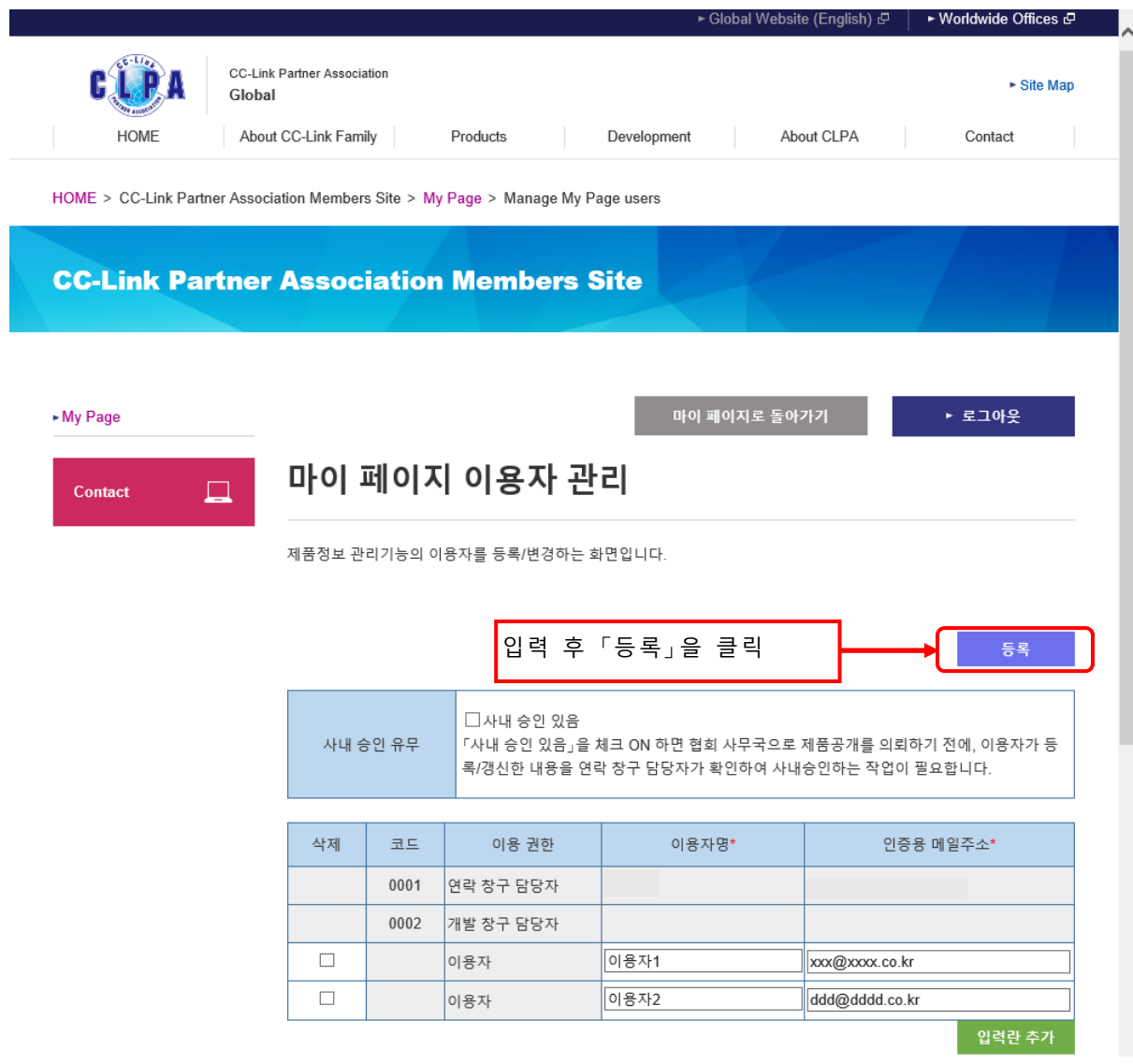

### 마이 페이지 이용자를 삭제합니다.

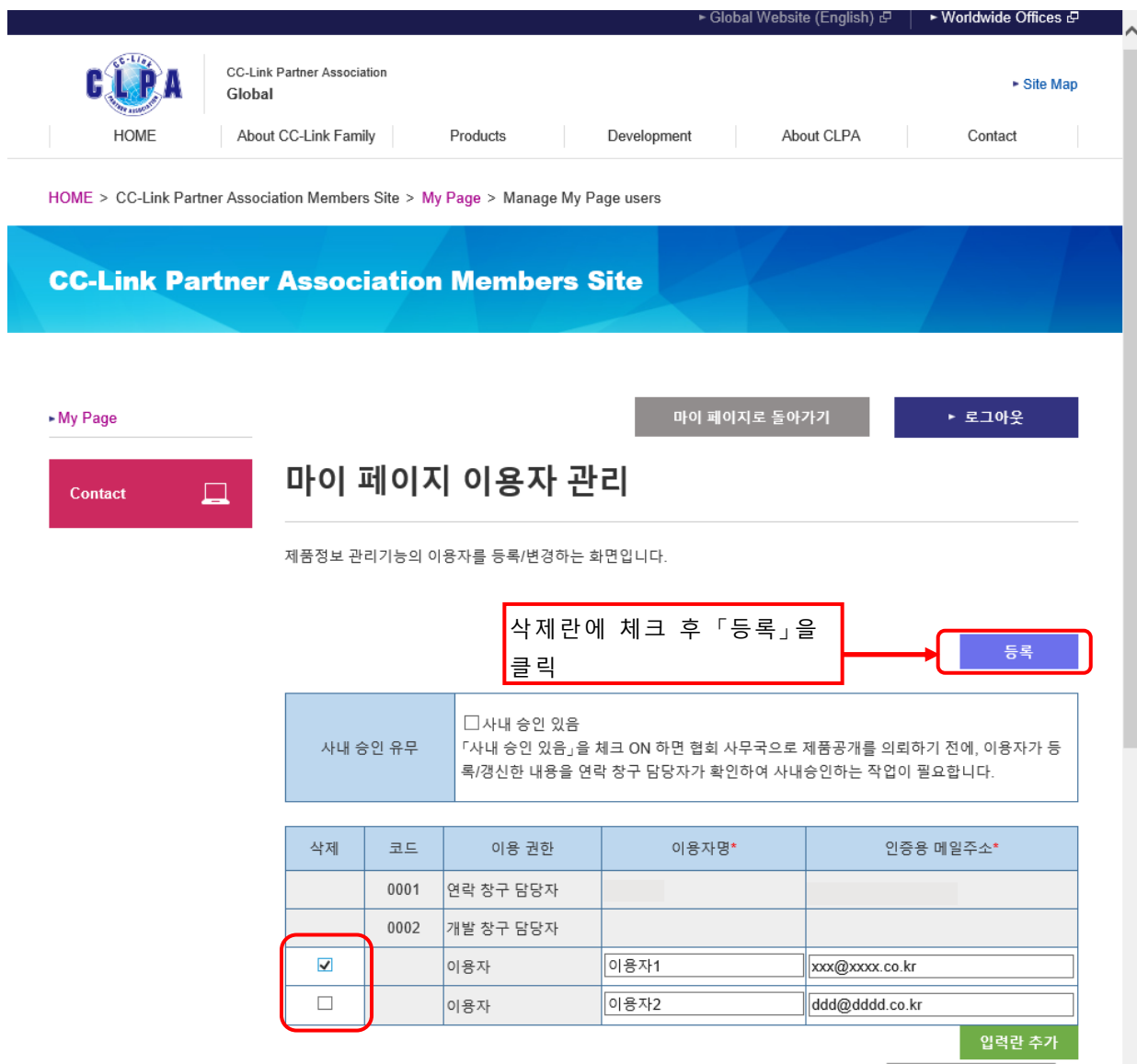

사내 승인 운용을 설정합니다.

사내 승인이란 협회 사무국으로 제품 공개 의뢰(공개 중지 의뢰)를 하기 전에 이용자(개발창구 담당자 또는 마이 페이지 이용자)가 등록/갱신한 내용을 연락창구 담당자가 확인하여 사내 승인하는 것을 말합니다.

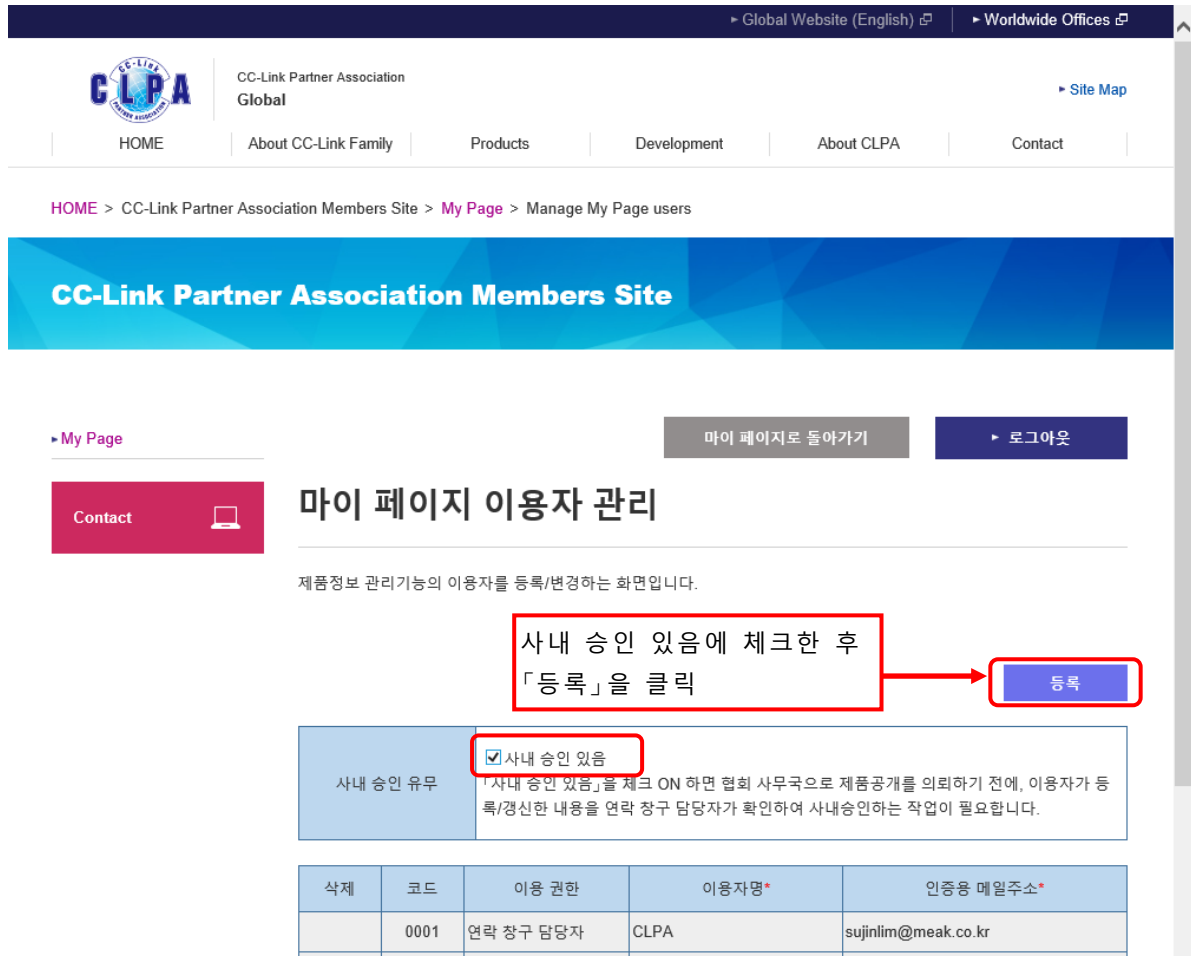

「사내 승인 있음」에 체크하지 않고 등록하면 사내 승인 운용을 정지할 수 있습니다.

# <span id="page-21-0"></span>**7.문의처 등록**

제품 등록 시, 문의처를 선택식으로 지정하기 위해 선택지를 등록합니다.

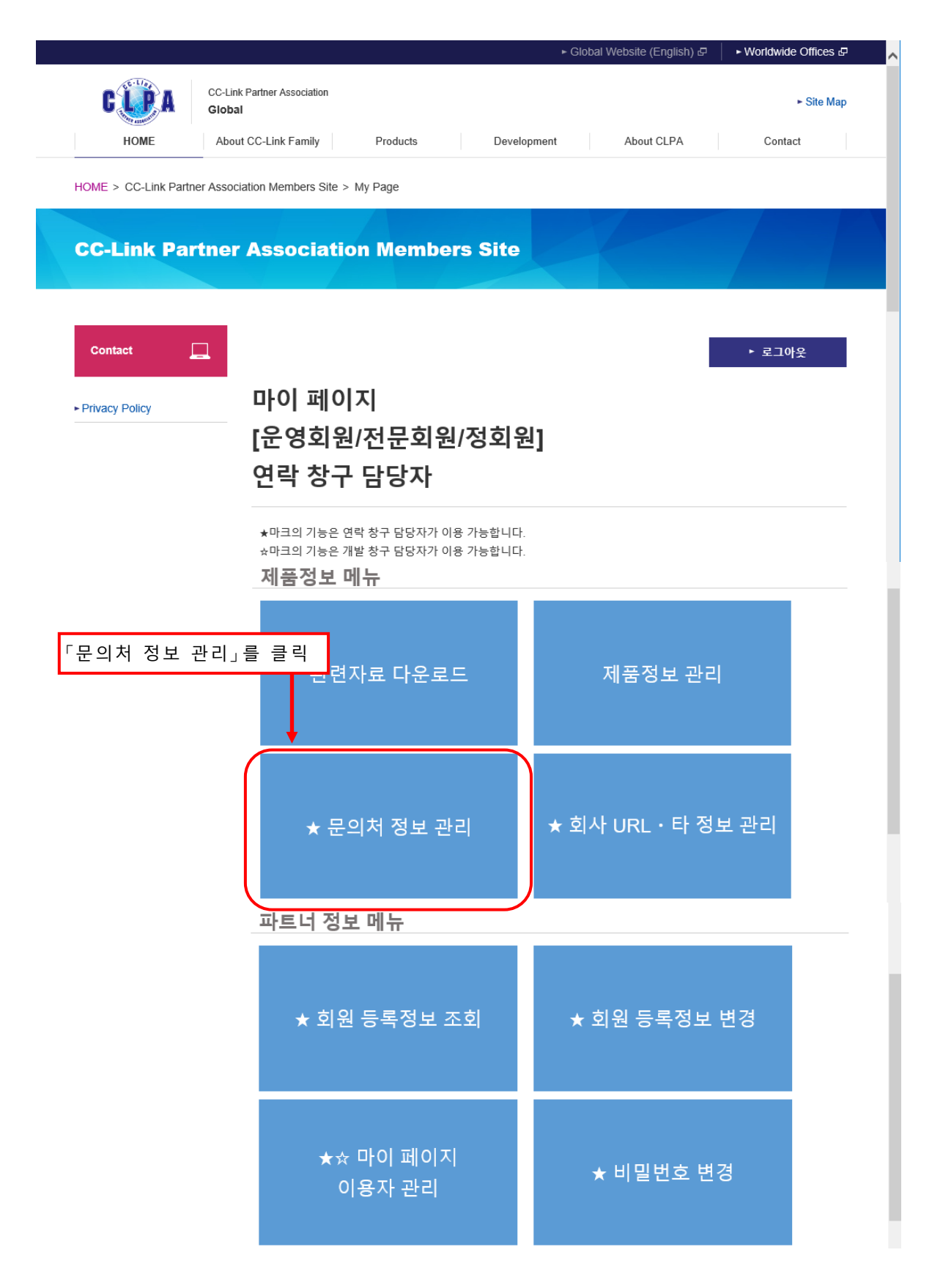

#### 문의처 정보 관리는 연락창구 담당자만 이용 가능합니다.

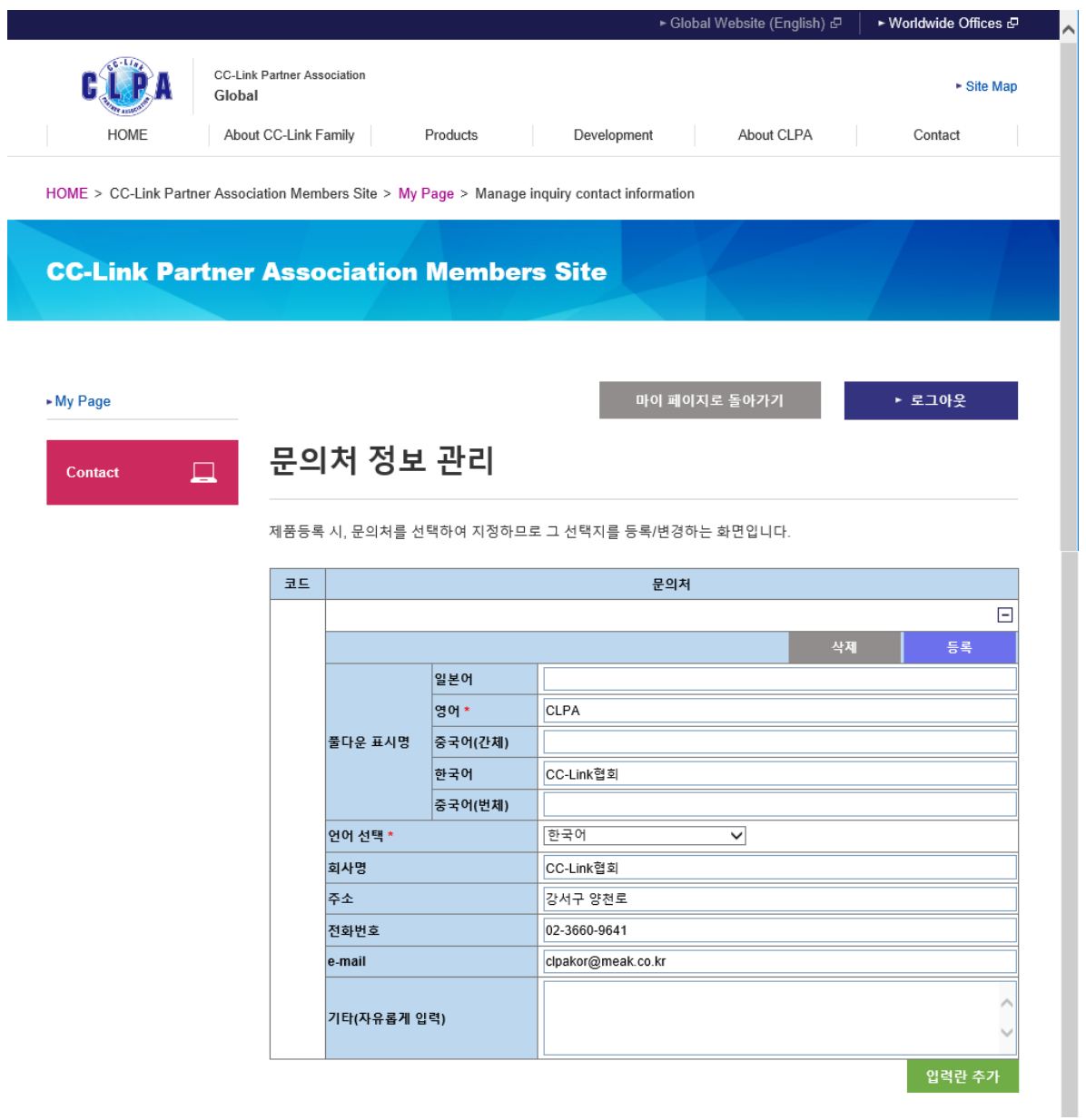

풀다운 표시명, 언어 선택 등 필요한 정보를 입력해 주십시오. 풀다운 표시명(영어), 언어 선택은 필수항목입니다.

언어 선택은 문의처 표시언어를 지정합니다. "한국어"를 선택한 경우 아래와 같이 표시됩니다. 회사명 : 주식회사 OOO 영업부 주소 : OO 도 OO 시 OO 동 1-2-3 전화번호 : 999-999-9999 e-mail : xxx\_xxxxx@xxxxx.co.kr

"영어"를 선택한 경우 아래와 같이 표시됩니다. name : 주식회사 OOO 영업부 add ress : OO 도 OO 시 OO 동 1-2-3 phone : 999-999-9999 e-mail : xxx\_xxxxx@xxxxx.co.kr

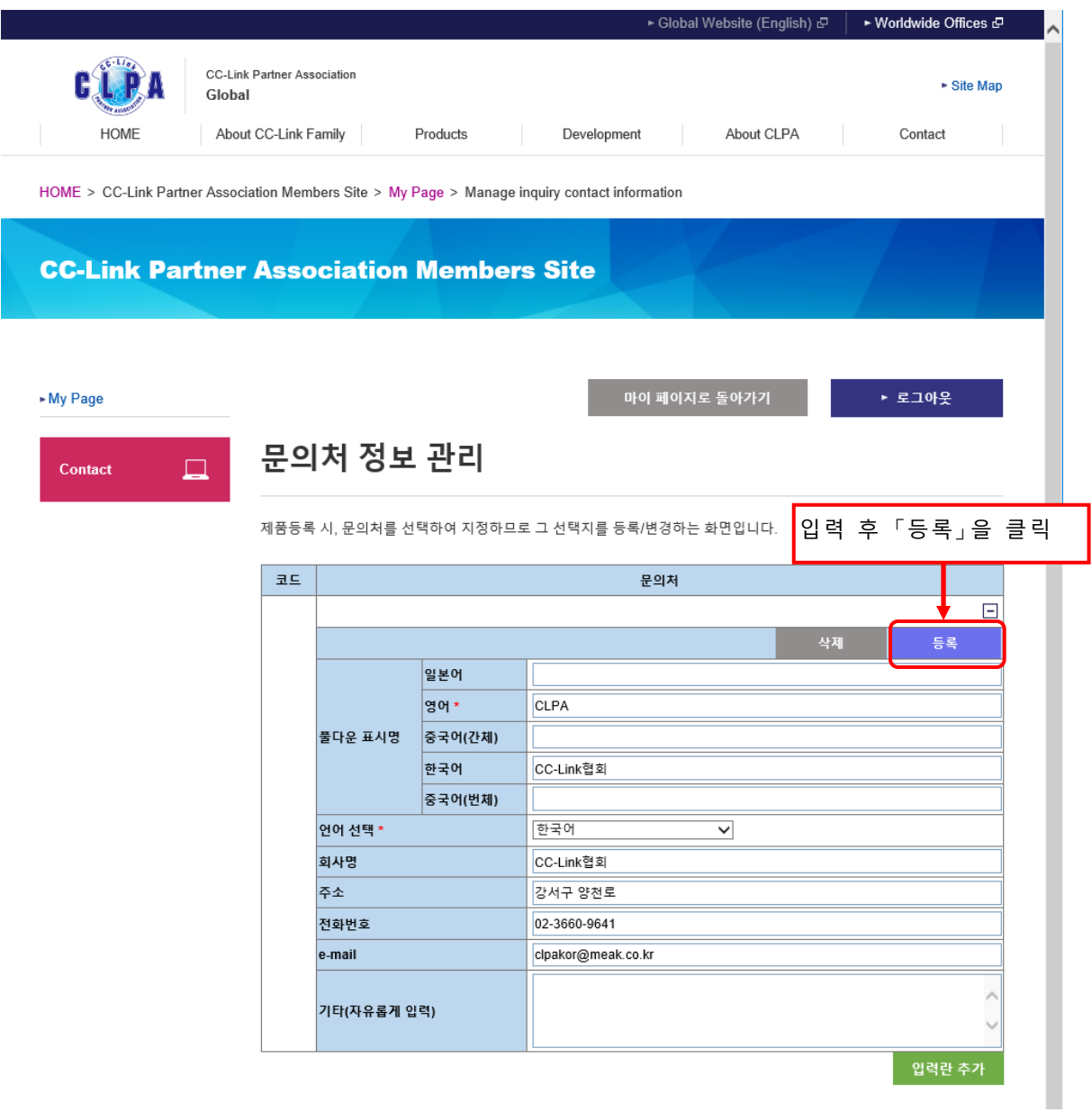

## 또한 추가 등록하는 경우 「입력란 추가」를 클릭하면 입력란이 추가됩니다.

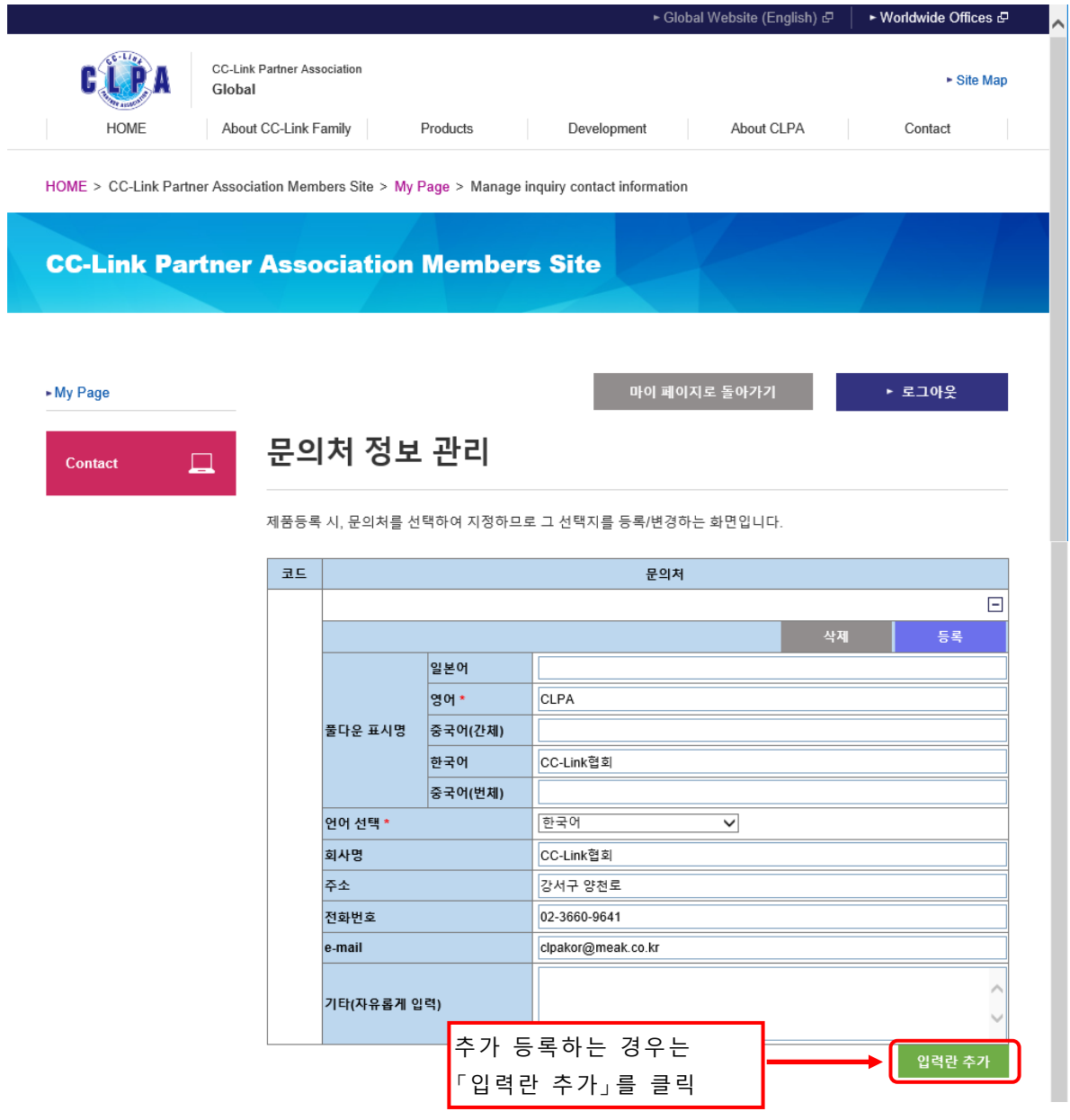

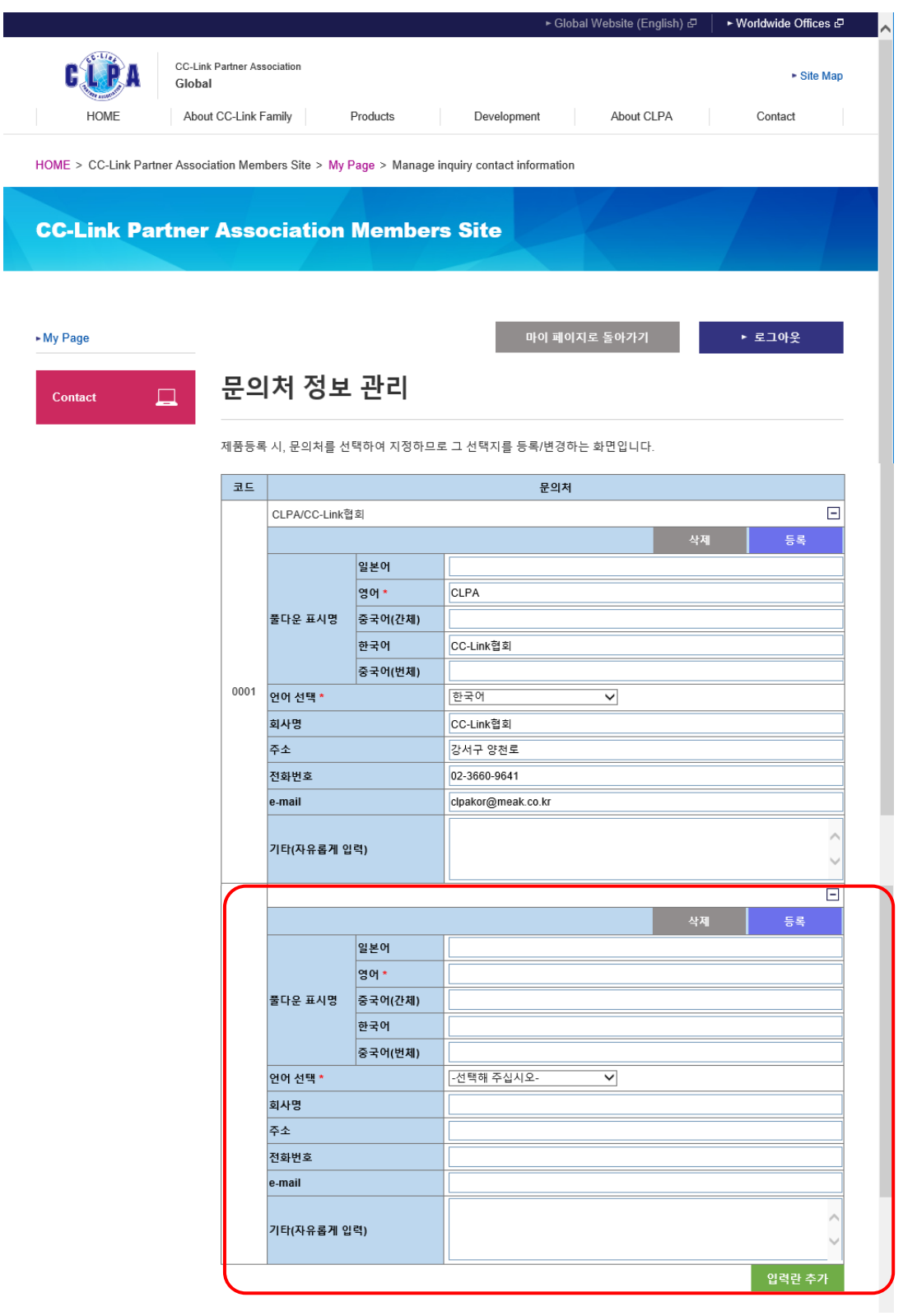

### 문의처를 삭제합니다.

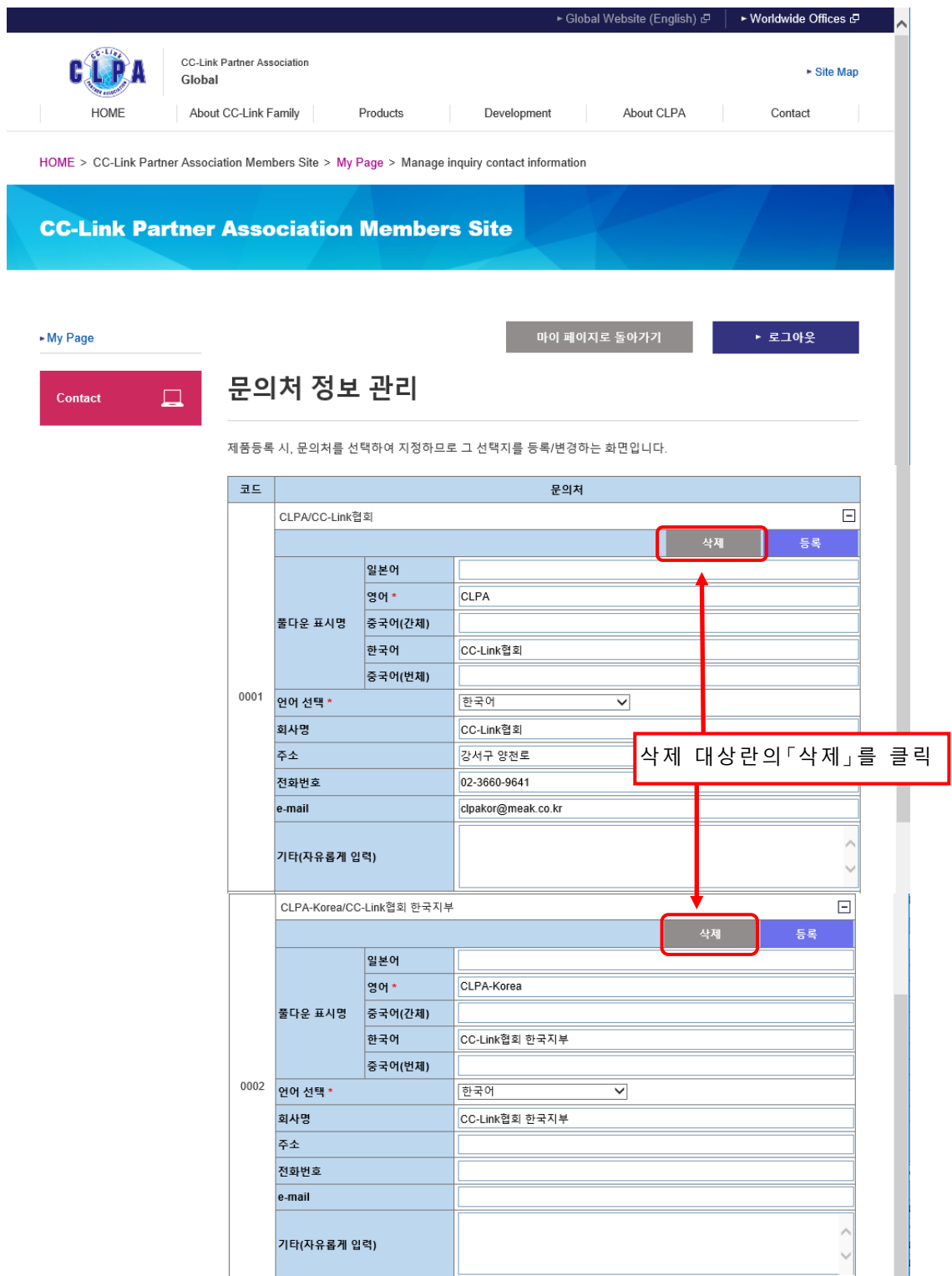

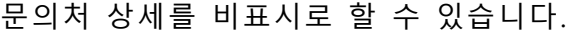

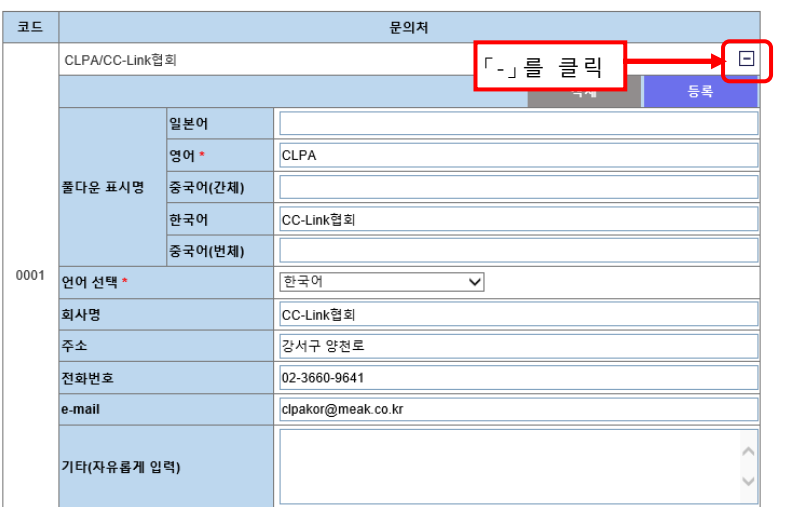

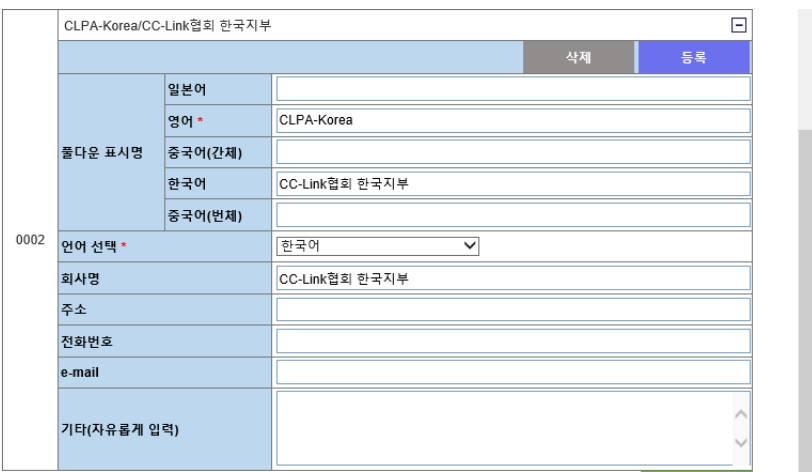

### 문의처의 상세가 비표시로 되었습니다. [+]를 클릭하면 표시됩니다.

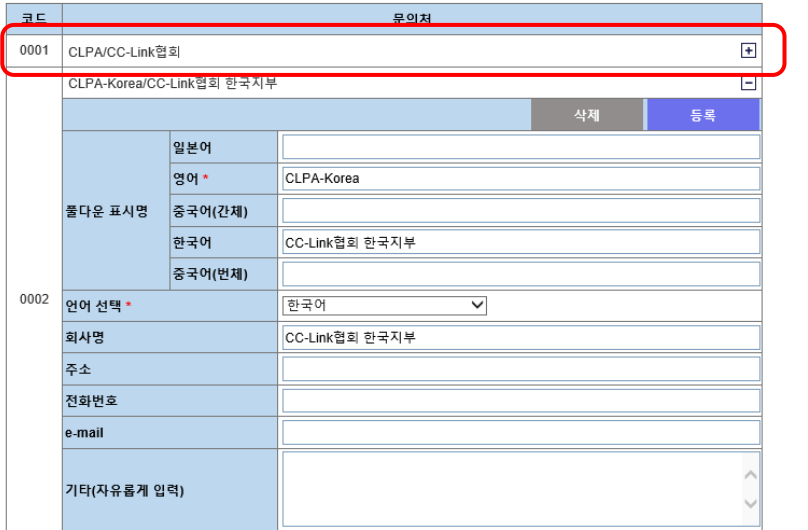

# <span id="page-29-0"></span>**8.회사 URL**・**타 정보 등록**

제품 등록 시, 회사 URL 과 창구 Mail 주소를 선택식으로 지정하므로 그 선택지를 등록합니다.

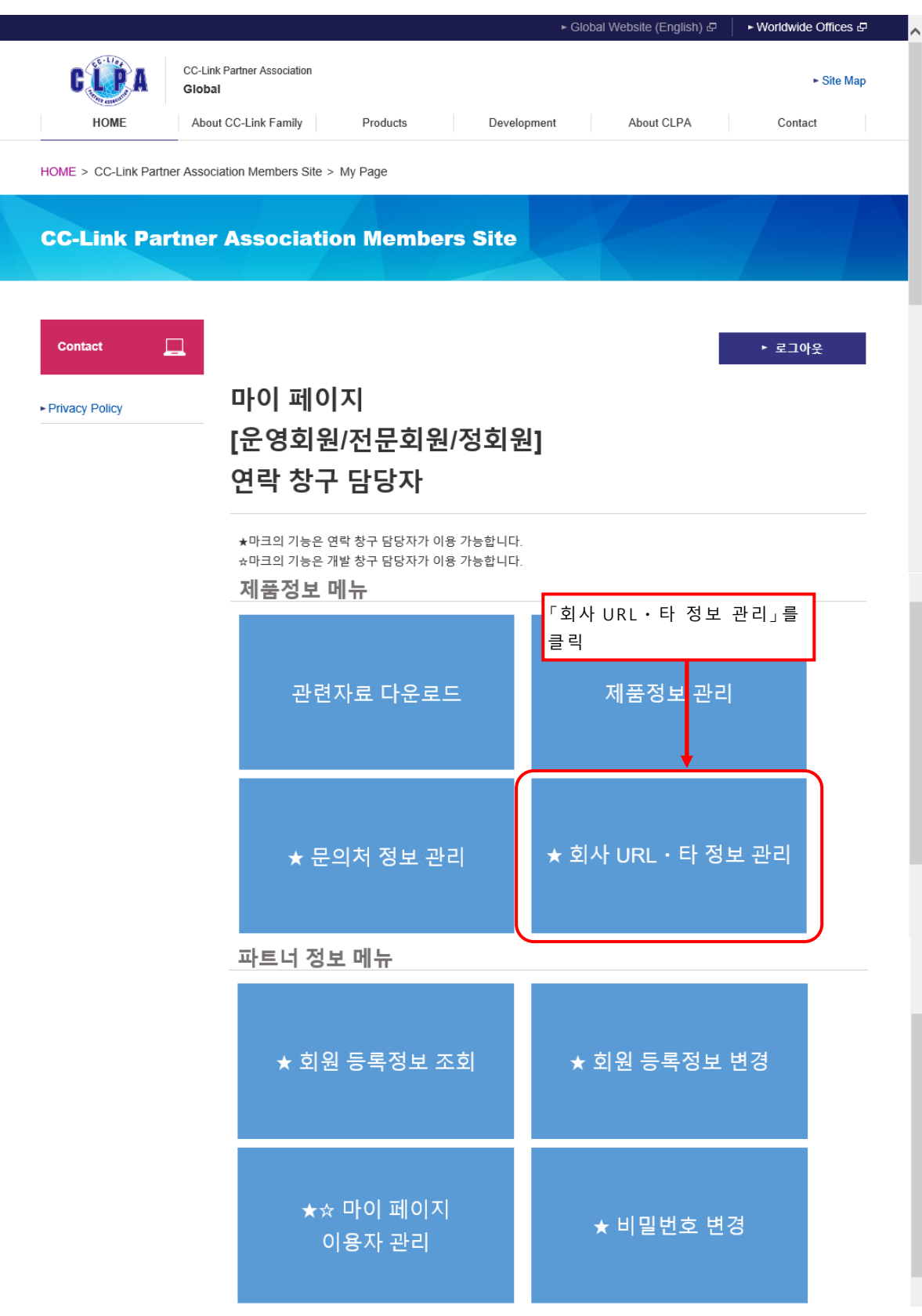

회사 URL・타 정보 관리는 연락창구 담당자만 이용할 수 있습니다.

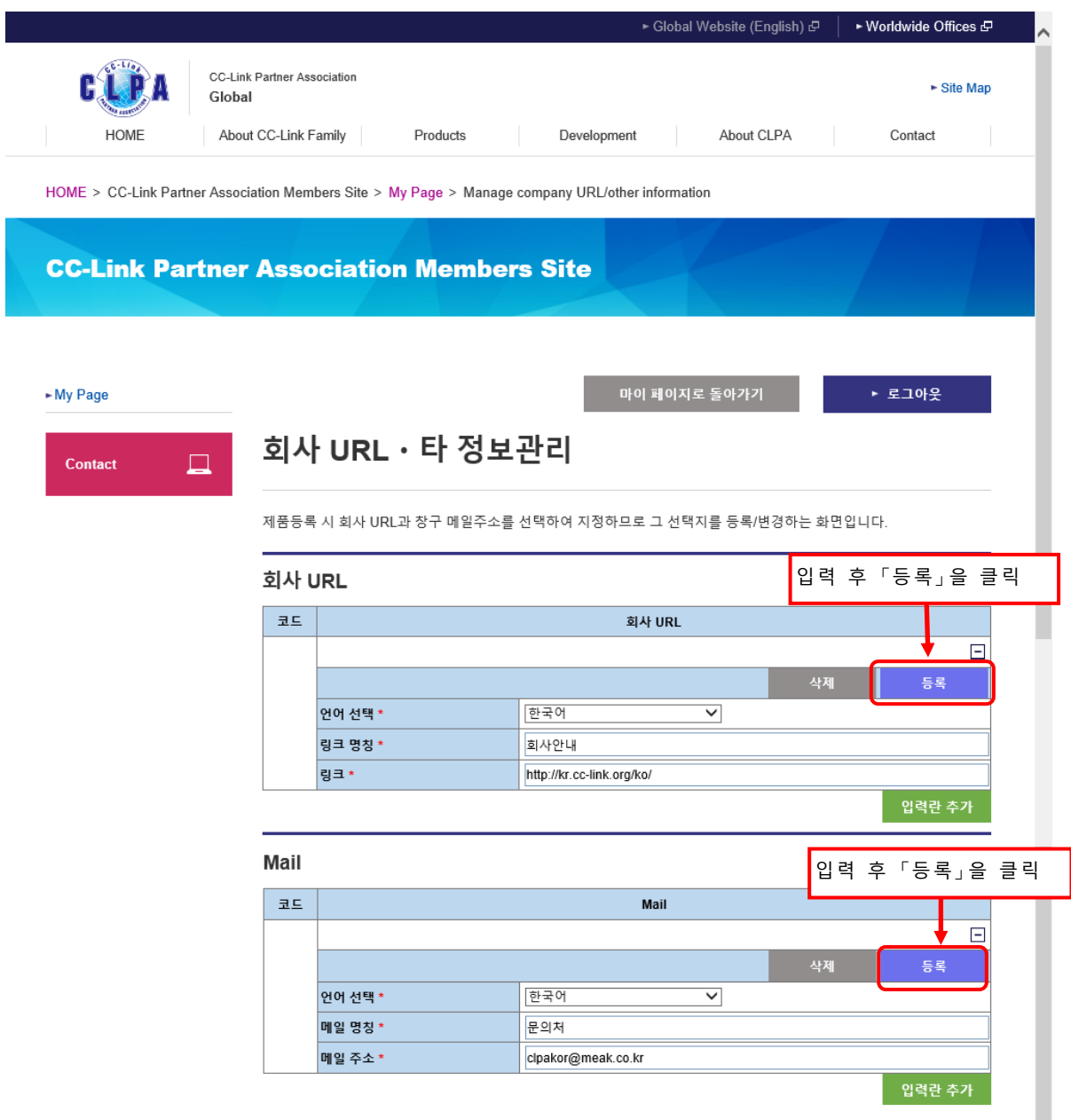

회사 URL 에서는 언어선택, 링크 명칭, 링크를 입력하고 창구 Mail 주소에서는 언어선택, 메일 명칭, 메일주소를 입력해 주십시오. 등록하는 상세 단위로 모든 항목이 필수항목입니다.

언어선택은 제품정보를 등록할 때 화면 상의 회사 URL 또는 Mail 칸에 어떤 언어를 풀다운으로 표시할 지를 선택하여 등록합니다.

### 또한 추가 등록하는 경우는 「입력란 추가」를 클릭하면 입력란이 추가로 나타납니다.

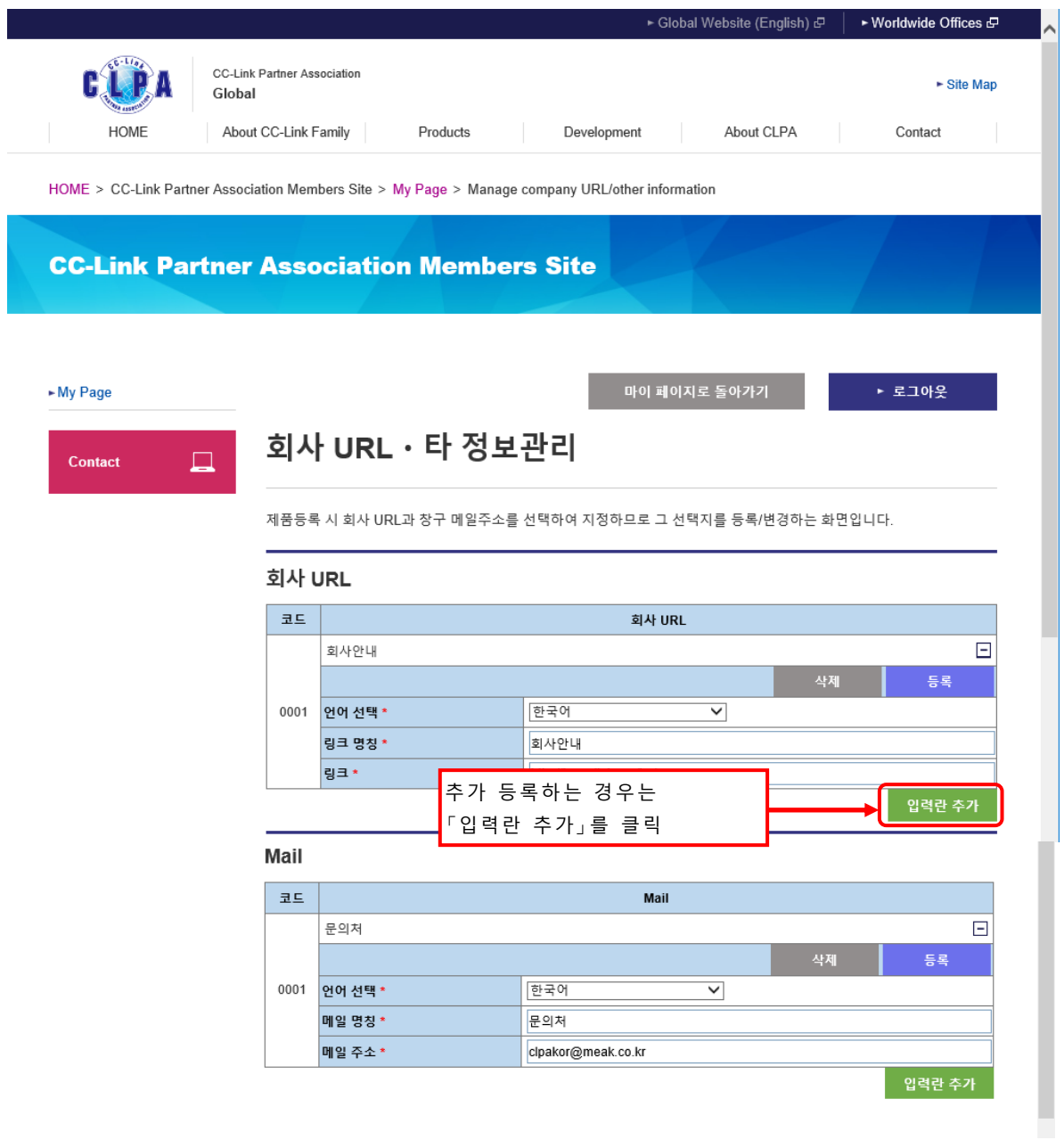

M ail 항목도 회사 URL 과 동일하게 조작합니다.

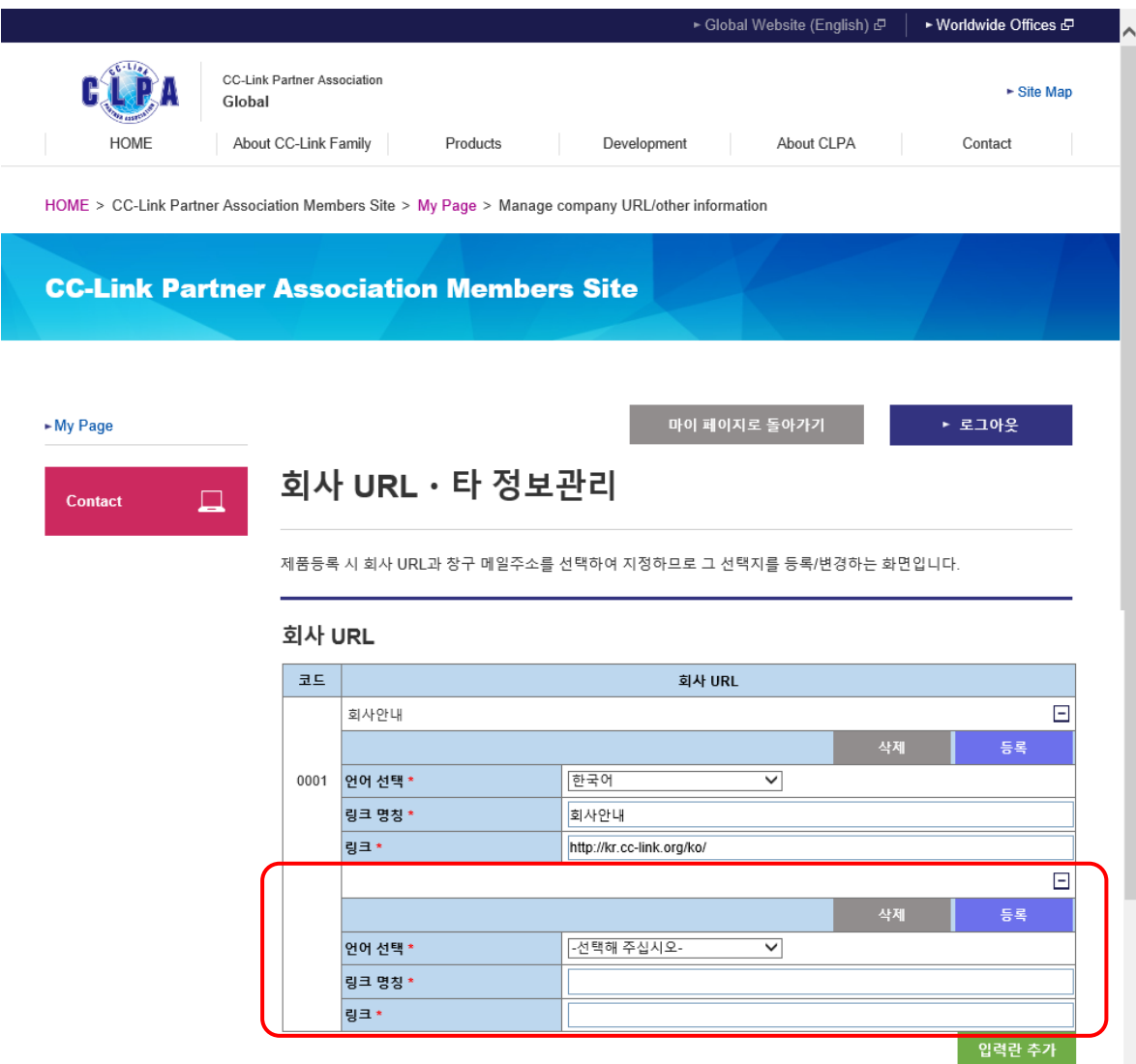

### 회사 URL, 창구 Mail 주소를 삭제합니다.

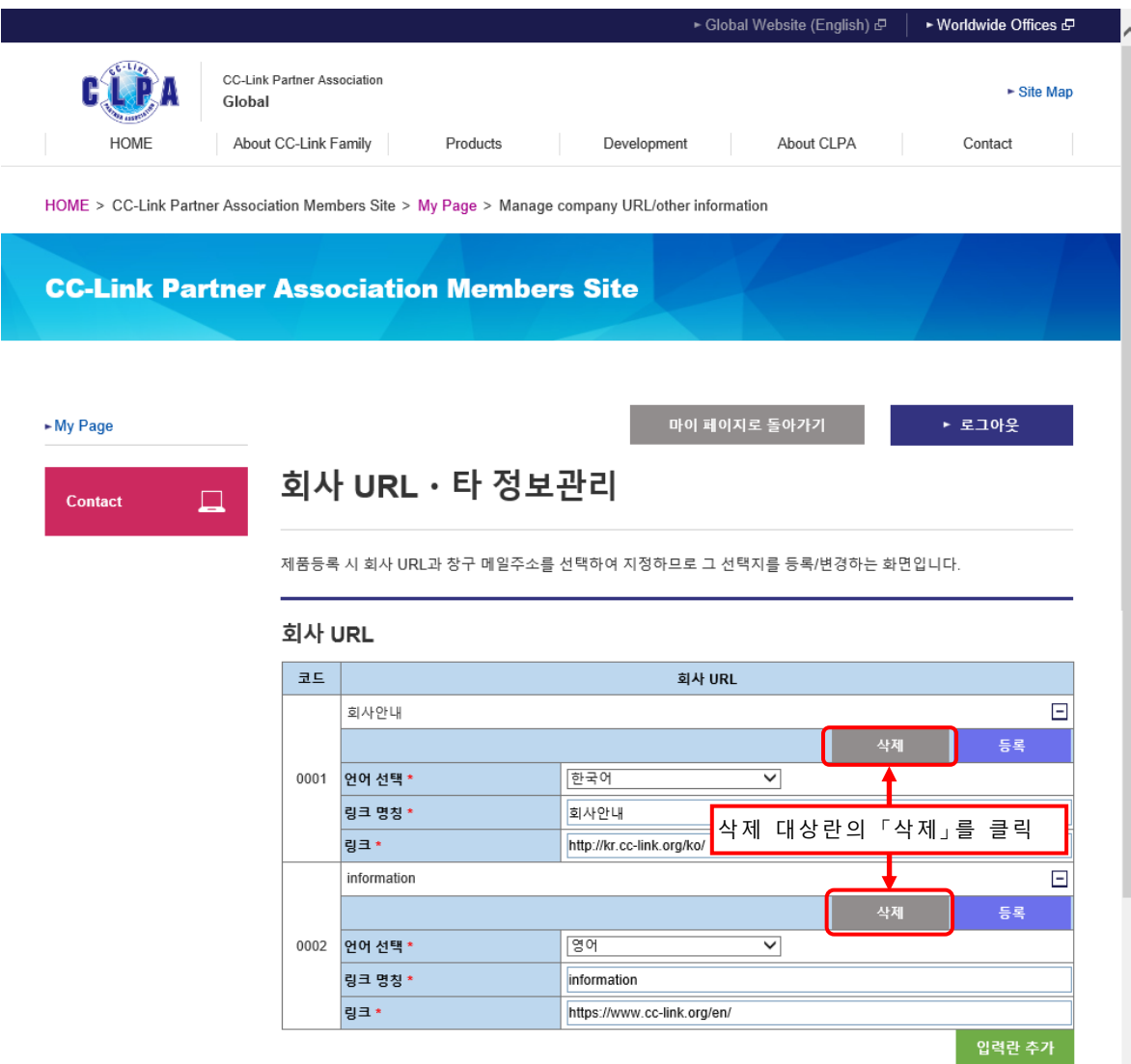

Mail 항목도 회사 URL 과 동일하게 조작합니다.

회사 URL, 창구 M ail 주소의 상세를 비표시로할 수 있습니다.

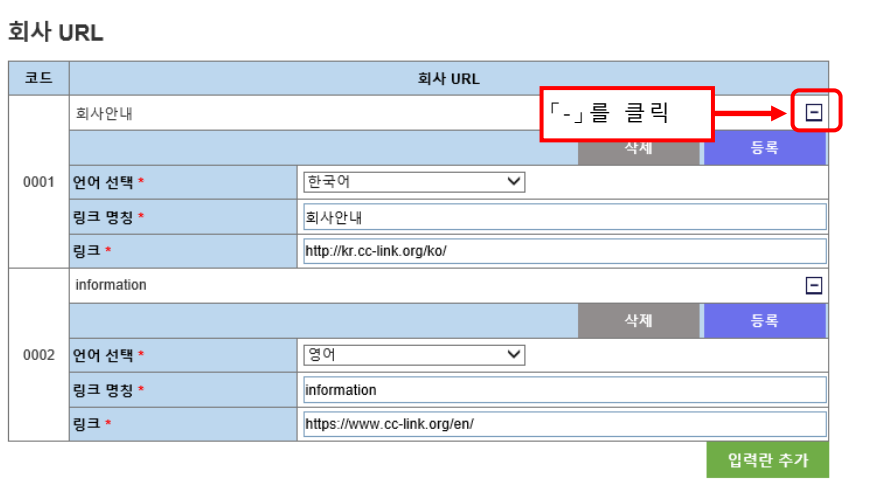

회사 URL 의 상세가 비표시로 되었습니다. [+]를 클릭하면 표시됩니다.

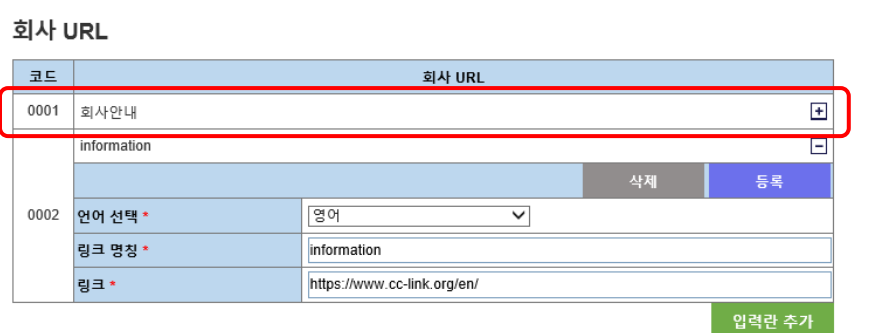

Mail 도 회사 URL 과 동일하게 조작합니다.

## <span id="page-35-0"></span>**9.제품정보 검색**

제품정보를 검색합니다.

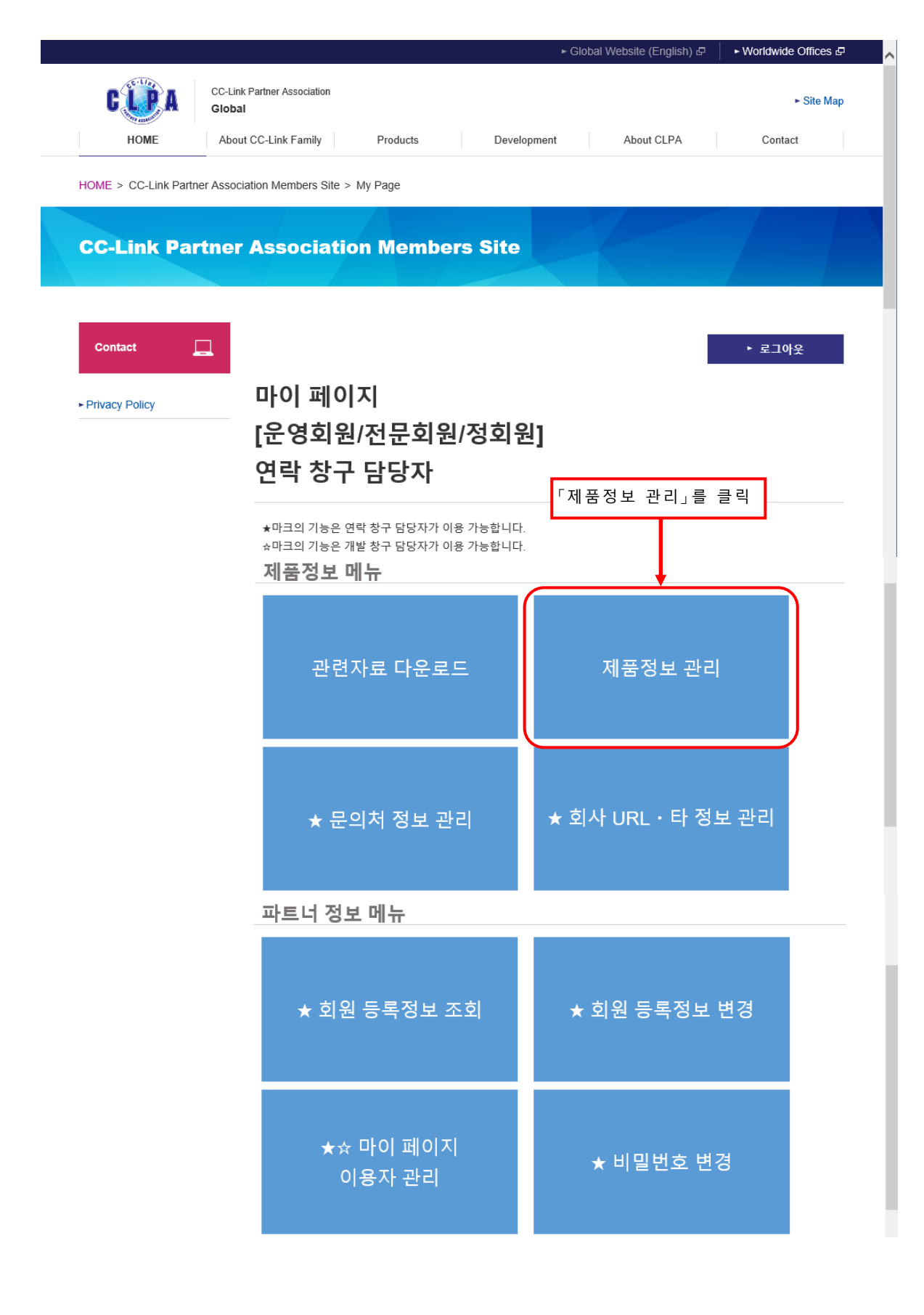

등록 완료된 제품일람이 표시됩니다.

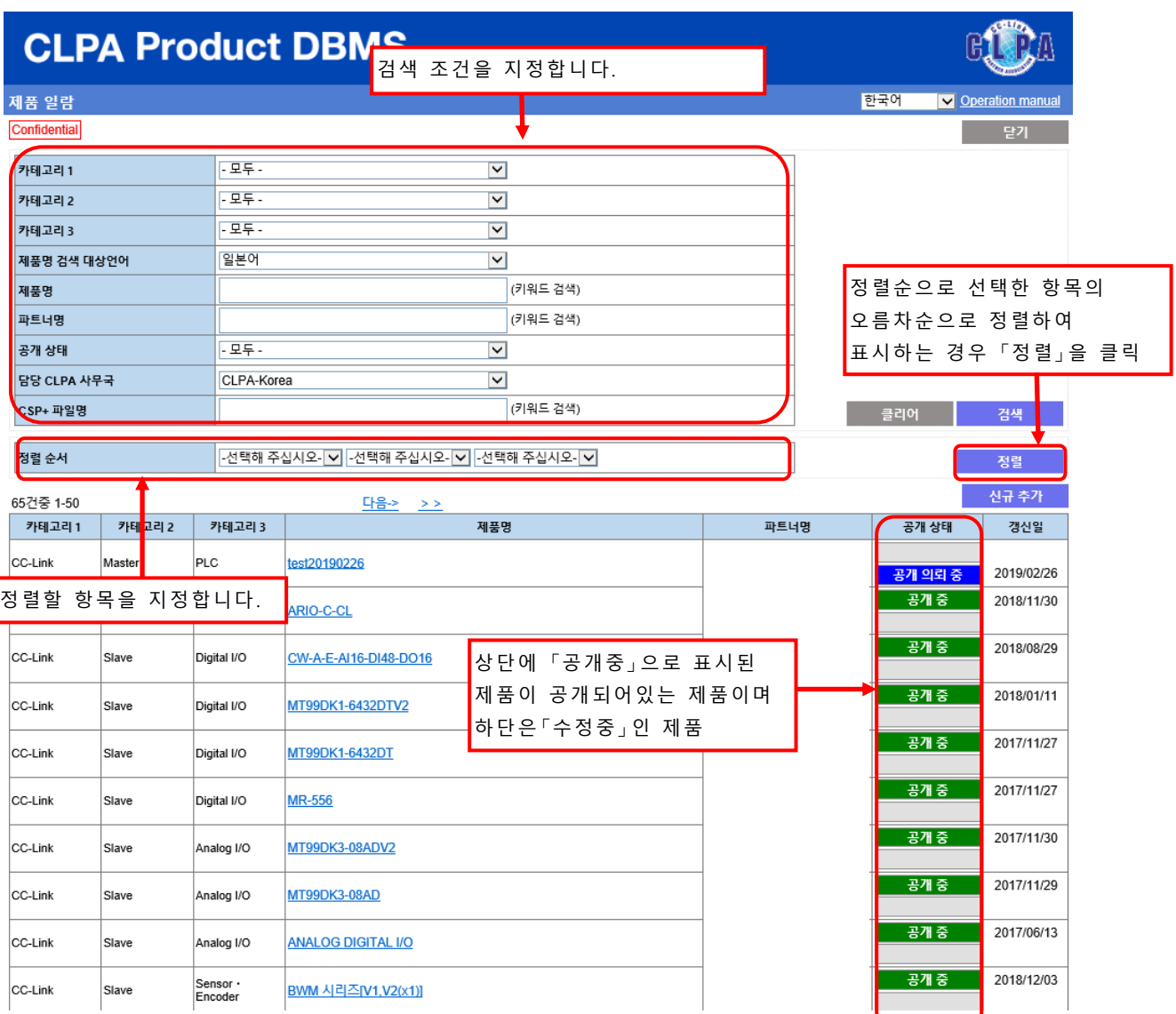

### 공개 여부 상태 종류와 가능한 조작

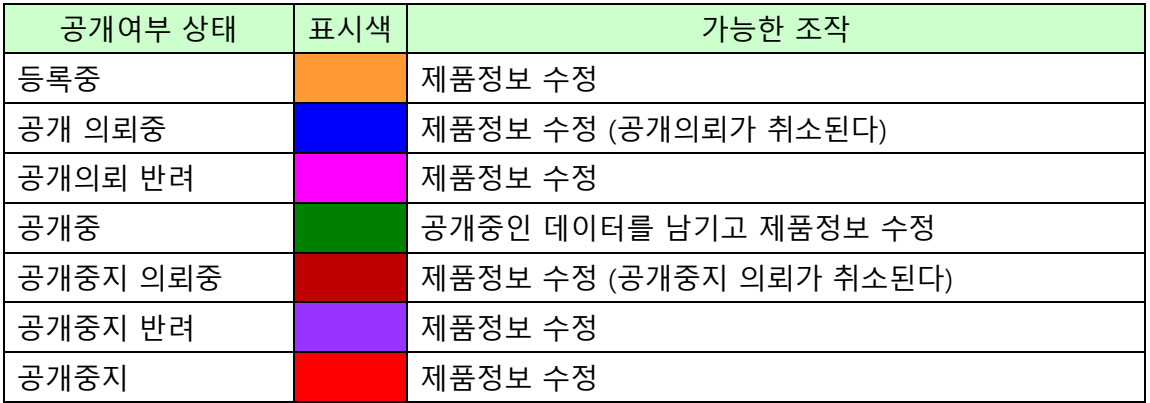

# <span id="page-37-0"></span>**10.제품정보 등록**

제품 일람 화면에서 제품정보를 신규로 등록합니다.

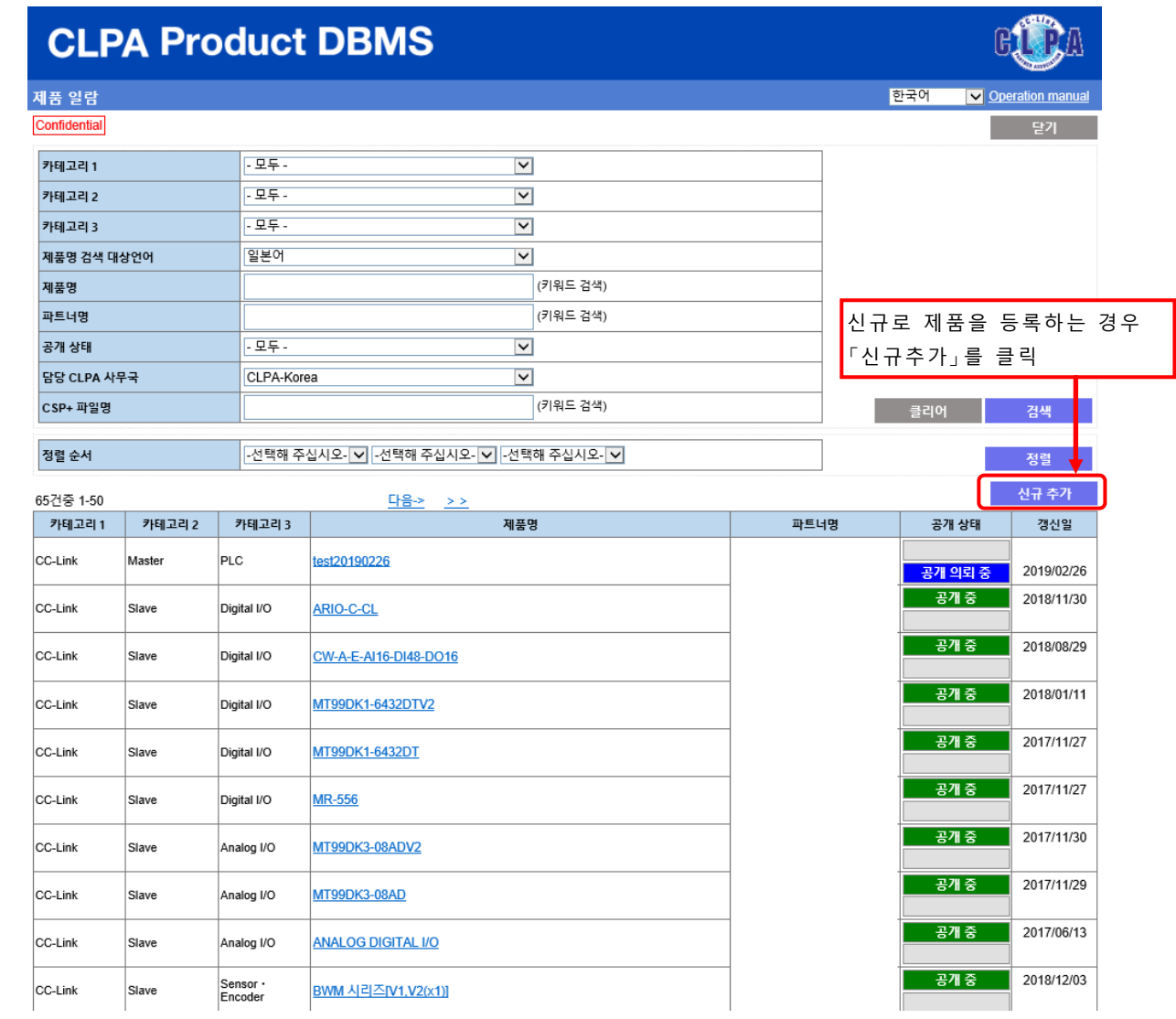

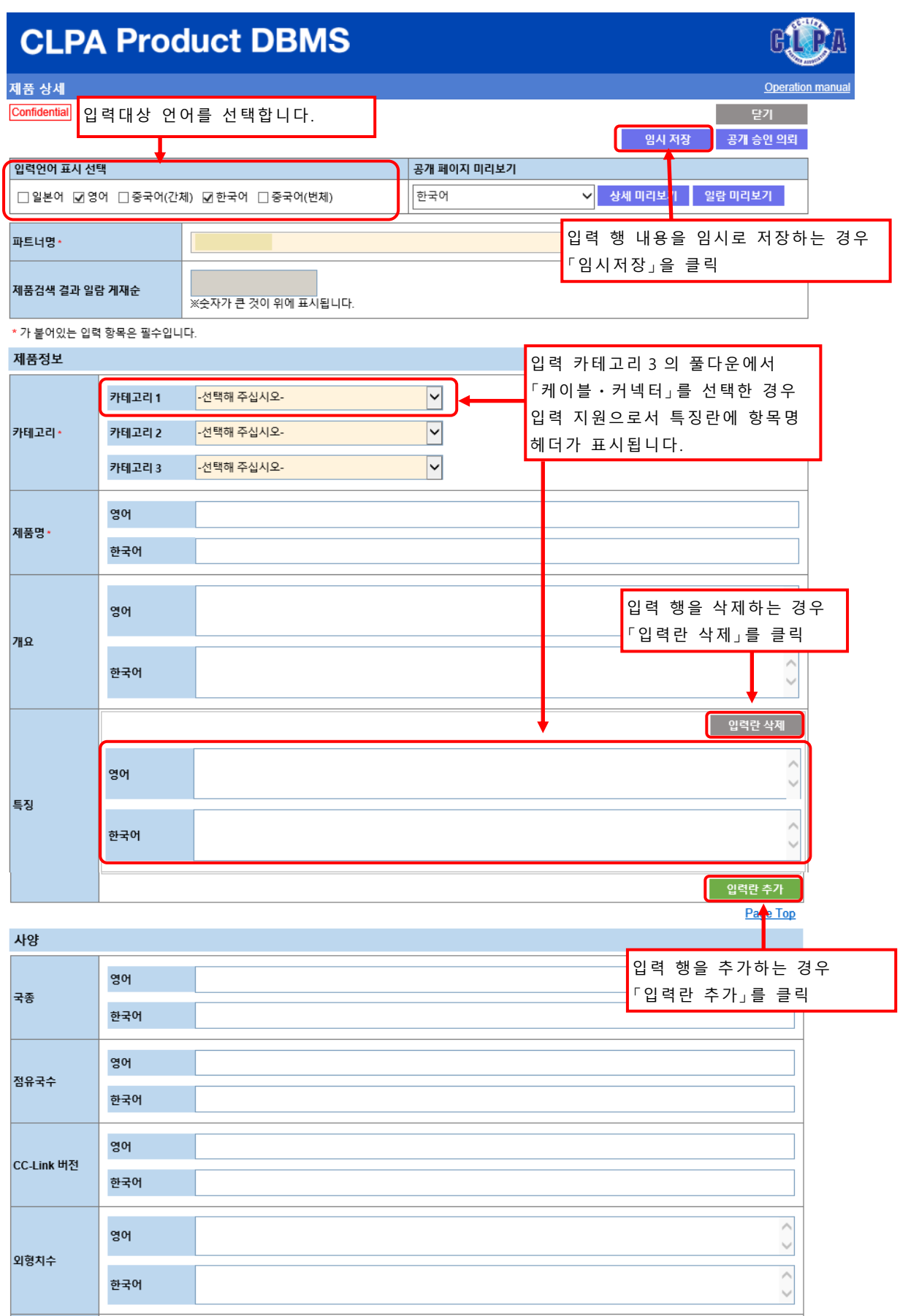

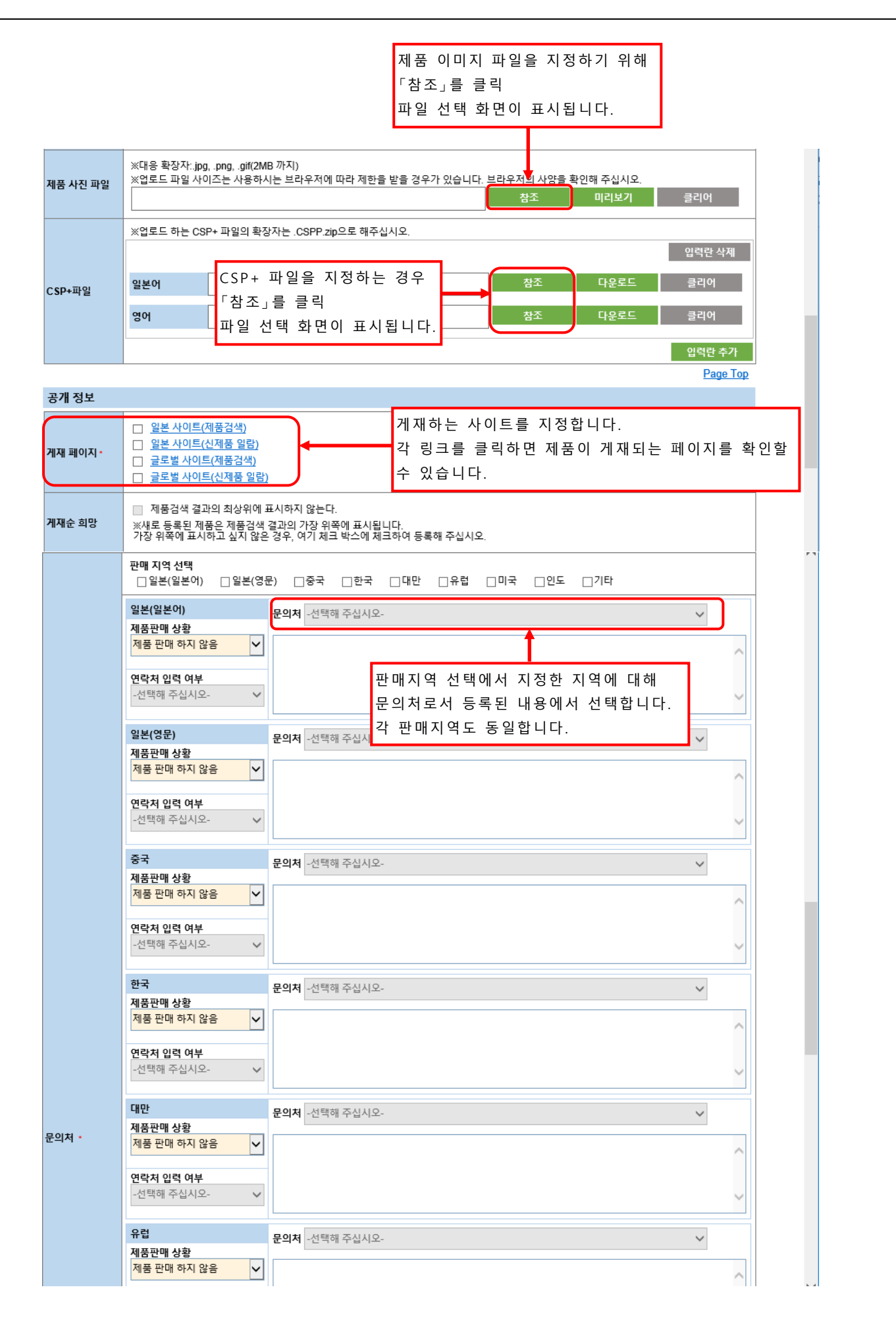

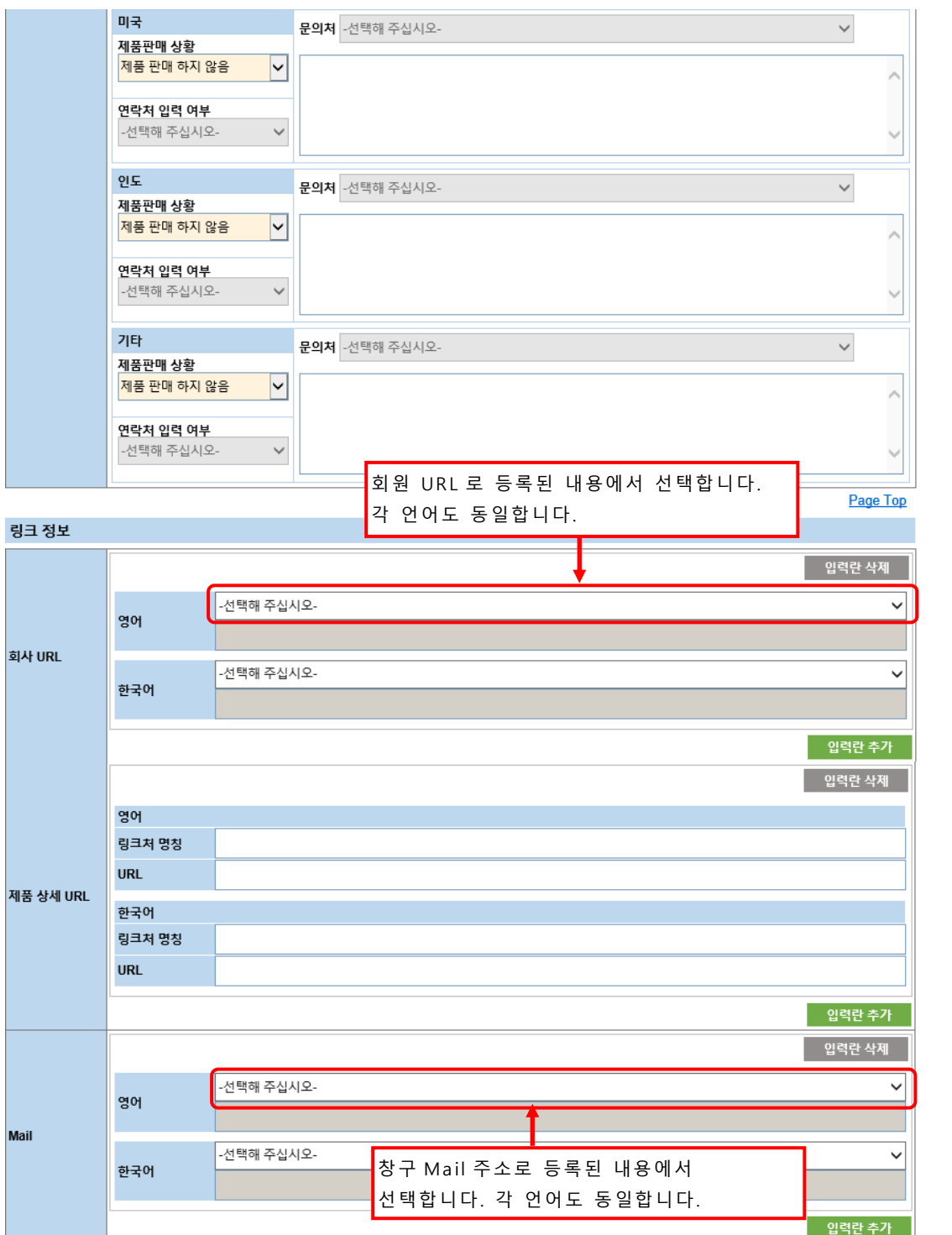

카테고리 3 의 풀다운에서 「케이블・커넥터」를 선택한 경우, 특징란에 아래 내용이 표시됩니다.

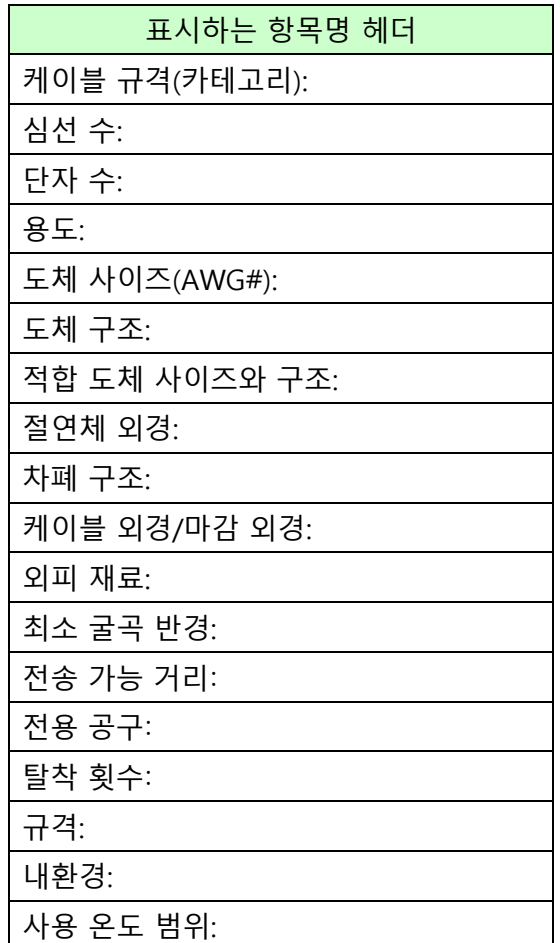

# <span id="page-42-0"></span>**11.제품정보 수정**

제품 일람 화면에서 수정 대상 제품정보를 선택합니다.

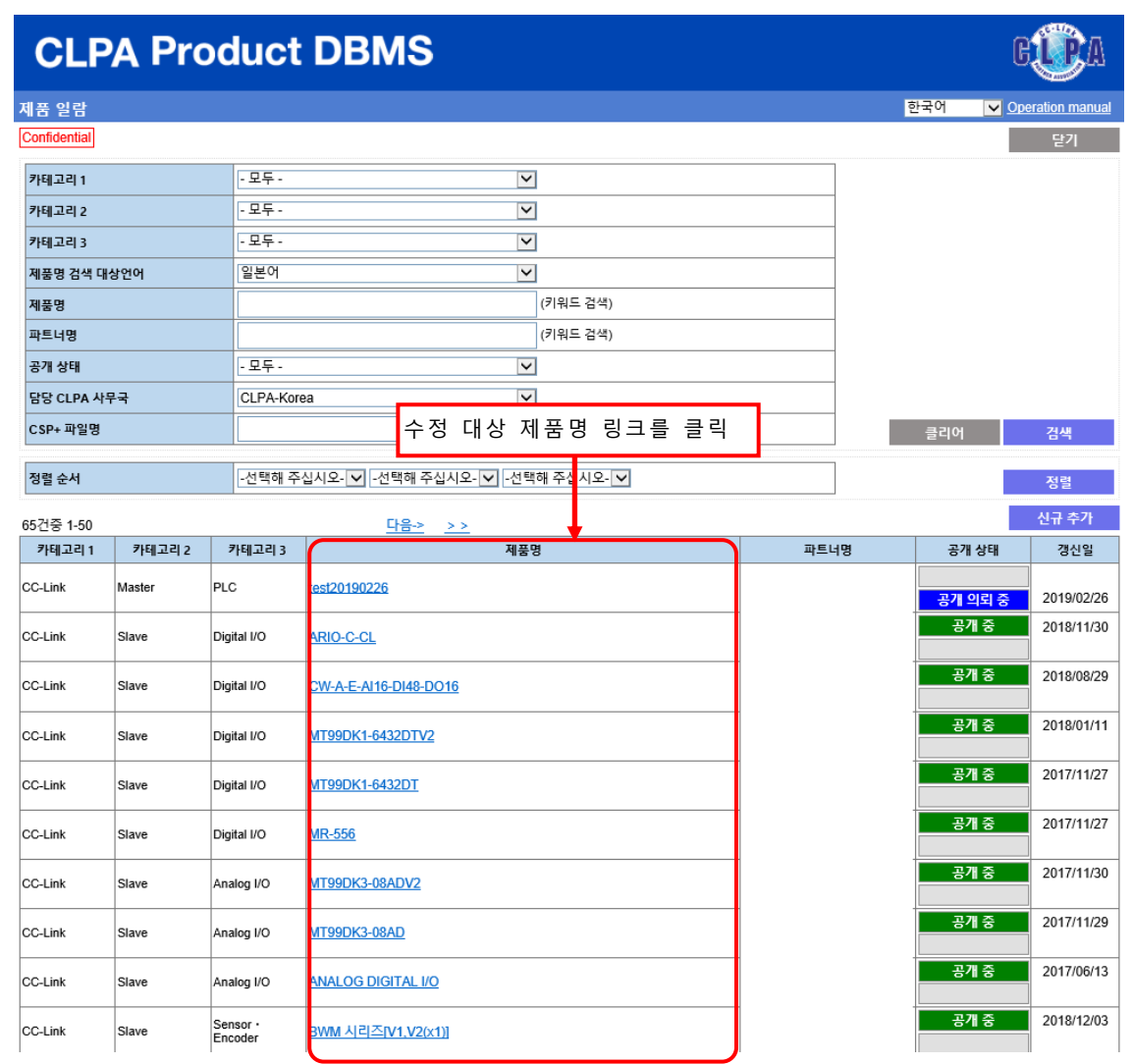

수정 후 공개 상태는 「등록 중」으로 바뀝니다.

#### 공개 중인 제품정보가 있는 경우

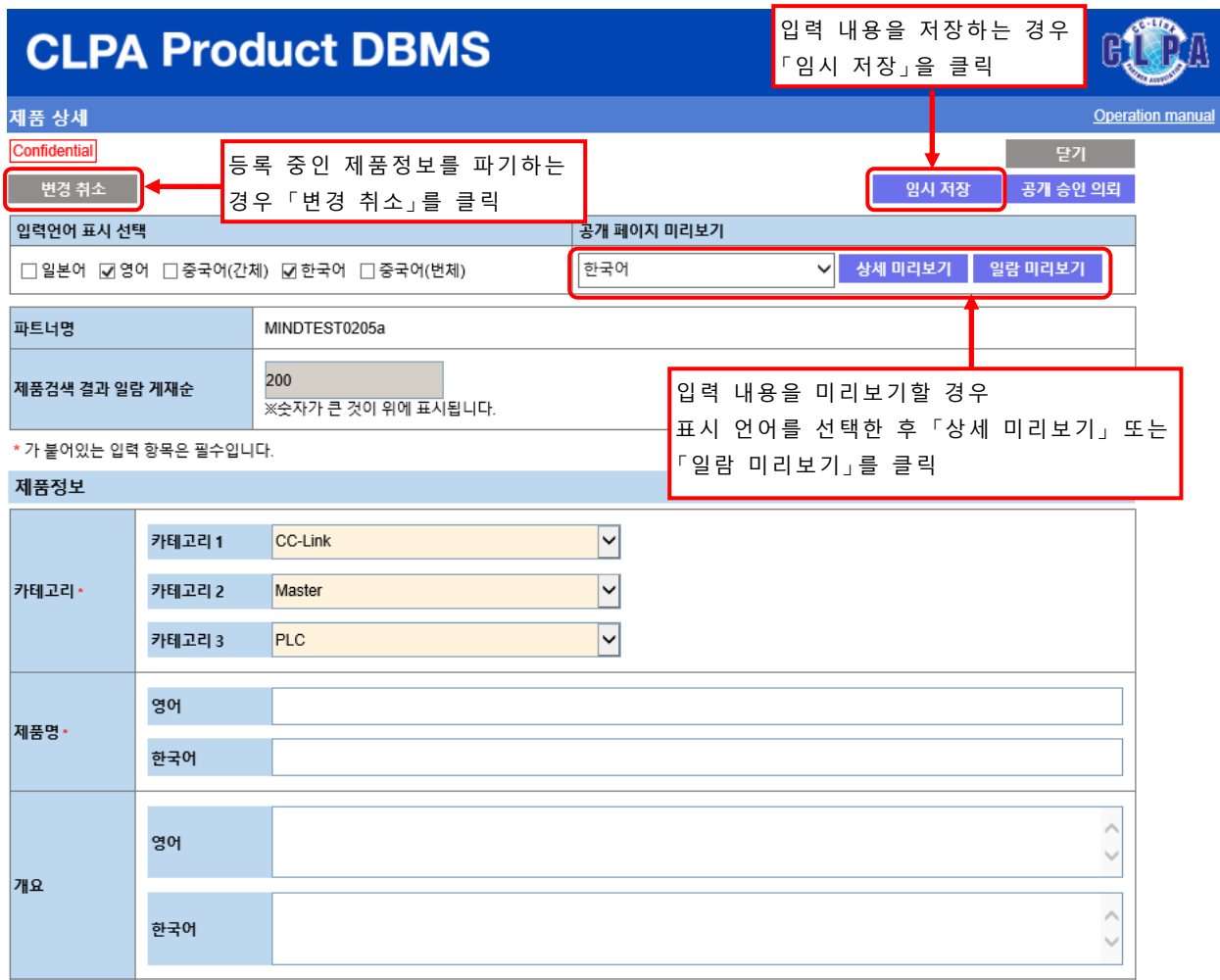

## 공개 중인 제품정보가 없는(신규 등록 제품정보만 해당) 경우

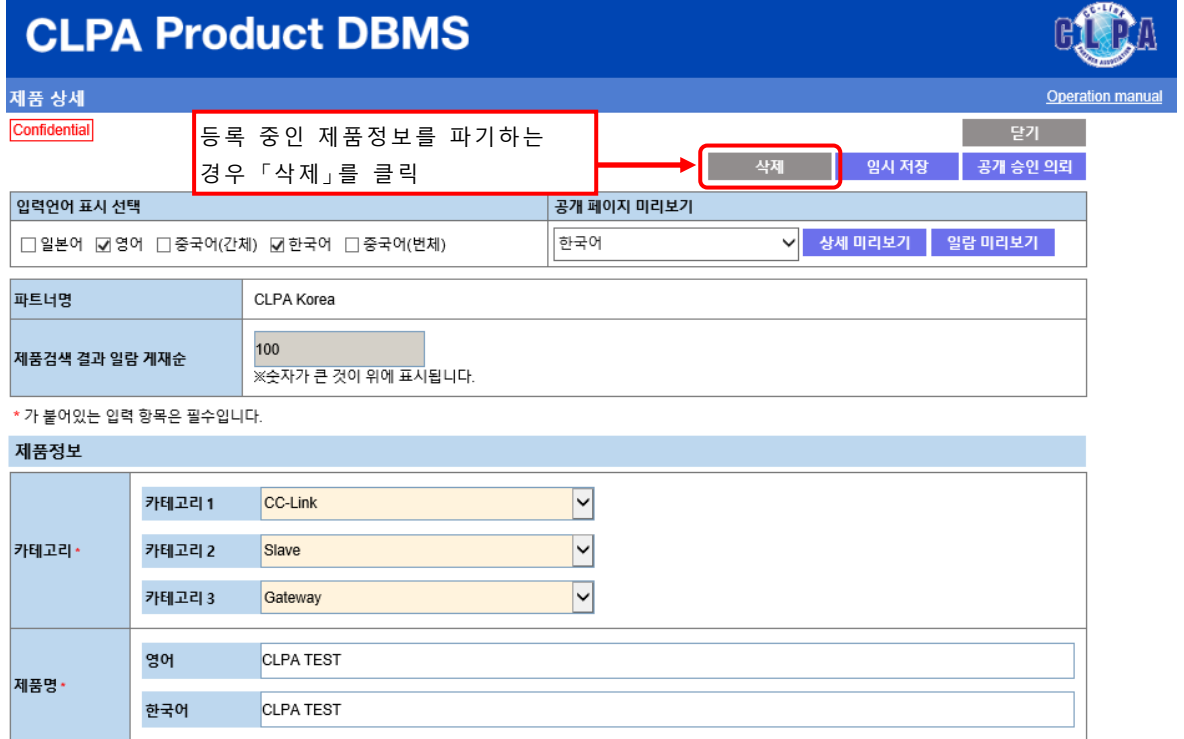

## <span id="page-44-0"></span>**12.제품정보 공개**

제품정보 공개 의뢰는 연락창구 담당자 또는 개발창구 담당자가 이용할 수 있습니다. 단, 사내승인을 운용하고 있는 경우는 연락창구 담당자만 이용할 수 있습니다.

제품 일람 화면에서 공개 의뢰 대상의 제품정보를 선택합니다.

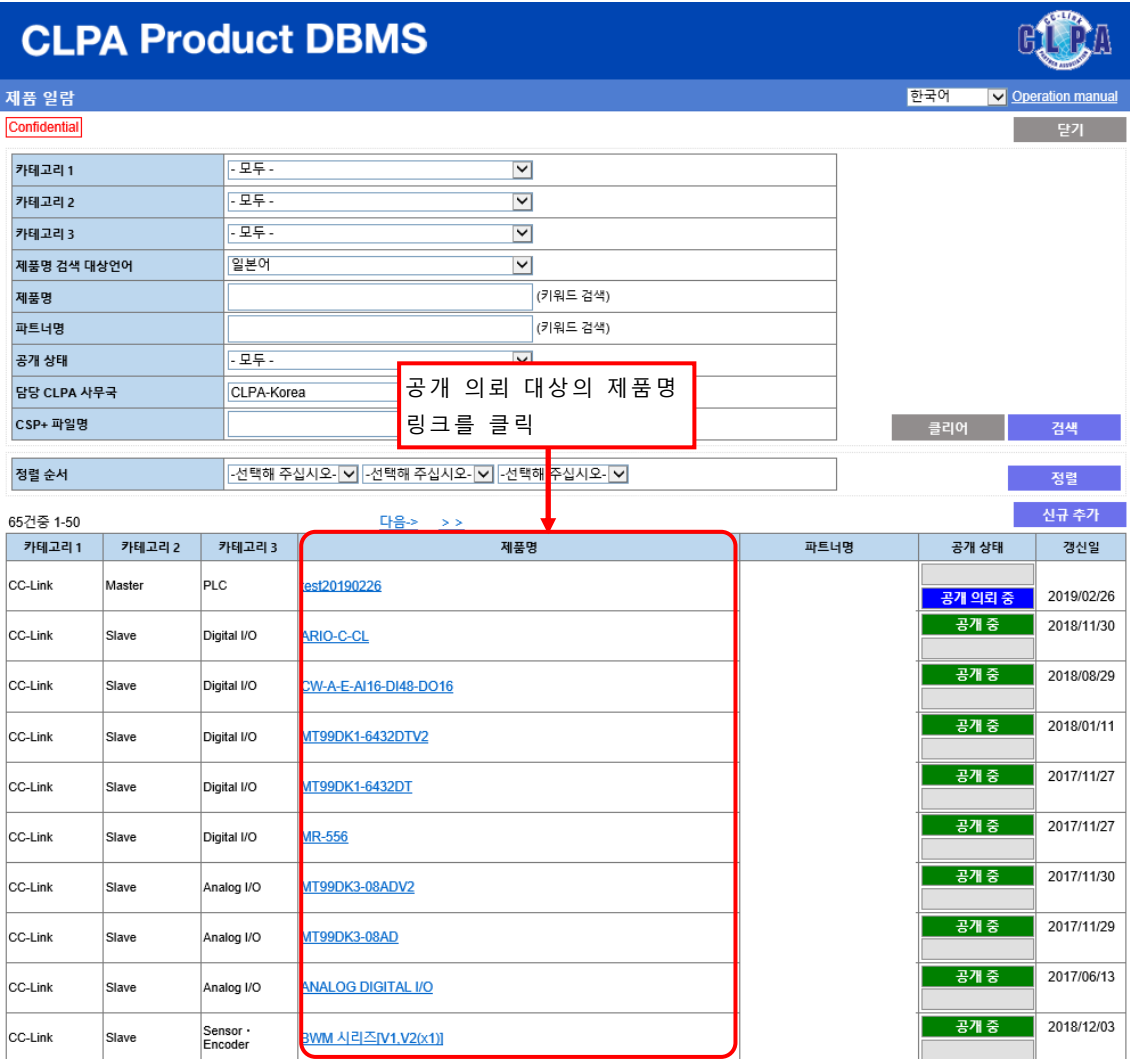

의뢰 등록 후 공개 상태는 「공개 의뢰 중」으로 바뀝니다.

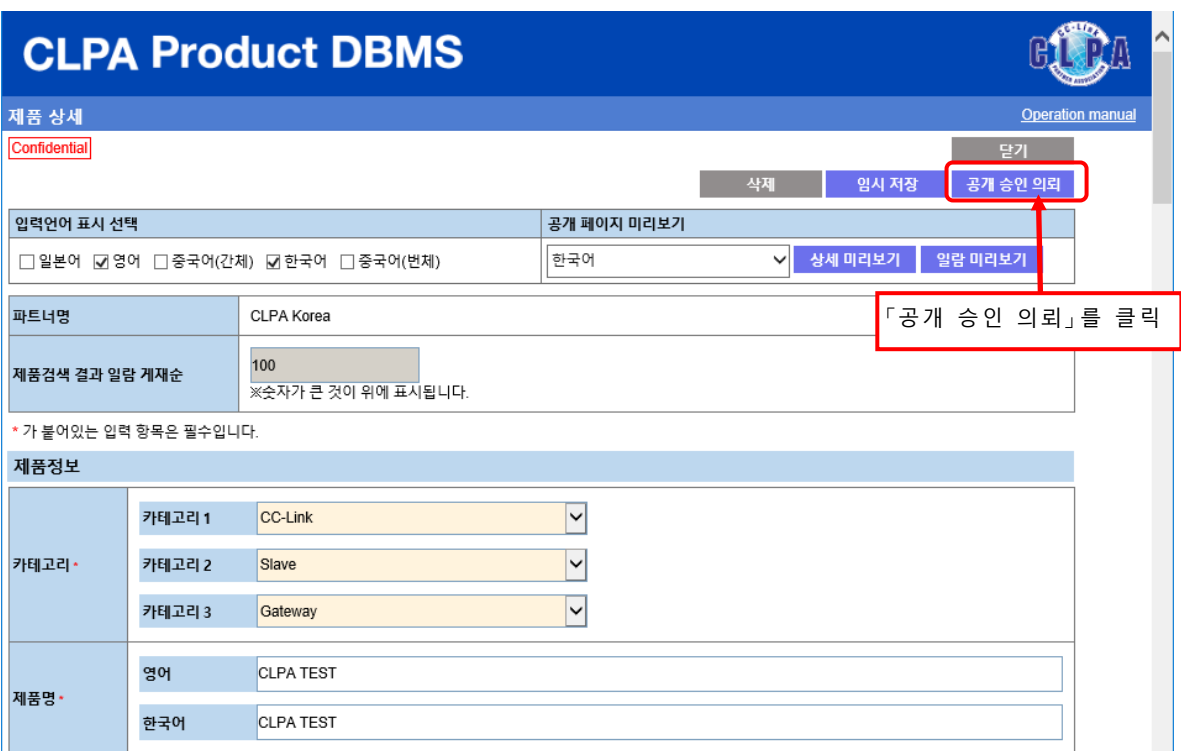

확인 화면이 나타납니다.

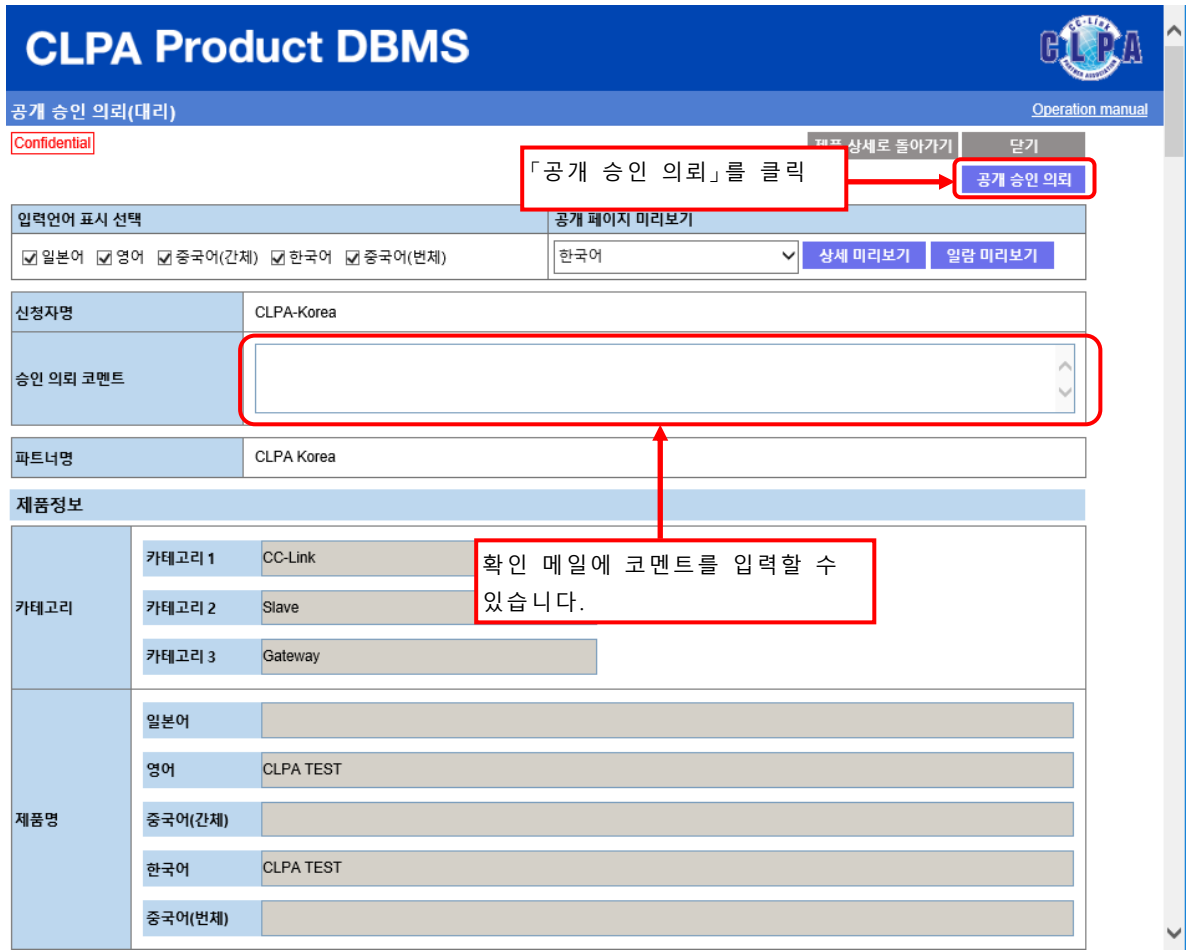

공개 승인 의뢰 확인 메일을 전송하는 화면이 표시됩니다.

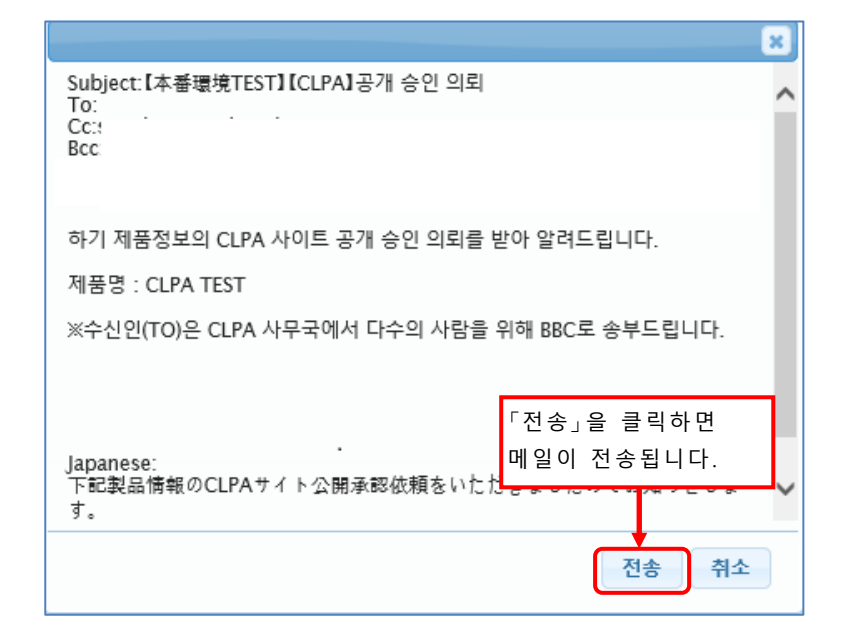

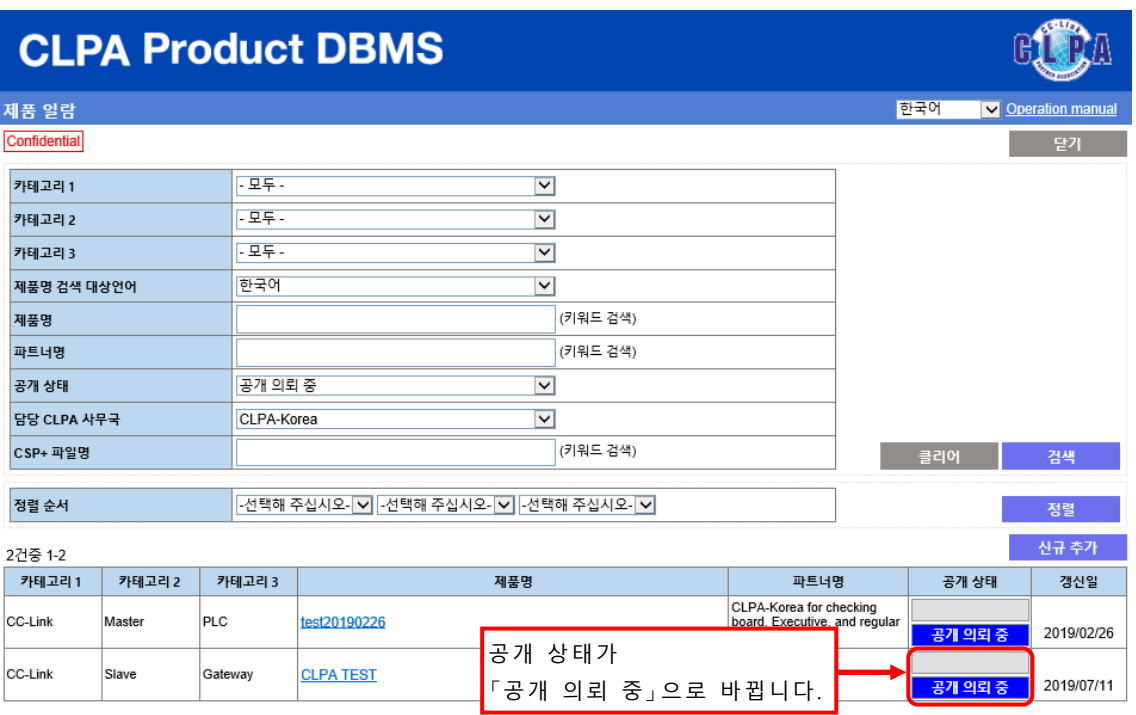

이후 협회 사무국의 승인을 거쳐 제품정보가 공개됩니다.

## <span id="page-47-0"></span>**13.제품정보 공개중지**

제품정보의 공개중지 의뢰는 연락창구 담당자 또는 개발창구 담당자가 이용할 수 있습니다. 단, 사내 승인을 운용하고 있는 경우는 연락창구 담당자만 이용할 수 있습니다.

제품 일람 화면에서 공개중지 의뢰 대상인 제품정보를 선택합니다.

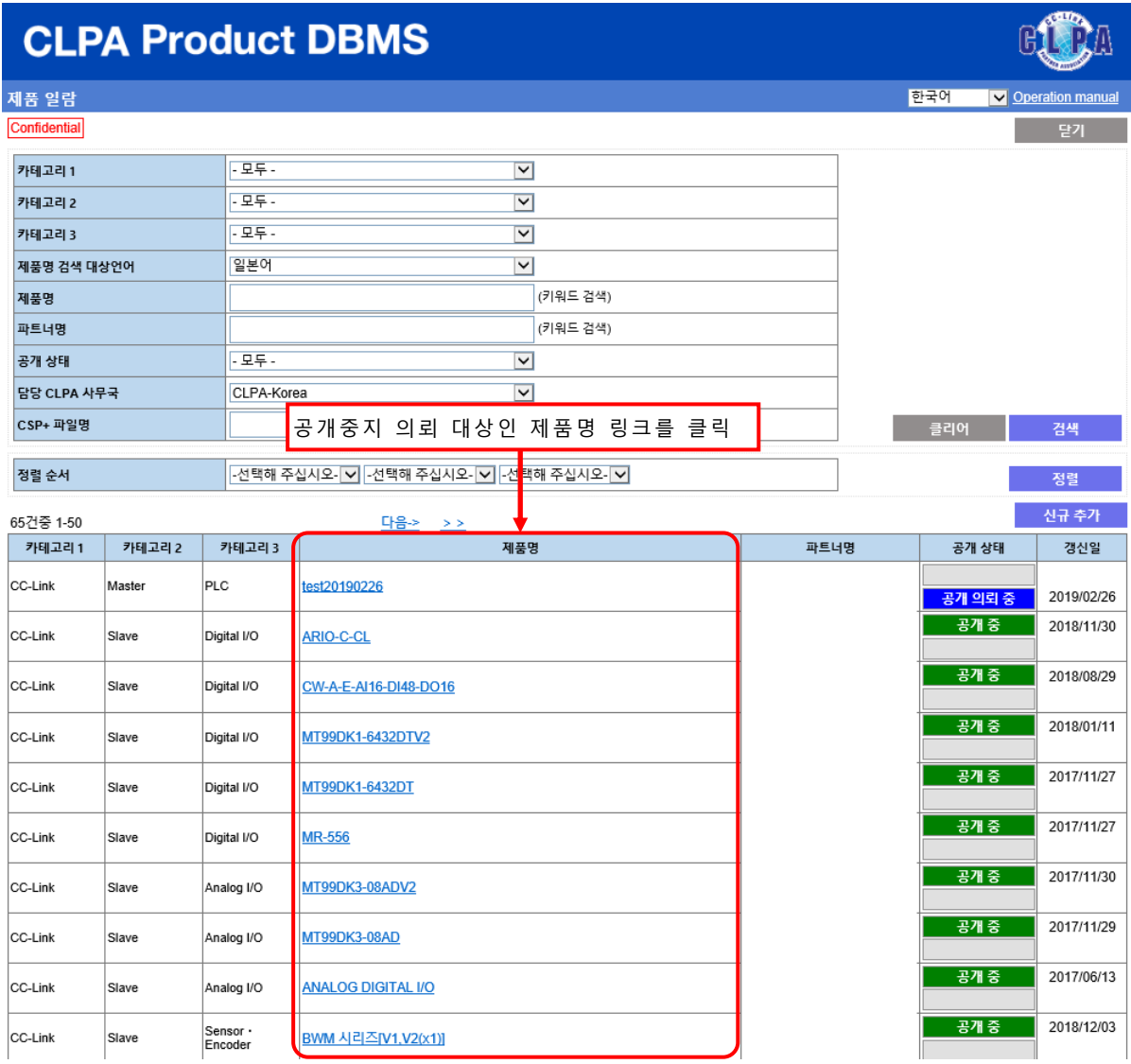

의뢰 등록 후 공개 상태는 「공개중지 의뢰 중」으로 바뀝니다.

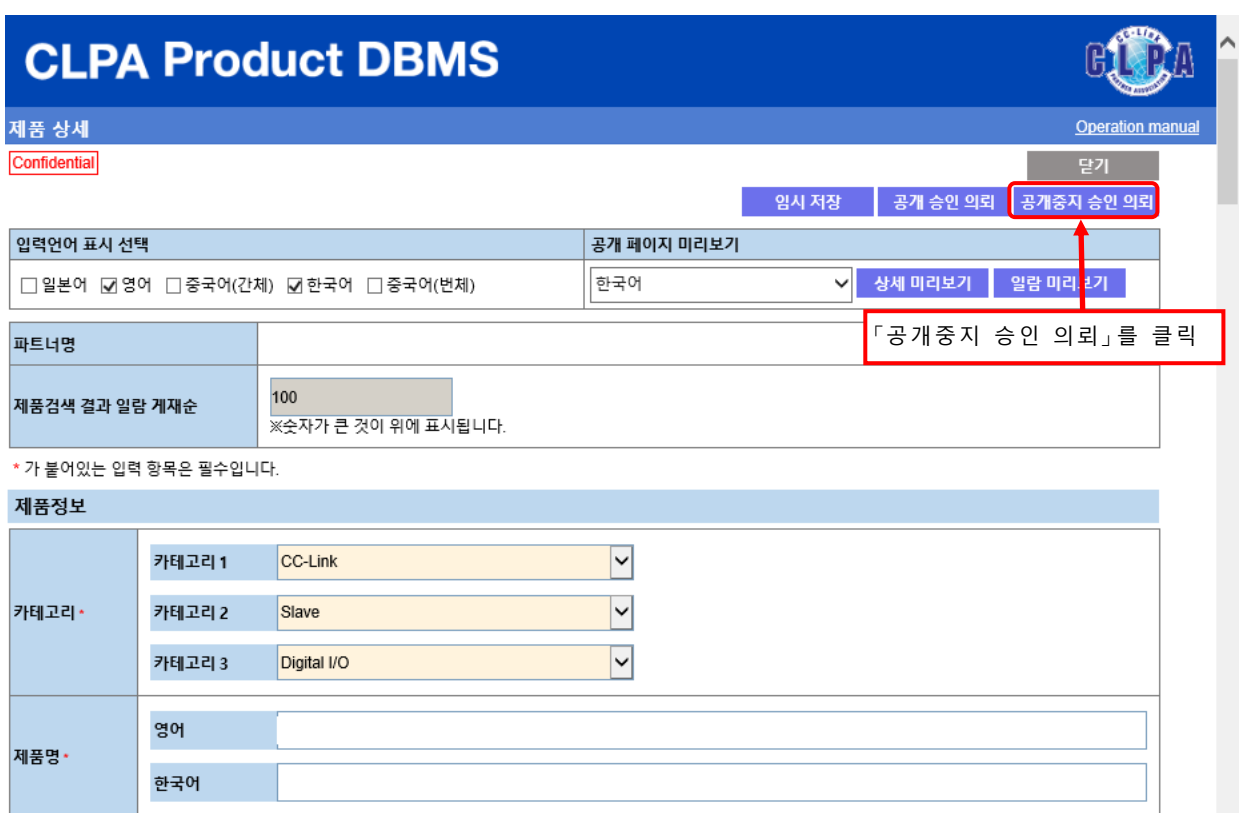

### 확인 화면이 표시됩니다.

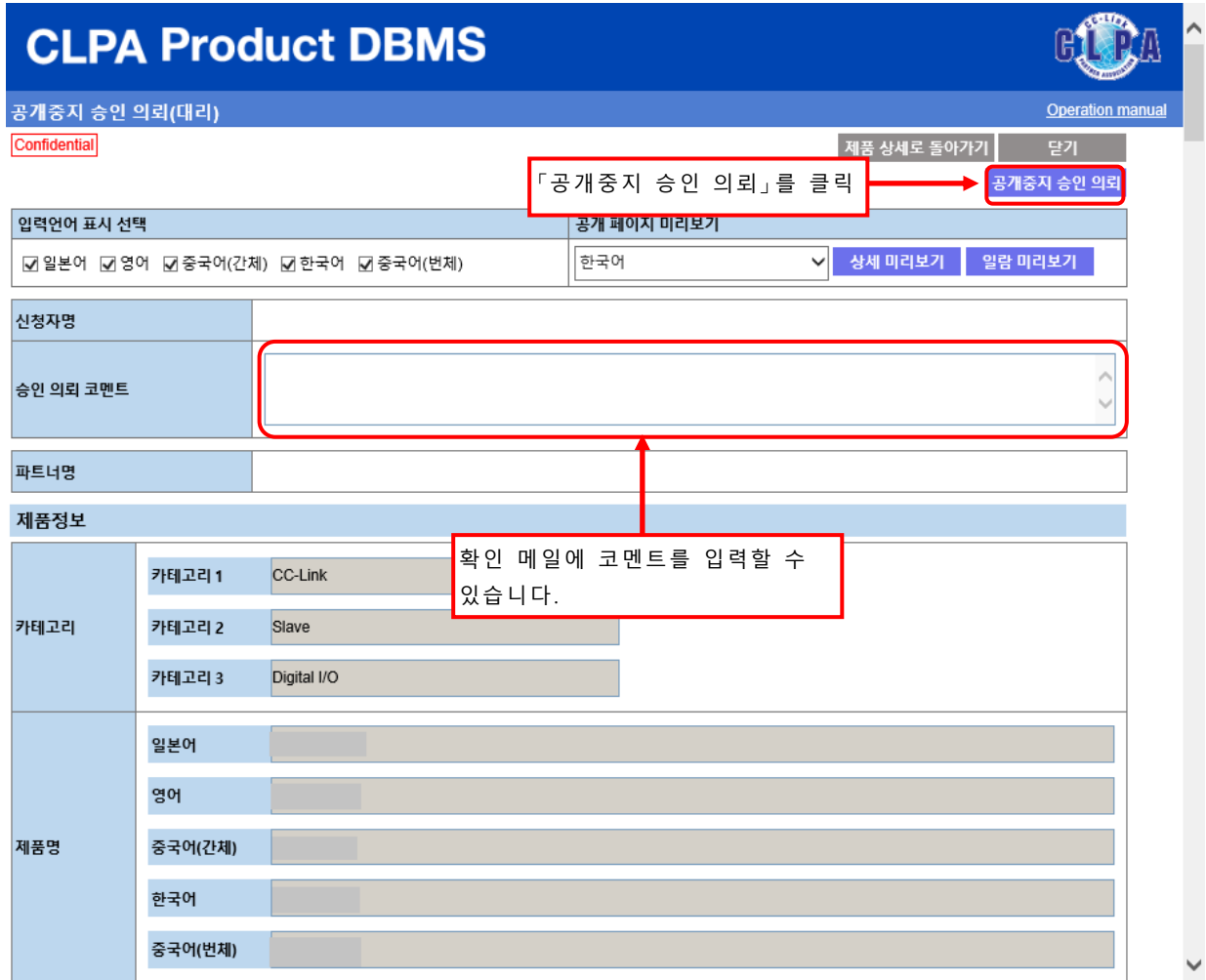

공개중지 승인 의뢰 확인 메일을 전송하는 화면이 나타납니다.

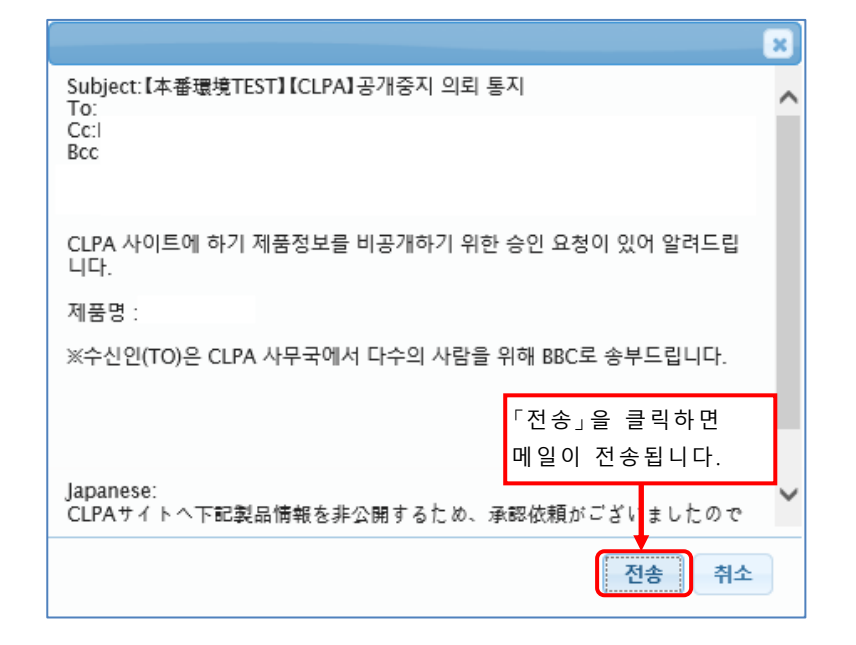

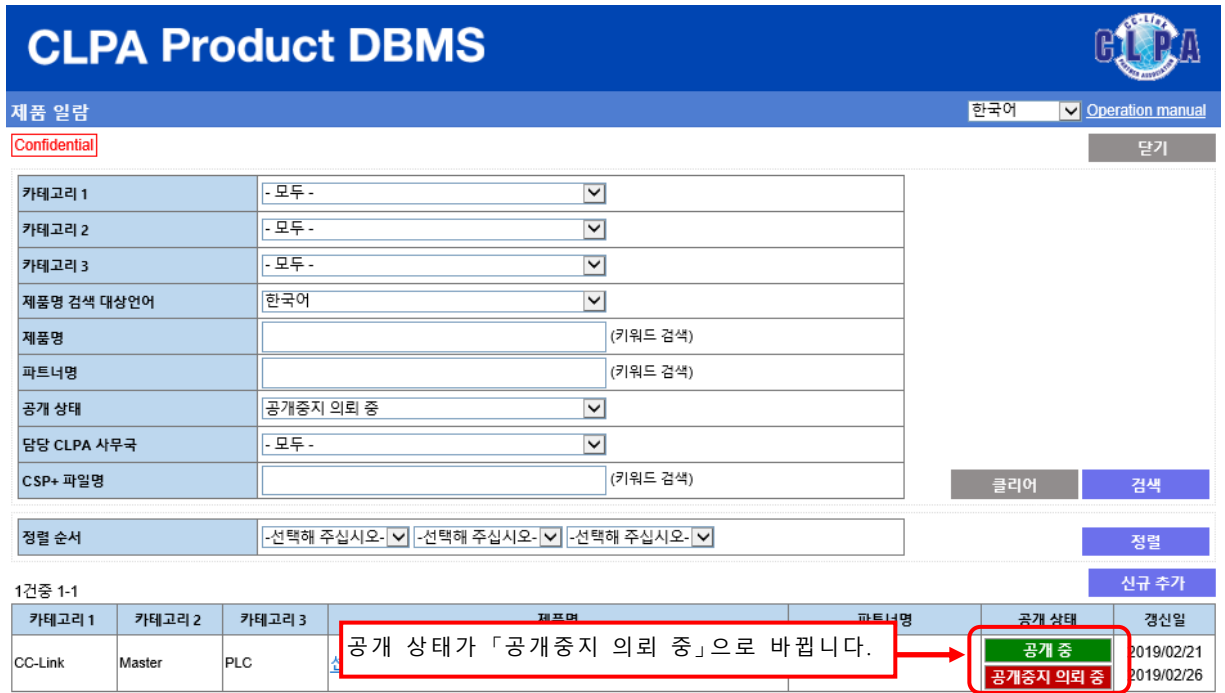

이후 협회 사무국의 승인을 거쳐 제품정보 공개가 중지됩니다.

# <span id="page-50-0"></span>**14.사내승인 운용(개발창구 담당자, 마이 페이지 이용자)**

개발창구 담당자 또는 마이 페이지 이용자가 등록/갱신한 내용을 연락창구 담당자가 확인하여 사내 승인 운용을 할 수 있습니다.

#### 사내 승인 운용의 경우 제품 일람 화면

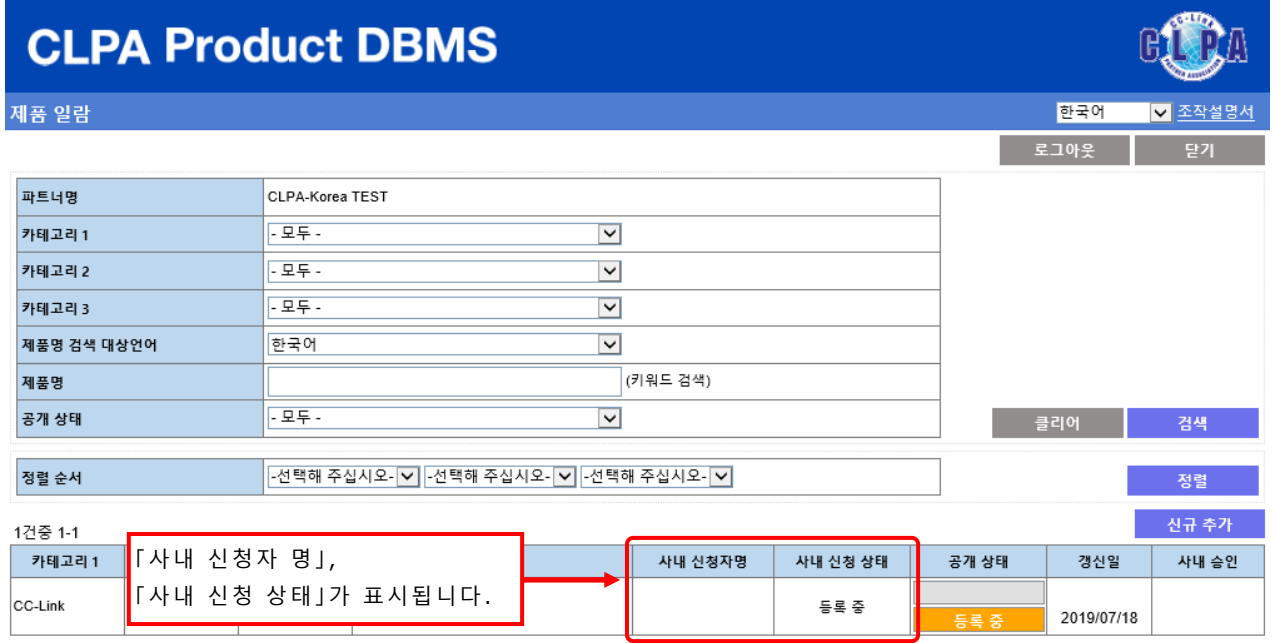

 $\blacktriangleright$ 

개인정보 보호에 대해서는 마이 페이지에서 확인해 주십시오. 문의처 CC-Link 협회 사무국으로 문의주십시오.

#### 사내 신청 상태 종류와 가능한 조작

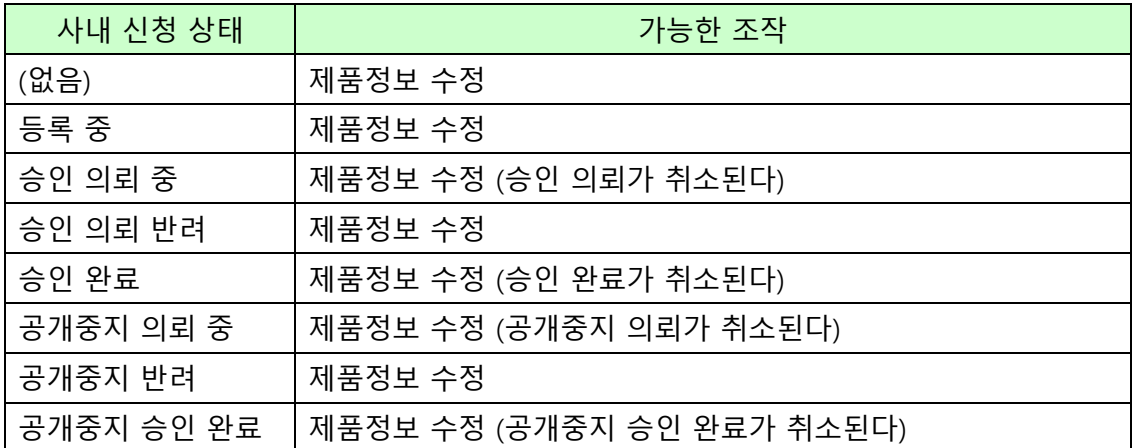

#### 승인 의뢰의 경우, 제품 일람에서 승인 의뢰 대상인 제품정보를 선택합니다.

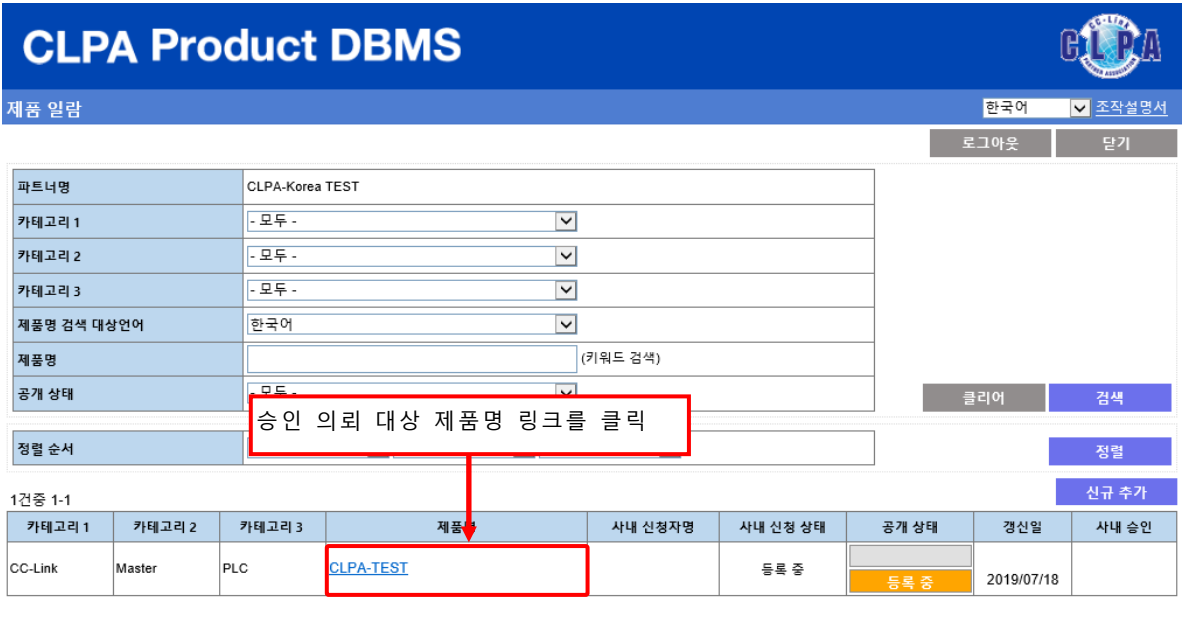

<u>개인정보 보호에 대해서는 마이 페이지에서 확인해 주십시오.</u><br>문의처 CC-Link 협회 사무국으로 문의주십시오.

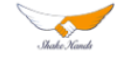

의뢰 등록 후 사내 신청 상태는 「승인 의뢰 중」으로 바뀝니다.

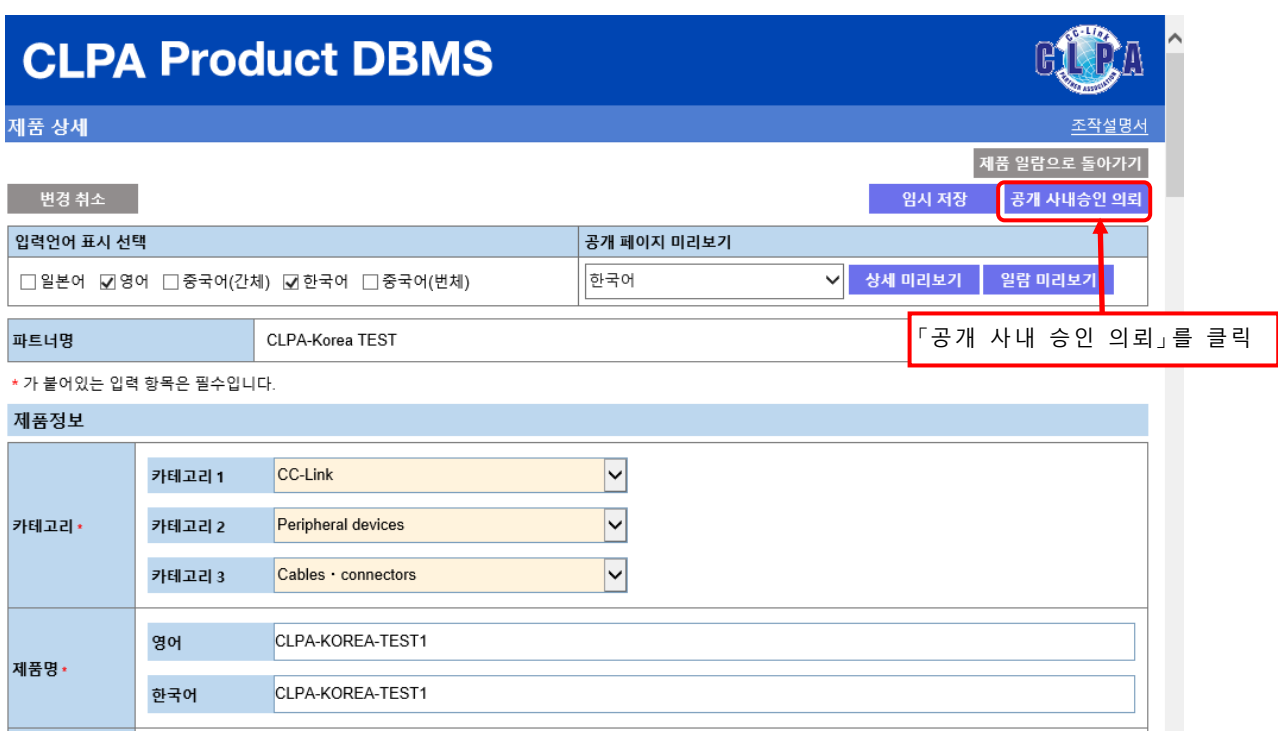

#### 확인 화면이 표시됩니다.

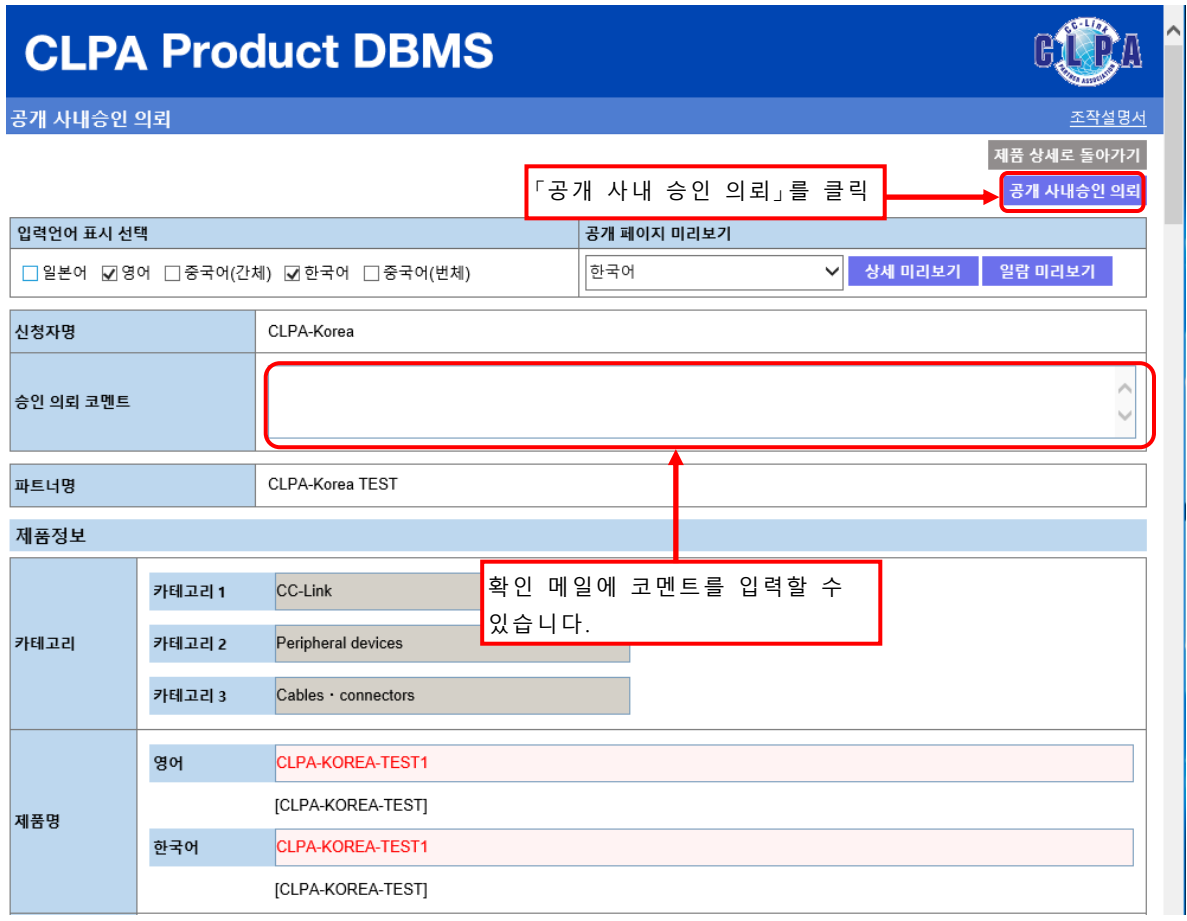

승인 의뢰 확인 메일을 전송하는 화면이 나타납니다.

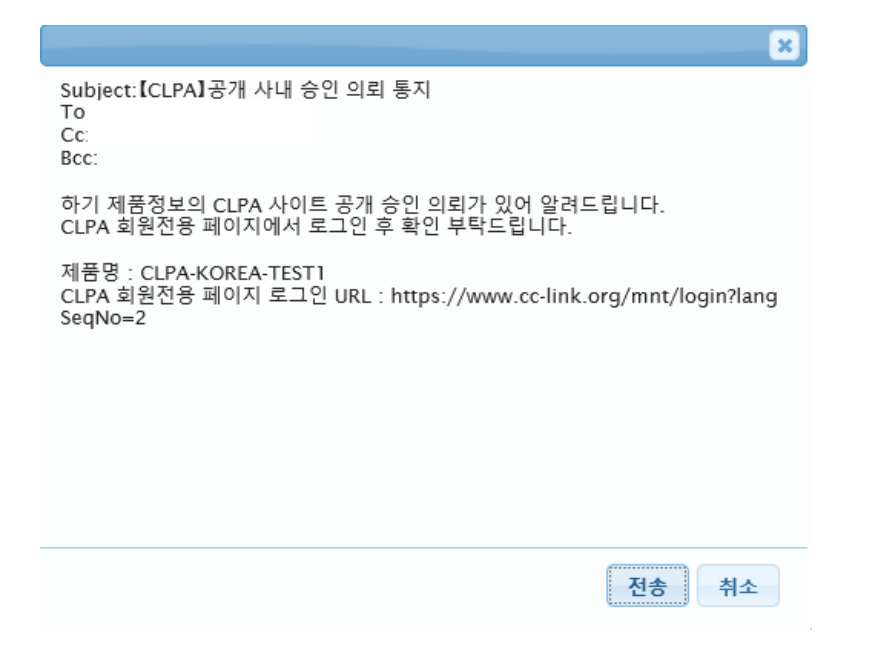

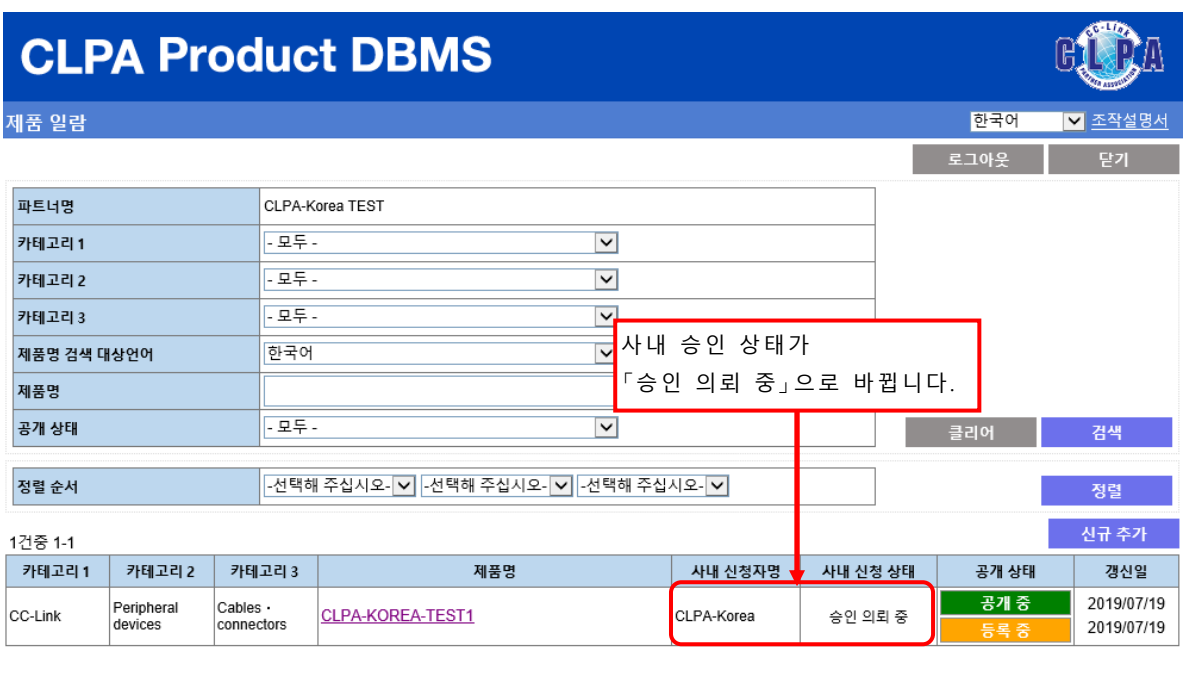

<u>개인정보 보호에 대해서는 마이 페이지에서 확인해 주십시오.</u><br>문의처 CC-Link 협회 사무국으로 문의주십시오.

 $\bullet$ 

이후 연락창구 담당자가 사내 승인 후 협회 사무국으로 공개 승인을 의뢰하는 순서로 진행됩니다.

공개중지 의뢰의 경우, 제품 일람 화면에서 공개중지 의뢰 대상 제품정보를 선택합니다.

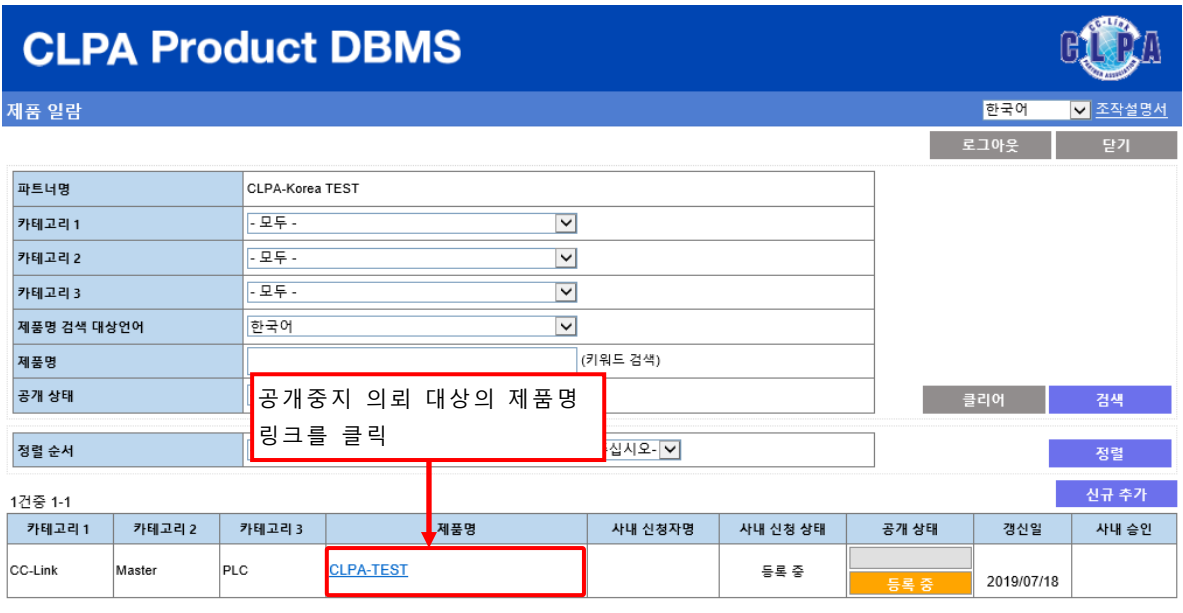

개인정보 보호에 대해서는 마이 페이지에서 확인해 주십시오. 문의처 CC-Link 협회 사무국으로 문의주십시오.

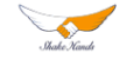

의뢰 등록 후 사내 신청 상태는 「공개중지 의뢰 중」으로 바뀝니다.

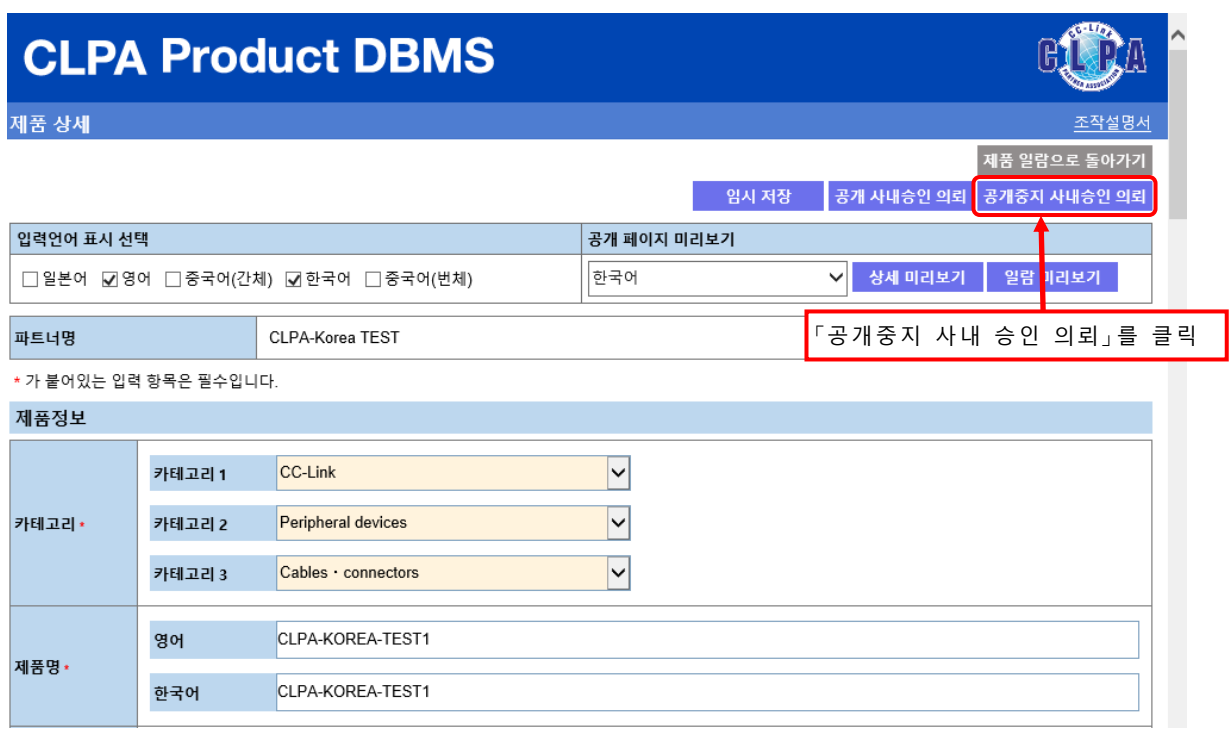

### 확인 화면이 표시됩니다.

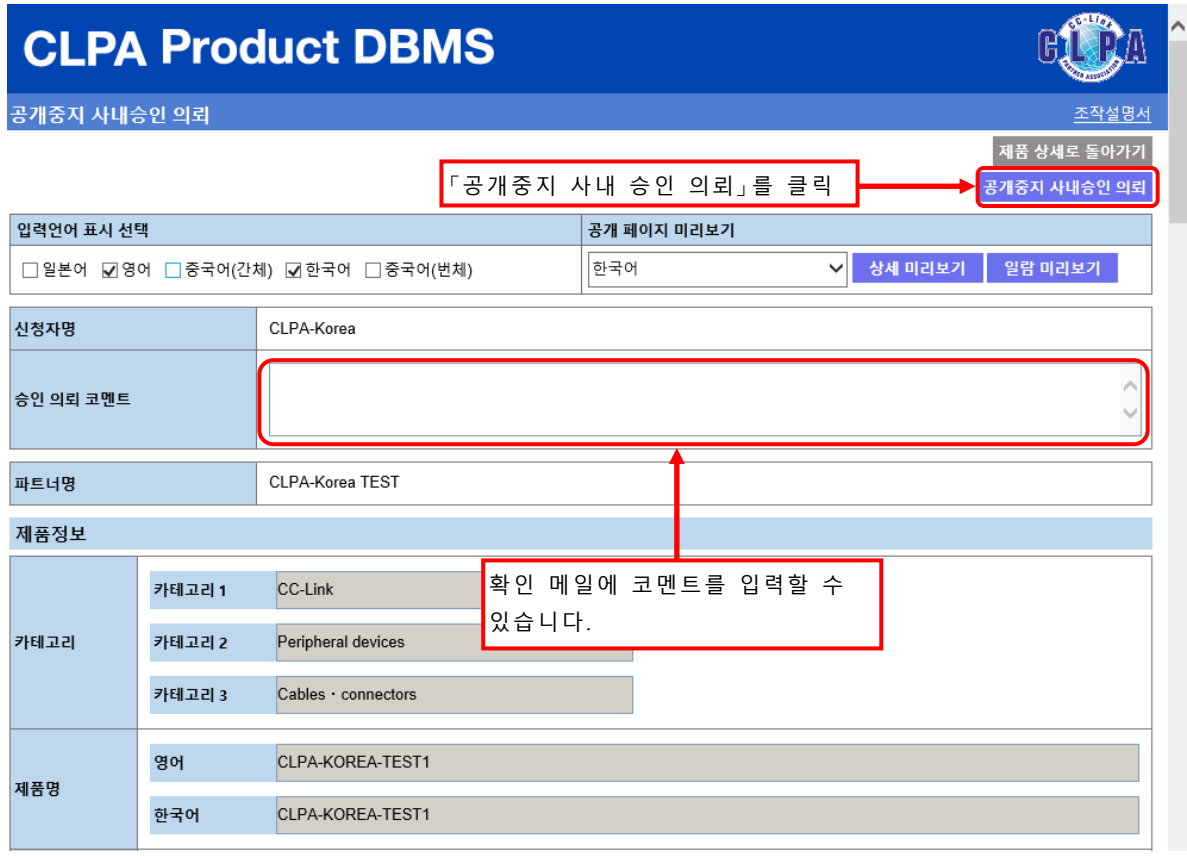

승인 의뢰 확인 메일을 전송하는 화면이 표시됩니다.

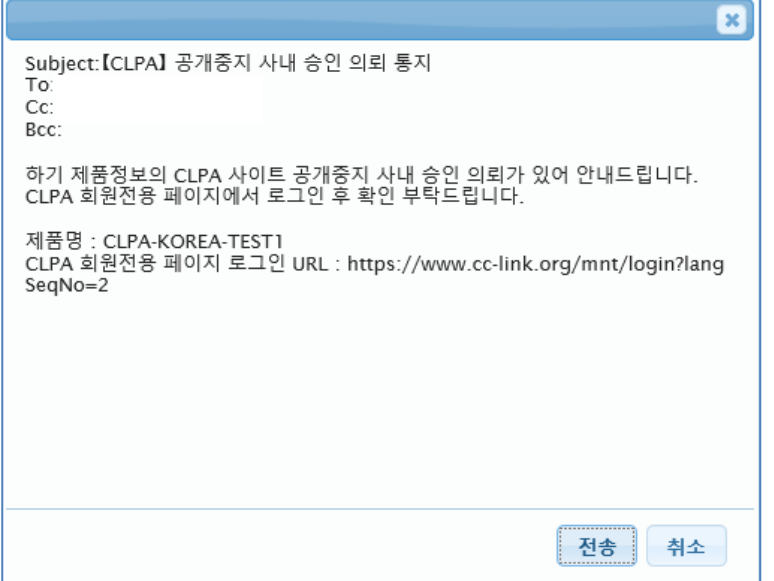

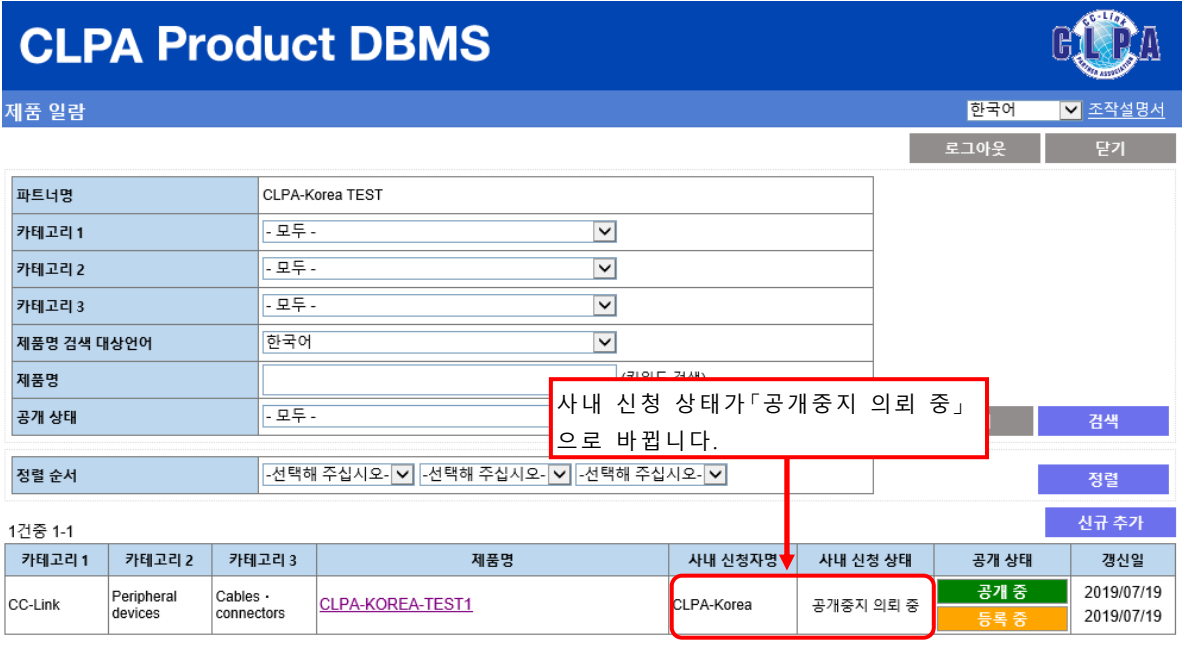

<u>개인정보 보호에 대해서는 마이 페이지에서 확인해 주십시오.</u><br>문의처 CC-Link 협회 사무국으로 문의주십시오.

이후 연락창구 담당자가 사내 승인 후 협회 사무국으로 공개 승인을 의뢰하는 순서로 진행됩니다.

 $\blacklozenge$ 

# <span id="page-57-0"></span>**15.사내승인 운용(연락창구 담당자)**

사내승인 운용에서는 연락창구 담당자가 승인의뢰에 대해 승인 혹은 반려를 합니다. 사내승인을 승인 혹은 반려를 하는 경우, 제품 일람 화면에서 대상 제품정보를 선택합니다.

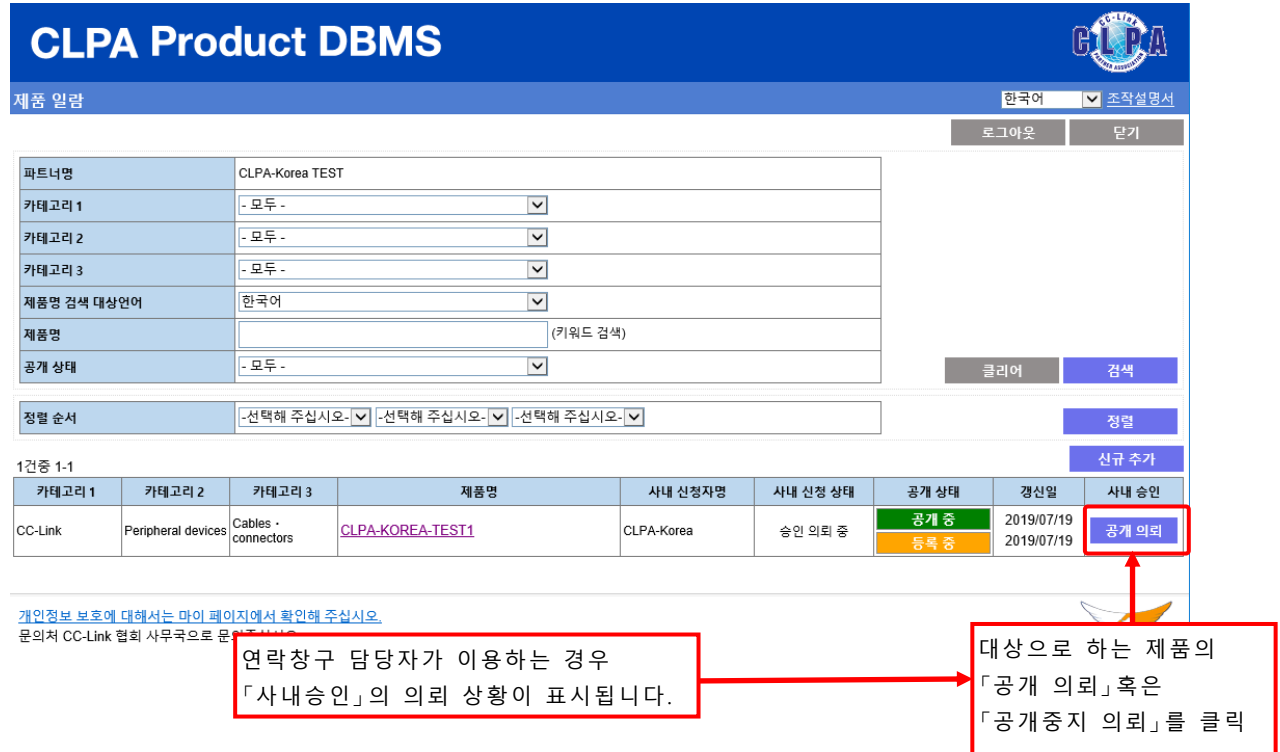

### 공개 의뢰를 승인 혹은 반려하는 경우

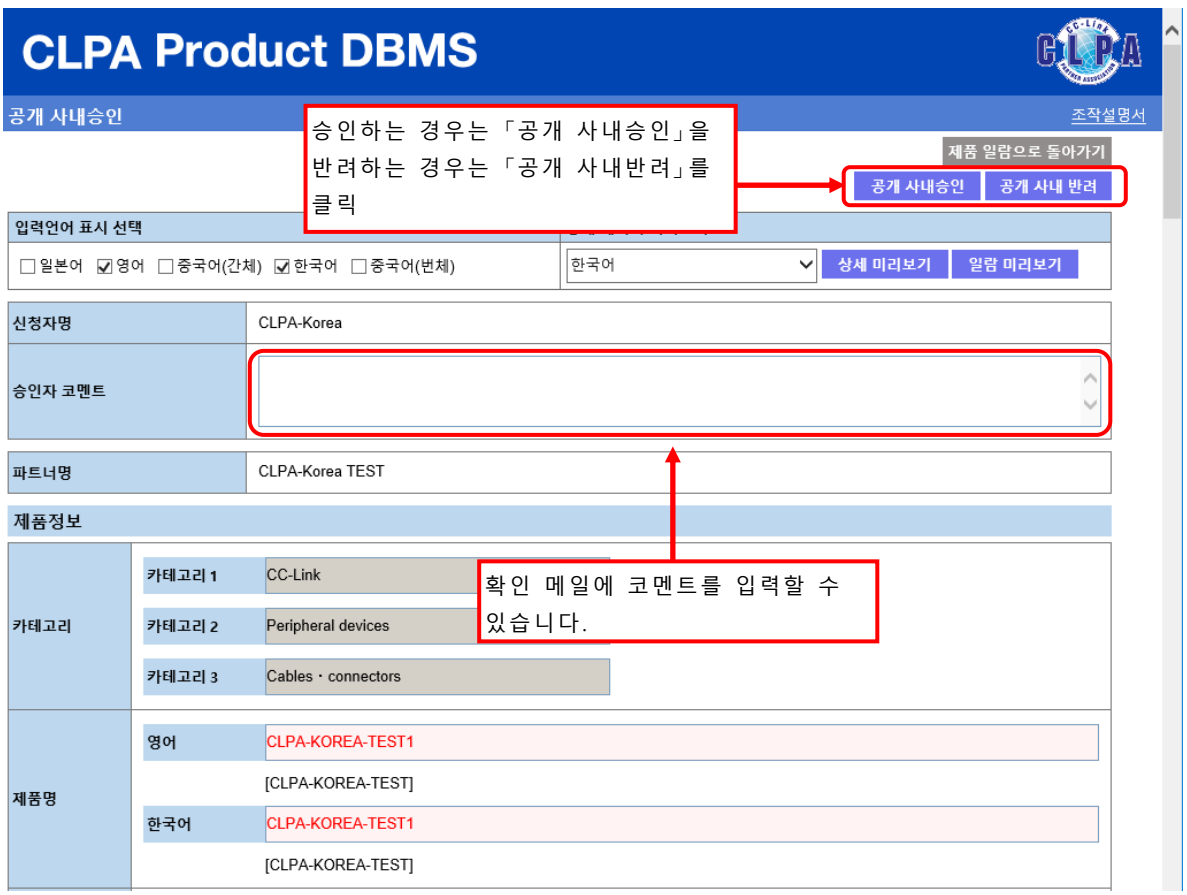

#### 확인 메일을 전송하는 화면이 나타납니다.

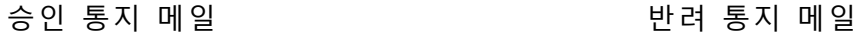

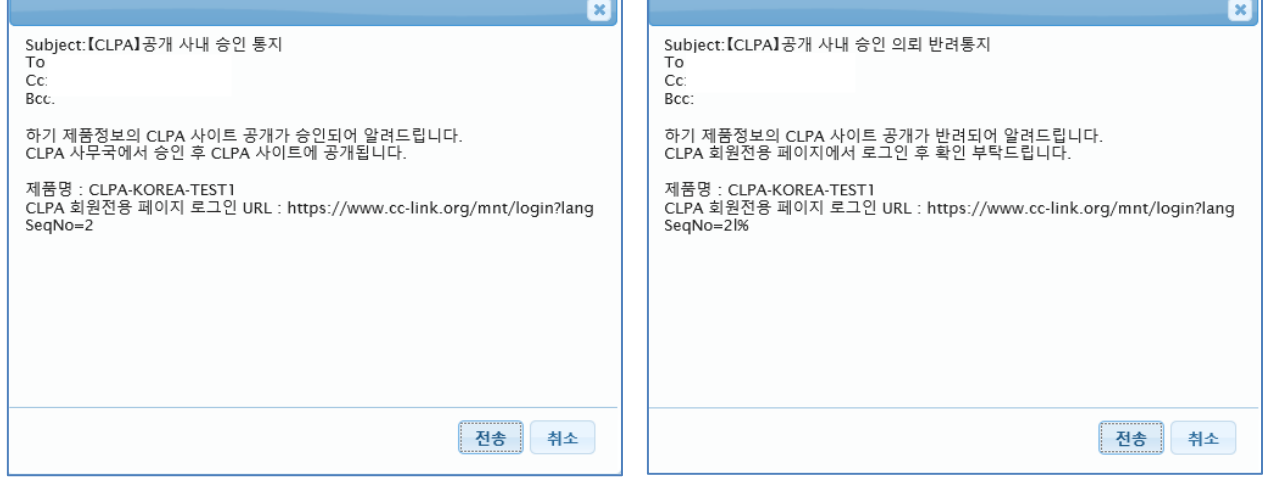

### 승인한 경우, 확인 화면이 표시됩니다. 계속해서 협회 사무국으로 공개승인 의뢰를 할 수 있습니다.

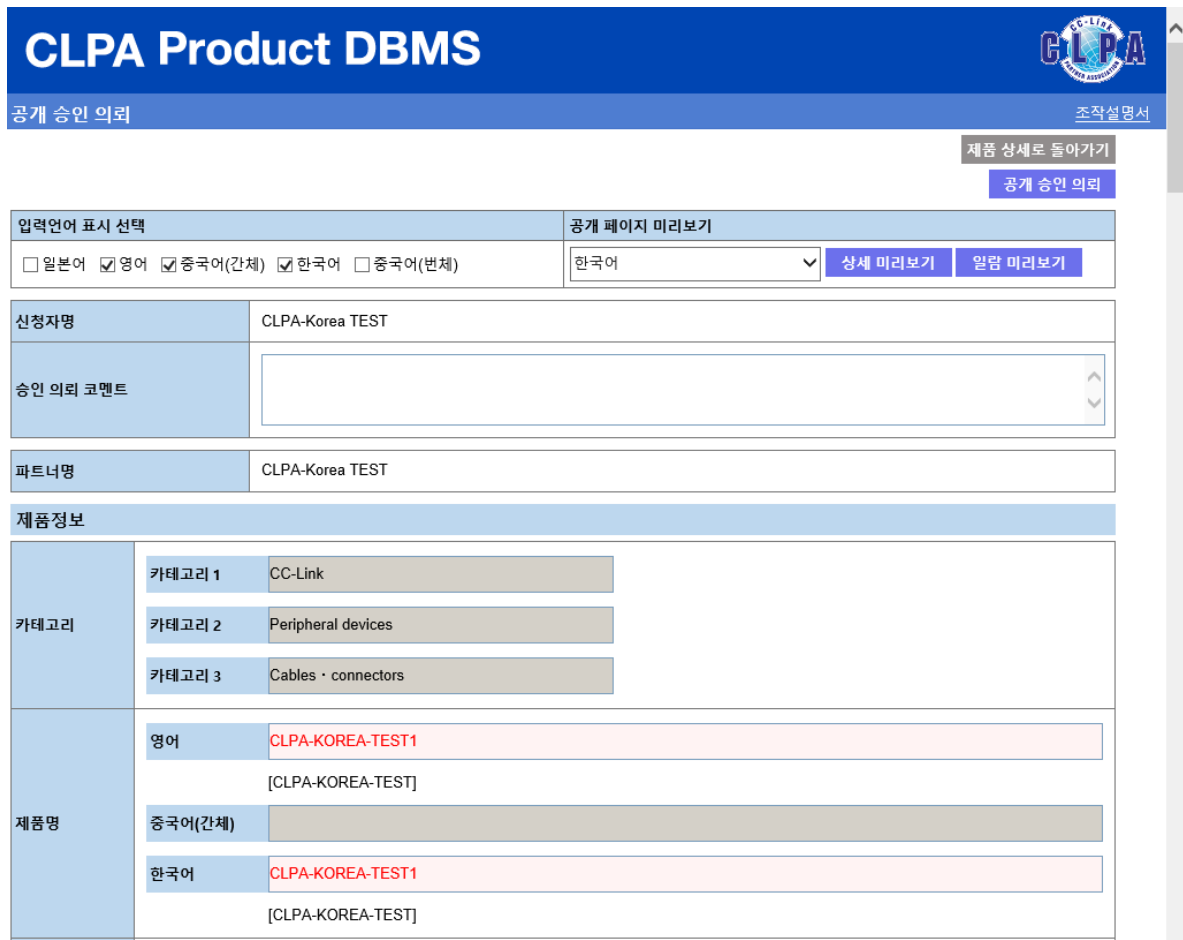

#### 공개승인 의뢰 조작법은 「12.제품정보 공개」를 참조해 주십시오.

사내승인 후 제품 일람 화면

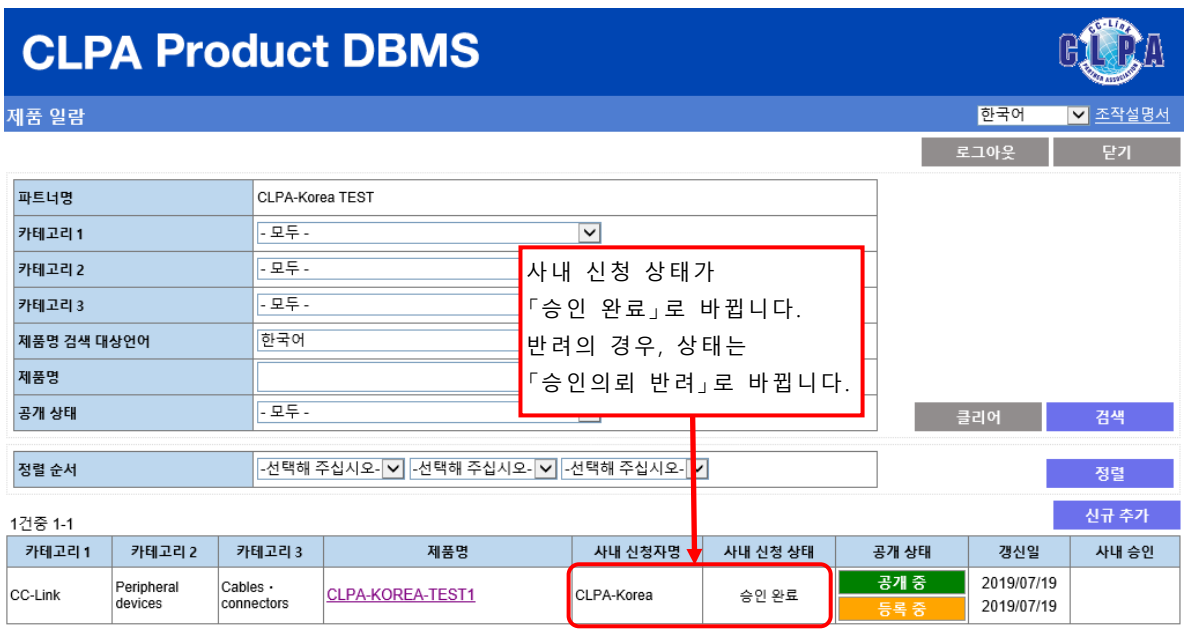

<u>개인정보 보호에 대해서는 마이 페이지에서 확인해 주십시오.</u><br>문의처 CC-Link 협회 사무국으로 문의주십시오.

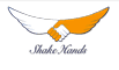

#### 공개중지 의뢰를 승인 혹은 반려한 경우

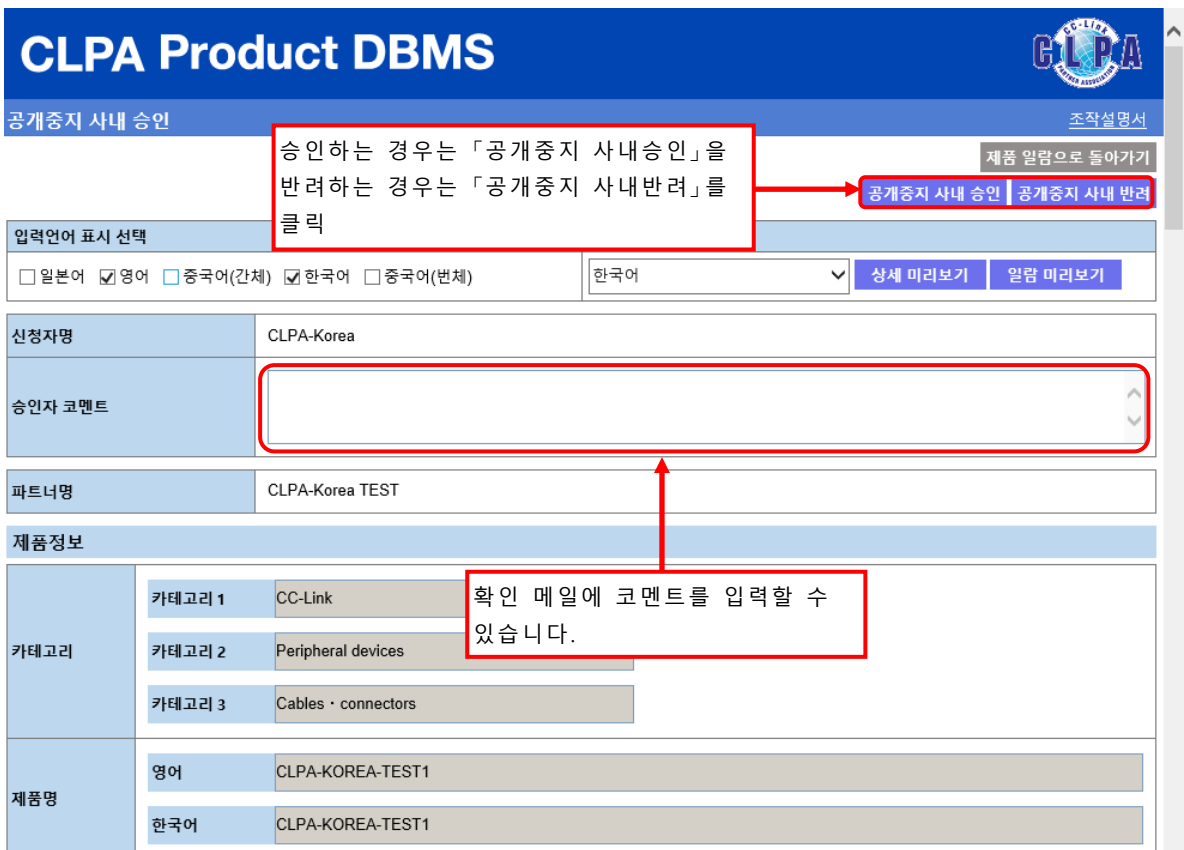

#### 확인 메일을 전송하는 화면이 나타납니다.

#### 승인 통지 메일 기대 기대 대표를 만드는 반려 통지 메일

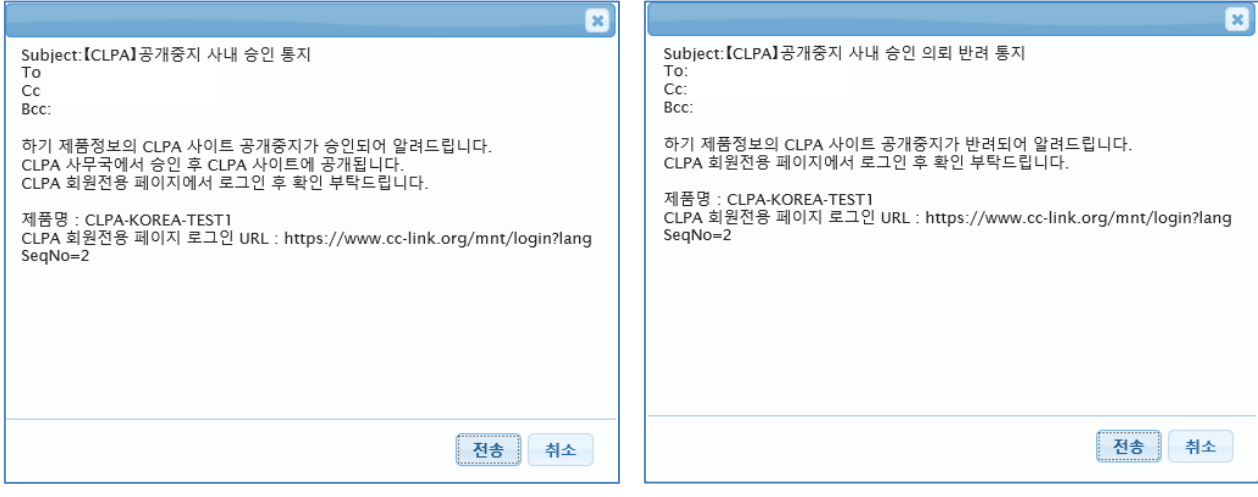

#### 승인한 경우, 확인 화면이 나타납니다.

계속해서 협회 사무국으로 공개중지 승인 의뢰를 할 수 있습니다.

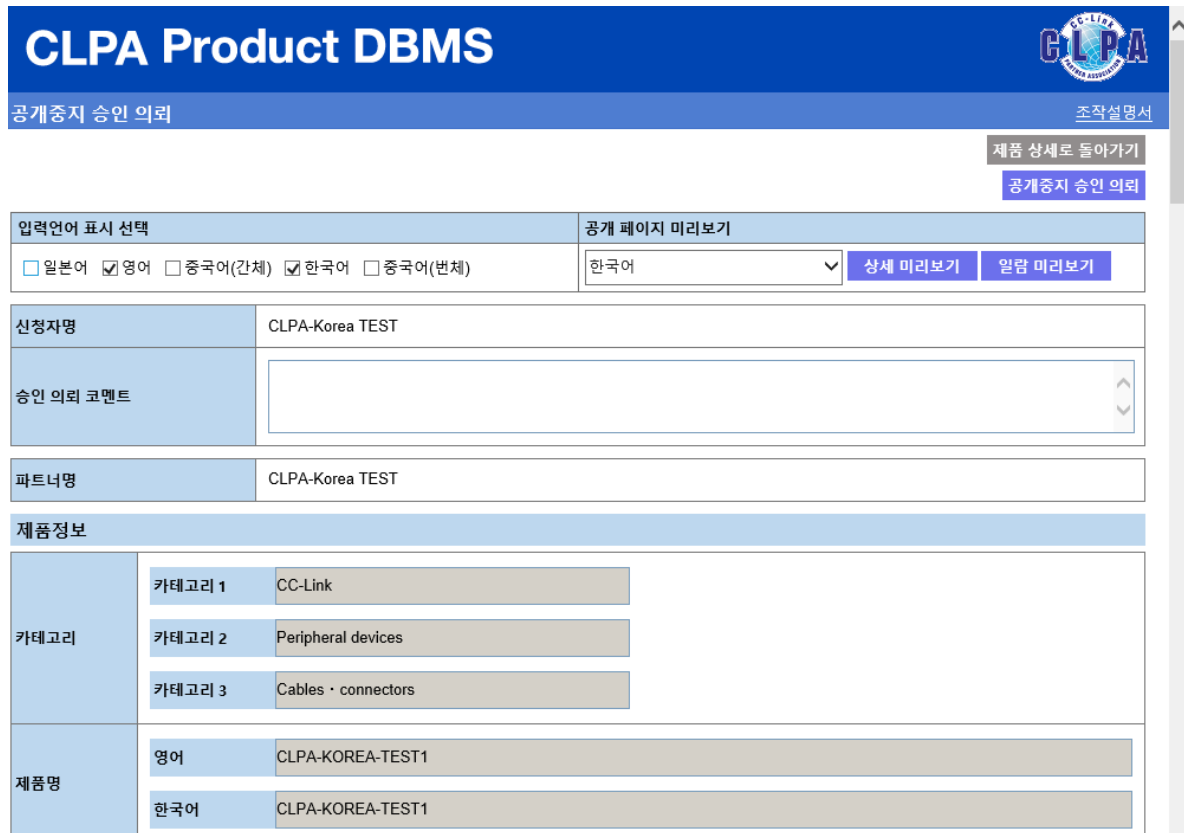

공개중지 승인의뢰 조작법은 「13.제품정보 공개중지」를 참조해 주십시오.

사내승인 후 제품 일람 화면

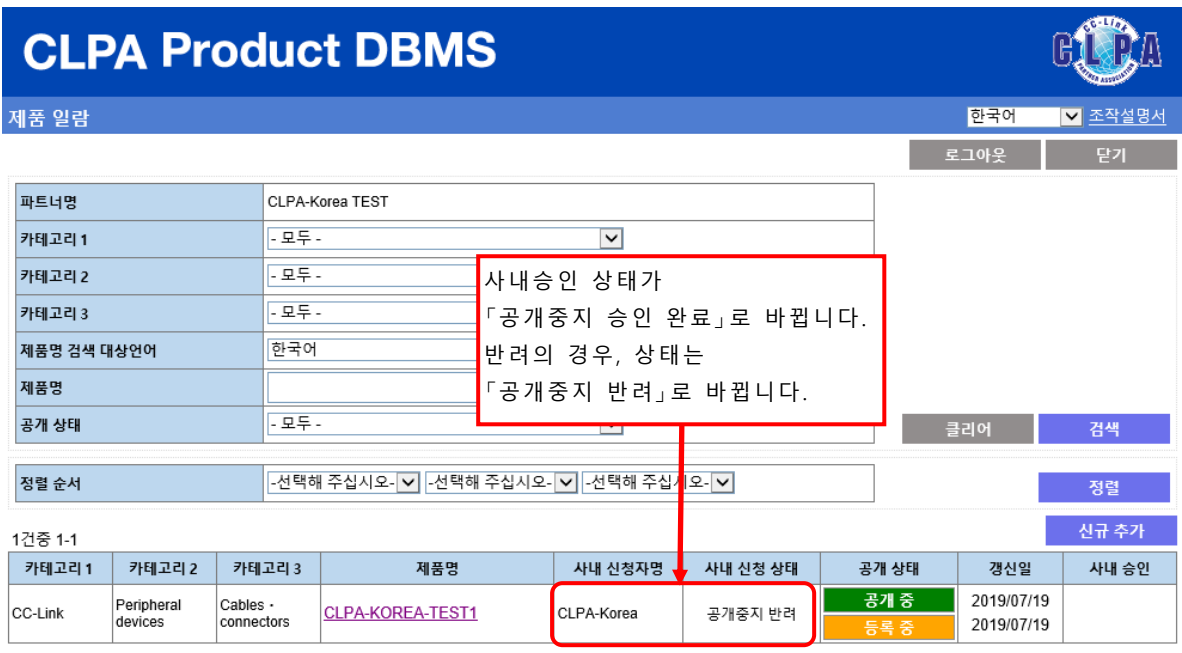

<u>개인정보 보호에 대해서는 마이 페이지에서 확인해 주십시오.</u><br>문의처 CC-Link 협회 사무국으로 문의주십시오.

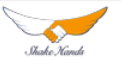